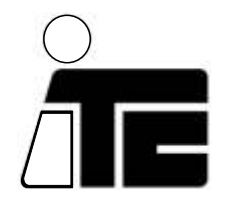

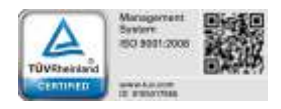

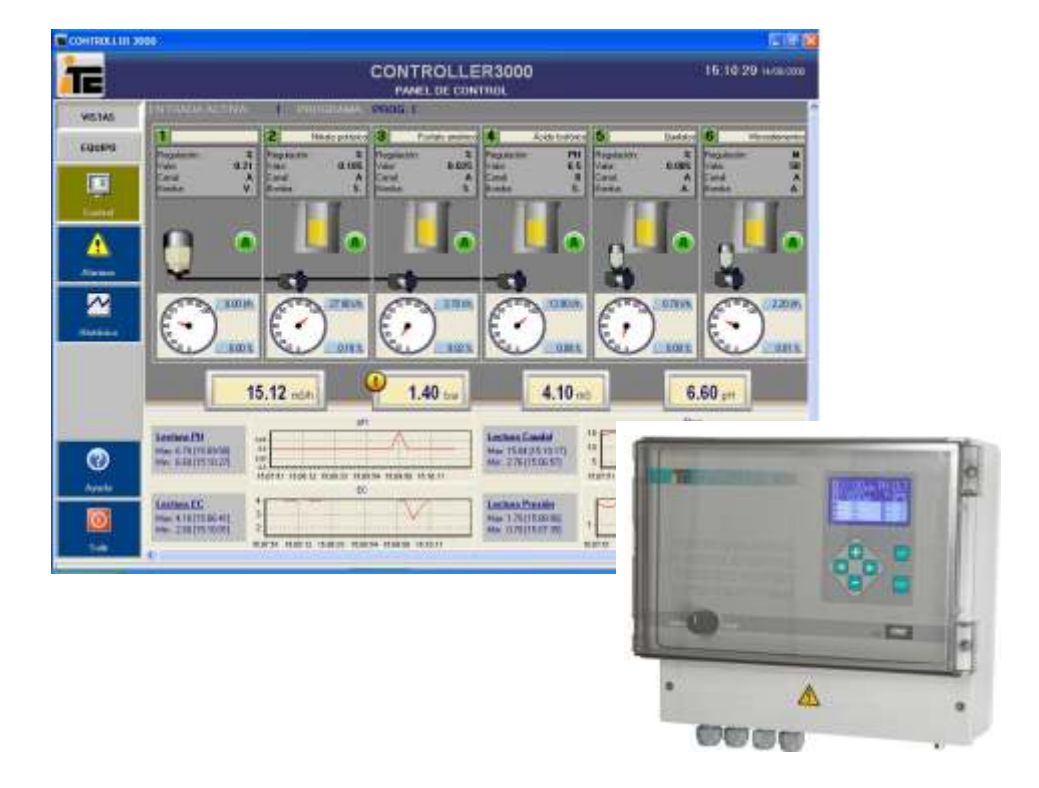

# CONTROLLER 3000 SCADA

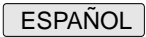

## **INDICE**

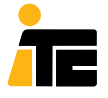

## **CONTROLLER 3000**

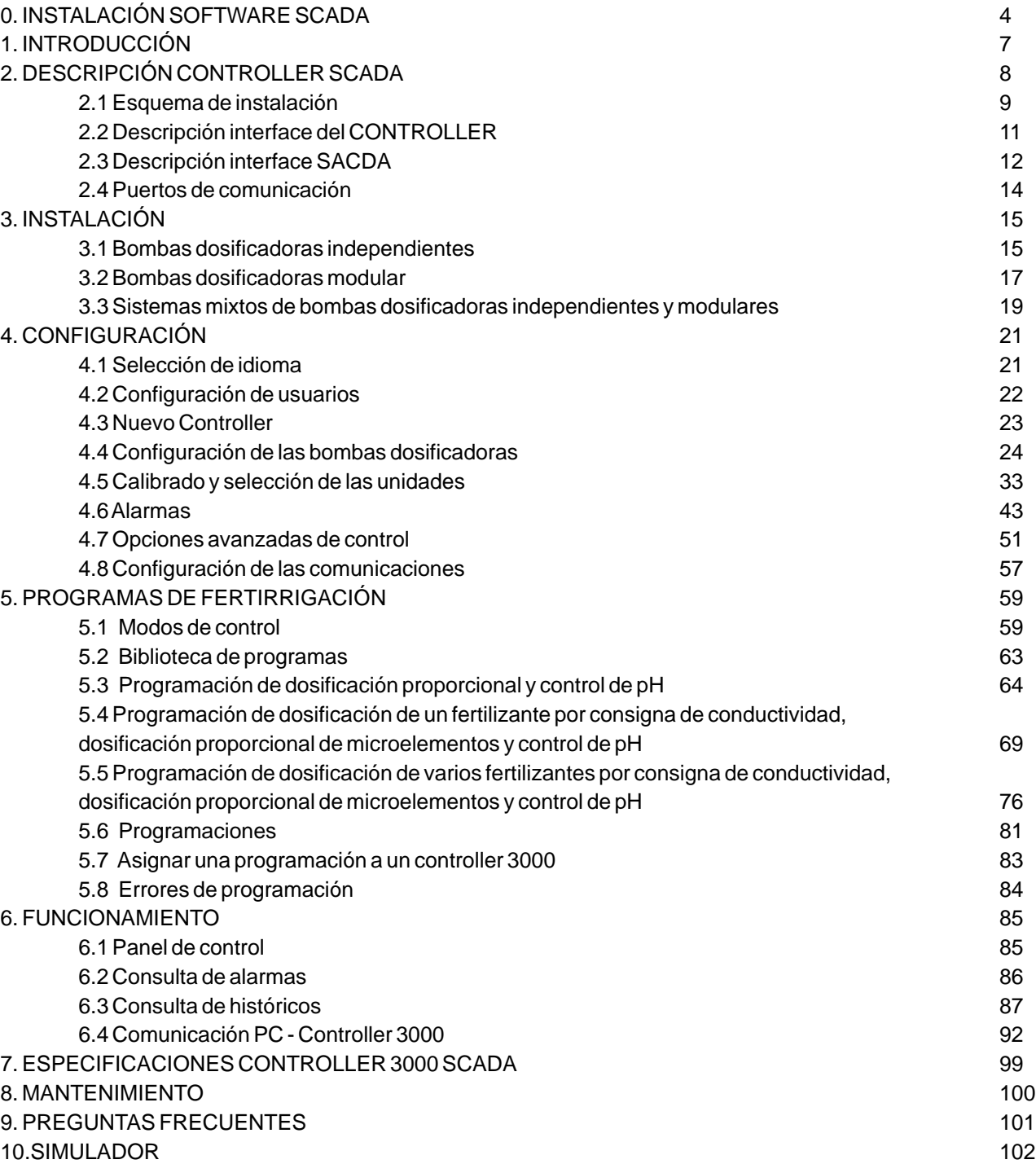

## **GUÍA DE CONFIGURACIÓN RÁPIDA**

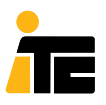

## **CONTROLLER 3000**

### **CONFIGURACIÓN RÁPIDA DEL CONTROLLER 3000**

La Guía de Configuración Rápida es una ayuda para una configuración básica que permita una puesta en marcha rápida del Controller 3000.

Mediante las indicaciones que se encuentran en el indicador de "CONFIGURACIÓN RÁPIDA" podra seguir paso-apaso los puntos imprescindibles a configurar.

Para empezar la configuración rápida seguir en la capitulo y página indicada

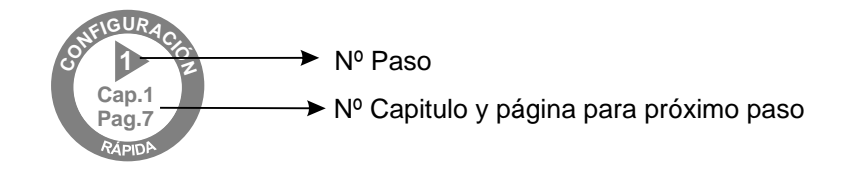

*Esquema de la Guía de Configuración Rápida:*

- ! Decripción
- ! Identificación equipo:
- ! Bombas independientes
- ! Bomba modular
- ! Bomba modular y bombas independienets
- ! Instalación
- ! Configuraciónequipo
- ! Programas de fertirrigación:
	- ! Dosificaión proporcional y control de pH
	- ! Dosificación por consigna de EC y control de pH
- ! Calibración caudalímetro y transmisor de presión
- ! Traspasar información del PC al Controller 3000
- ! Calibración de sensor de pH y sensor de EC

Para una configuración más detallada (alarmas, comunicaciones, etc.), y profundizar en el funcionamiento delequipo, se recomienda consultar el manual completo del Controller 3000.

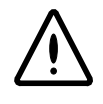

Si se dispone de PC, es recomendable realizar la configuración del sistema a través del software SCADA, y una vez configurado traspasar la información al Controller

No usar simultáneamente el puerto USB1 y el USB2.

Antes de conectar un pendrive en el puerto USB1 desconectar el puerto USB2.

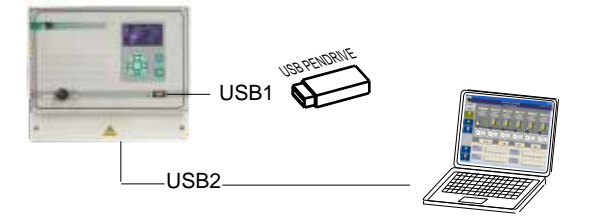

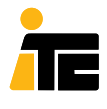

## **0.1 REQUISITOS DEL SISTEMA**

Sistema operativo: Windows XP Configuración de pantalla mínima: 1024x768 Espacio libre necesario en disco duro: 30Mb 1 puerto USB libre

## **0.2 INSTALACIÓN SOFTWARE**

Ejecutar el archivo Installer. exe y seguir las instrucciones

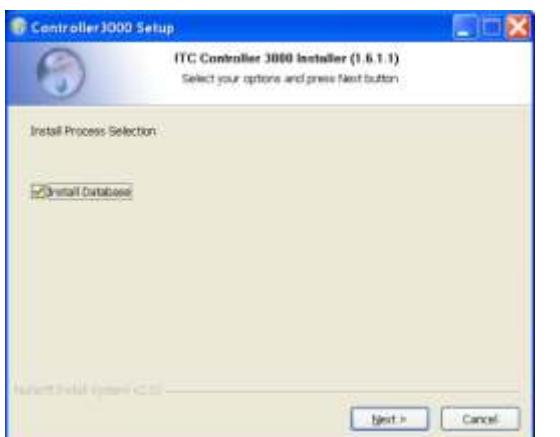

#### **0.2.1 INSTALACIÓN BASE DE DATOS MySQL**

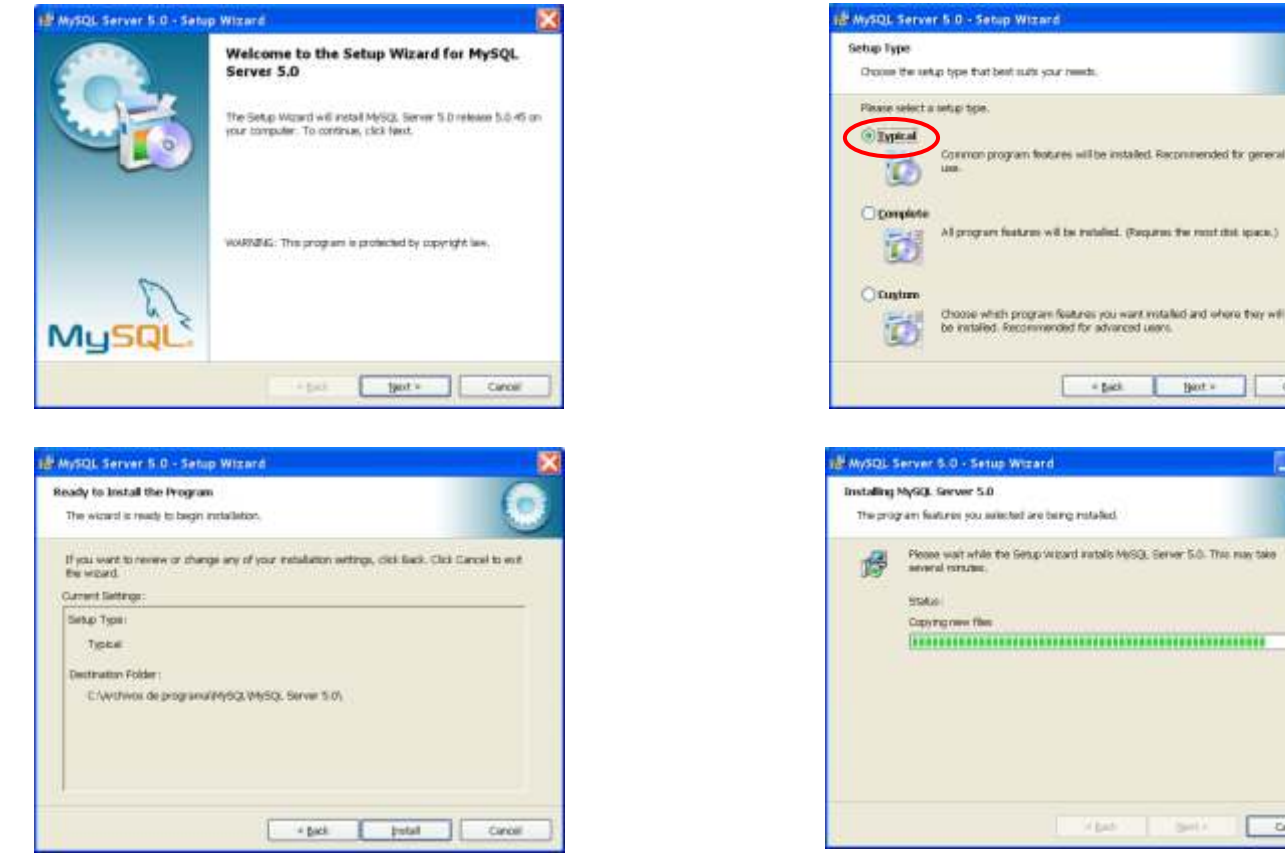

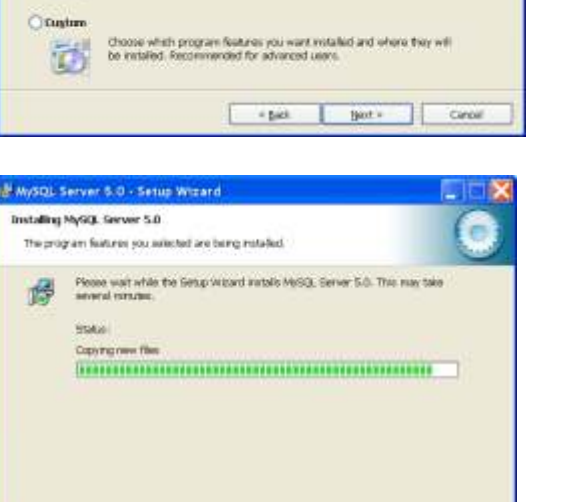

**Si Bach** 

**Suite** 

Carnel<sup>1</sup>

**Visite** 

## **0. INSTALACIÓN SOFTWARE SCADA**

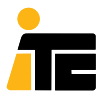

## **CONTROLLER 3000**

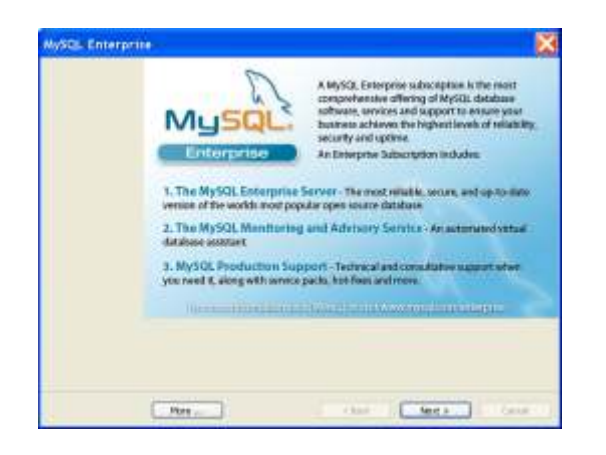

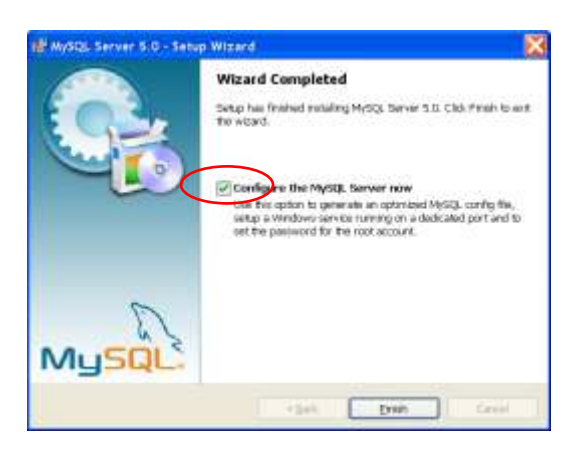

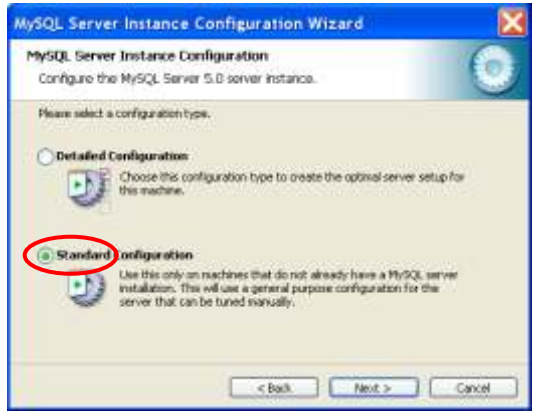

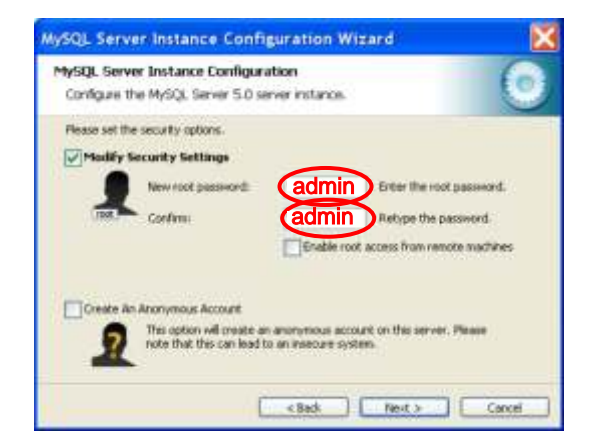

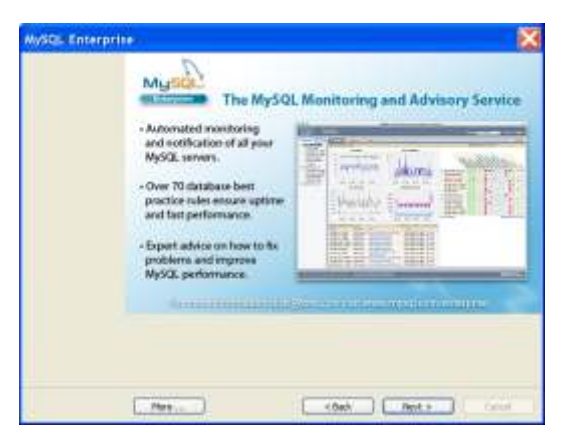

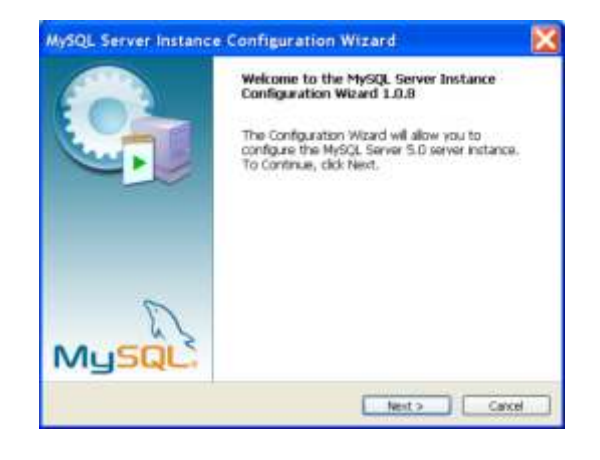

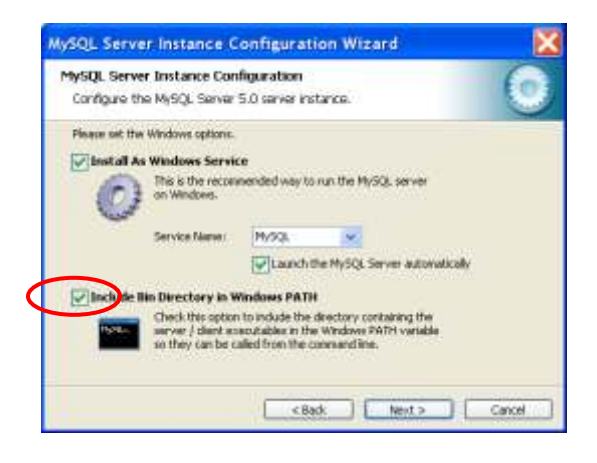

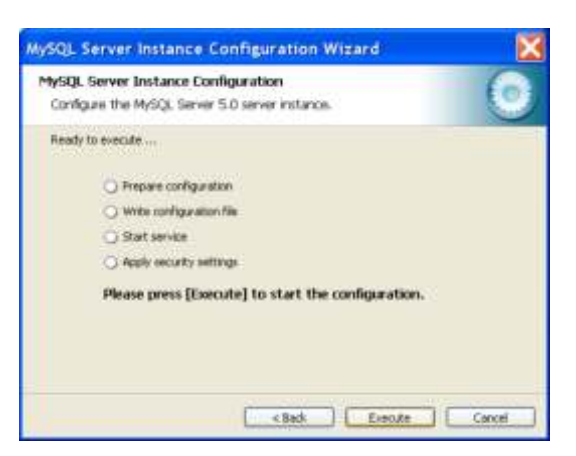

## **0. INSTALACIÓN SOFTWARE SCADA**

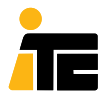

## **CONTROLLER 3000**

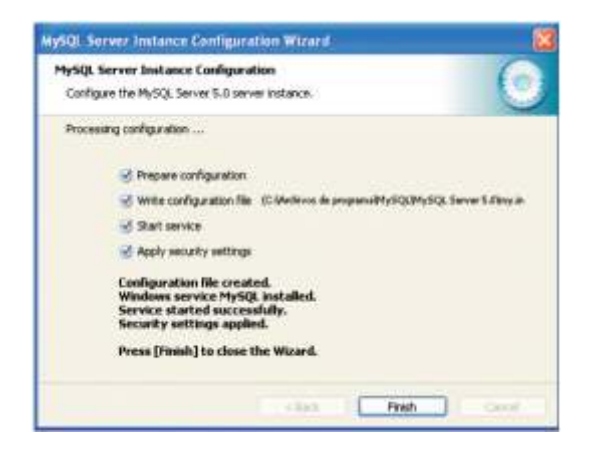

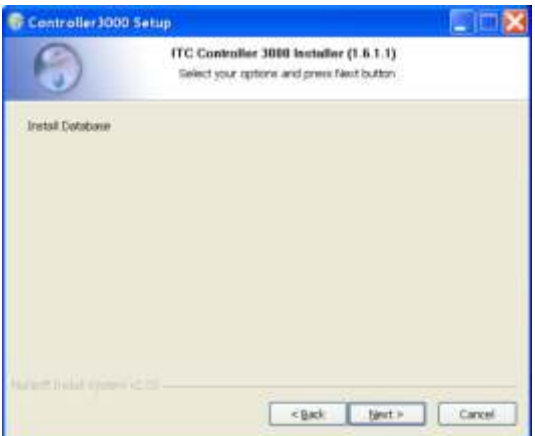

### **0.2.2 INSTALACIÓN SCADA CONTROLLER 3000**

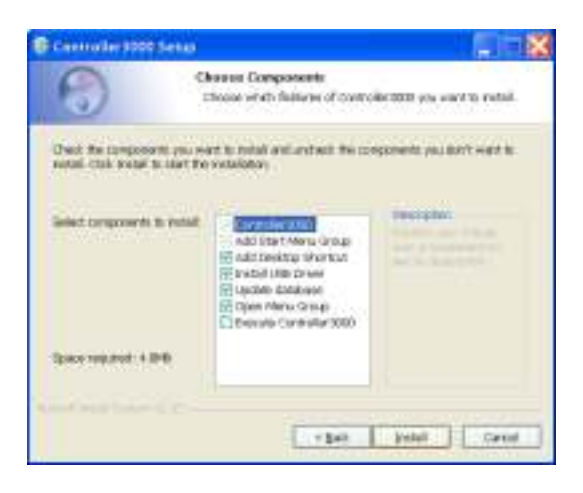

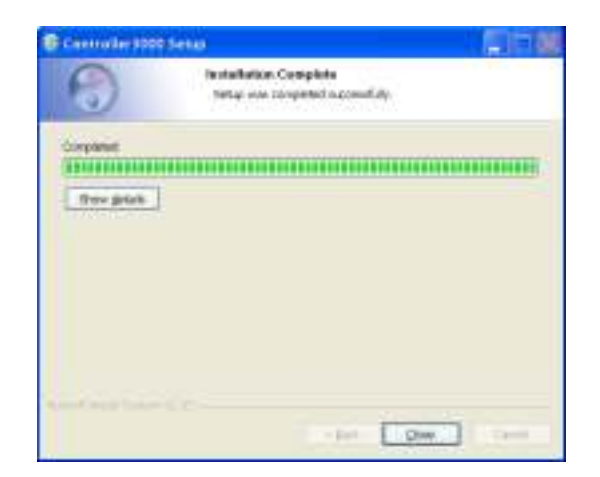

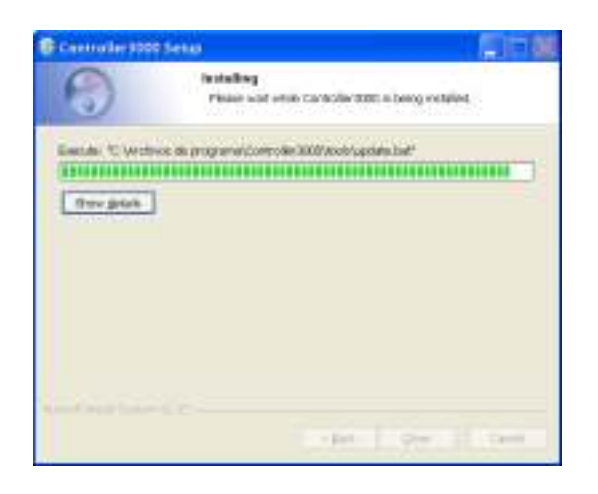

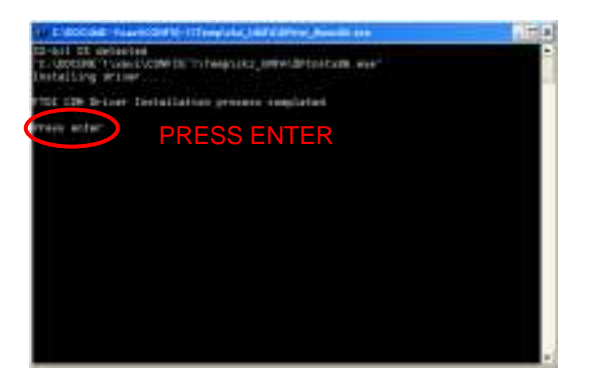

**Instalación completa**

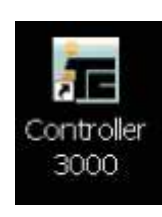

**Para arrancar el programa hacer doble click en**

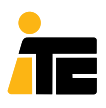

Controlador de fertirrigación para la dosificación de 6 productos diferentes, y gestión en línea de los parámetros más importantes a controlar en un sistema de riego: caudal, pH, conductividad, presión y sector de riego activado.

A través del Software bajo Windows específico para el Controller 3000 es posible una perfecta gestión y seguimiento de la explotación agrícola. Se permite guardar la información de todos los valores visualizados y mostrarlos en formas de gráficos de valores máximos, mínimos y medias de caudal, pH y EC, así como listar las incidencias ocurridas con información de fecha, hora y tipo de alarma .

Para cada programa de riego permite obtener un Informe de Trazabilidad, con los consumos de agua, fertilizantes, ácido y aditivos, y los valores de pH, EC y presión, además de las alarmas ocurridas durante el periodo de tiempo requerido.

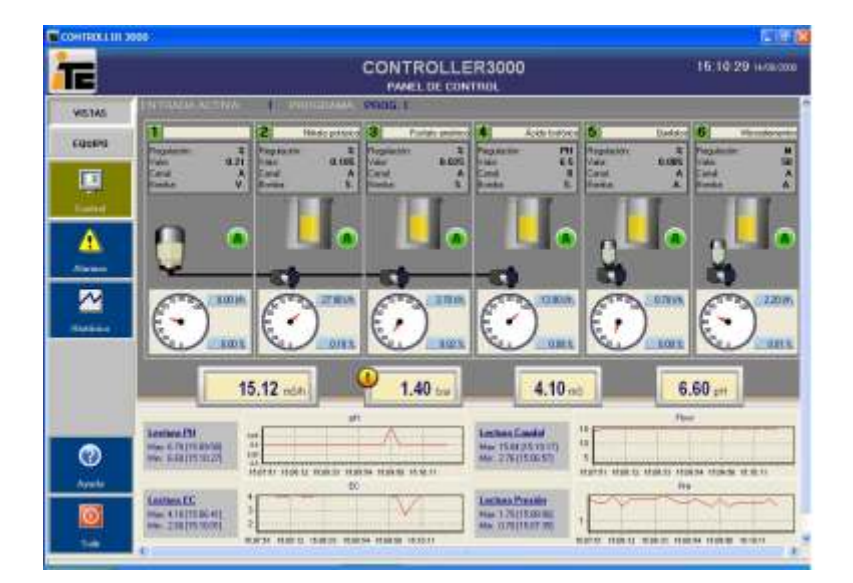

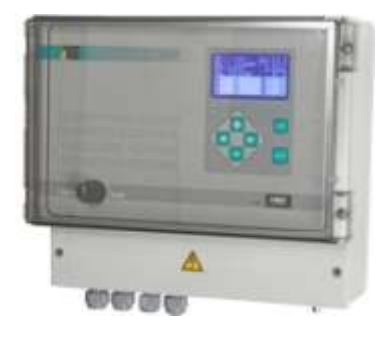

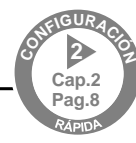

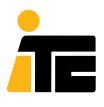

## **10. SIMULADOR.**

El simulador del Controller 3000 trabaja únicamente con el Controller de ejemplo 99999. El simulador como su nombre indica permite emular situaciones concretas, sin tener el Controller 3000 conectado al ordenador.

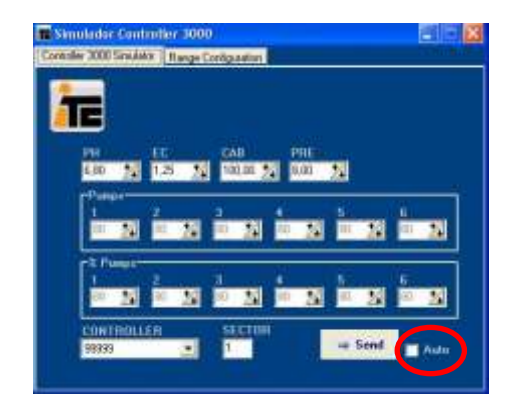

Auto: Permite la generación automática según los rangos definidos en la pestaña "Range Configuration", únicos valores válidos para este modo de trabajo.

Si no se activa Auto, entonces de definen los valores desde esta pantalla.

Valores de pH, conductividad, caudal, y presión.

Valores de los litros dosificados para cada una de las seis posibles bombas.

Porcentaje de producto dosificado respecto al caudal de agua.

La opción de "Send", se usa para enviar al ordenador los datos que se hayan introducido, y siempre en modo No Auto.

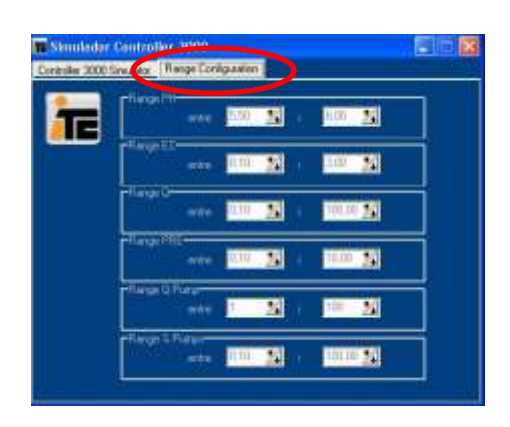

Configuración del rango de la generación aleatoria de valores de pH, Conductividad, Caudal, presión, litros que dosifican las bombas, y porcentaje de dosificación respecto al caudal de agua. Esta pantalla únicamente es válida con la opción Auto activada.

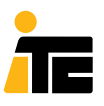

## **CONTROLLER 3000**

Controller 3000 es un controlador de fertirrigación para la dosificación de 6 productos diferentes y control en línea de los parámetros más importantes a regular para cada sector de una red de riego: caudal, pH, conductividad y presión.

Entradas:

- Caudalímetro: lectura del caudal de agua instantáneo de la red.
- Conductividad eléctrica (EC): lectura de conductividad del agua de la red.
- pH: lectura de pH del agua de la red.
- Presión: lectura de presión de la red.
- Entradas de control remoto canales A/B

- Entradas de Programa de Fertirrigación (Controller 3000-6/12): entradas de información del sector de riego activado: A partir de la señal de un sencillo programador de riego el Controller 3000 identifica el sector de riego activado y llevará a cabo el tratamiento previamente programado para este sector.

#### Salidas:

- 6 Salidas analógicas para bombas dosificadoras

- Salidas de alarma independientes para caudal, EC, pH y presión.

- Puerto USB1 para dispositivo de memoria USB (pendrive): permite guardar históricos, configuración y programación del Controller 3000, así como cargar una nueva configuración y programación realizada previamente con el SCADA de Fertirrigación instalado en el PC.

- Puerto USB2 para la conexión a PC. Permite conectar el controlador a un ordenador que tenga instalado el SCADA de FerTirrigación y así visualizar a tiempo real la evolución de las lecturas de los sensores y la regulación de las bombas dosificadoras.

#### **SCADA de Fertirrigación:**

Software para PC de Supervisión, Control y Adquisición de Datos:

- Visualización gráfica a tiempo real de todas las variables gestionadas por el Controller 3000
- Gráficos de evolución de lecturas con valores mínimos y máximos
- Tabla con históricos, exportable a hoja de cálculo
- Listado de incidencias: fecha, hora y tipo de alarma

- Informe de Trazabilidad para cada sector de riego: consumos de agua, fertilizantes, ácidos y aditivos. Valores medios, mínimos y máximos de pH, EC, caudal y presión. Alarmas ocurridas durante el tiempo seleccionado.

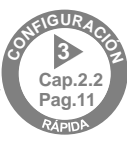

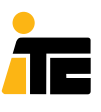

## **2.1. ESQUEMA DE INSTALACIÓN**

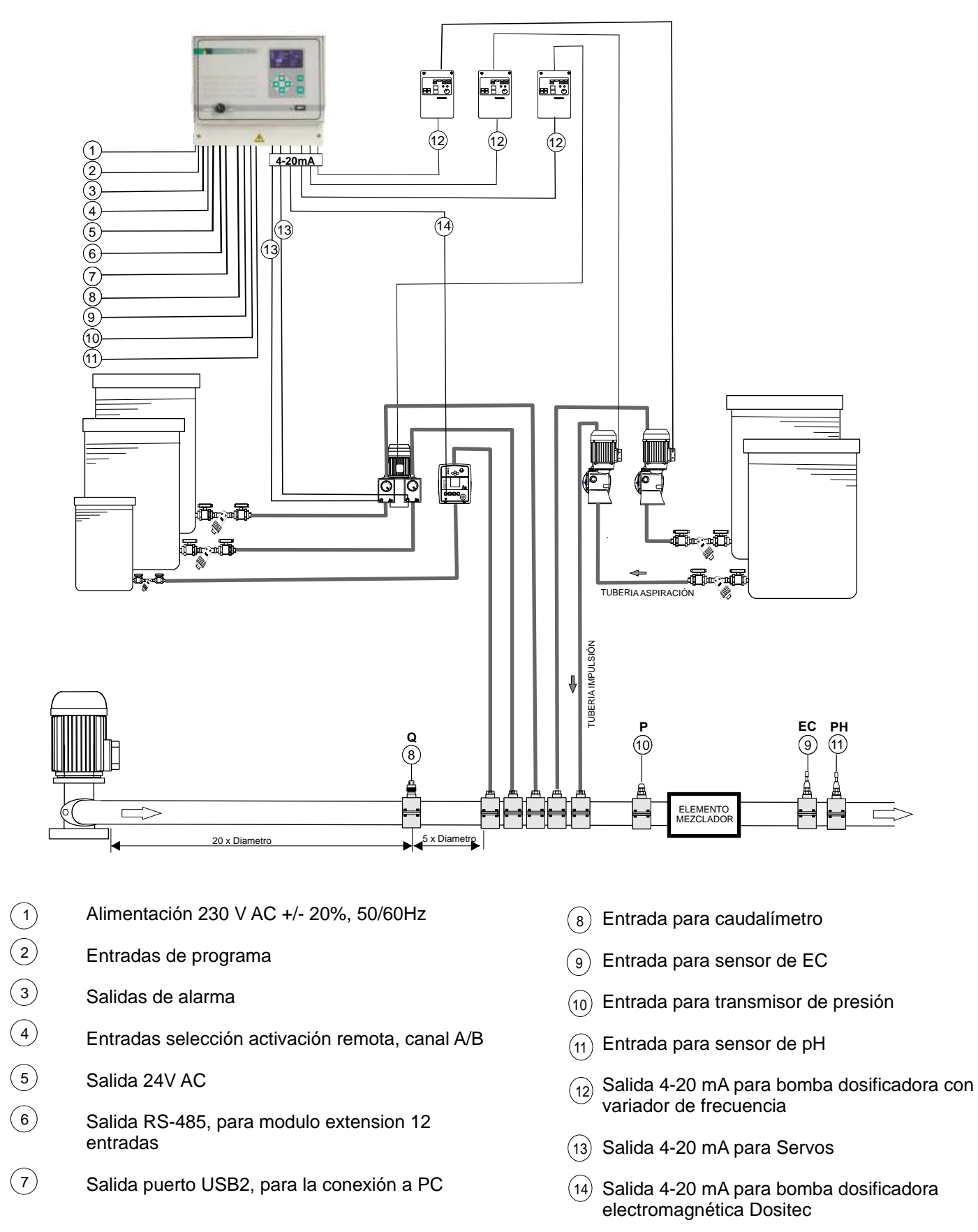

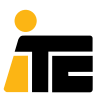

### **CONTROLLER 3000**

#### **2.1.1. BOMBAS DOSIFICADORAS INDEPENDIENTES**

Control independiente del caudal de hasta 6 dosificadoras diferentes, a través de variadores de frecuencia o de dosificadoras de control analógico.

Cada dosificadora puede programarse para un caudal fijo dependiente de cada programa, un caudal proporcional al caudal instantáneo de riego, una consigna de Conductividad o una consigna de pH.

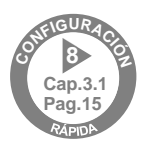

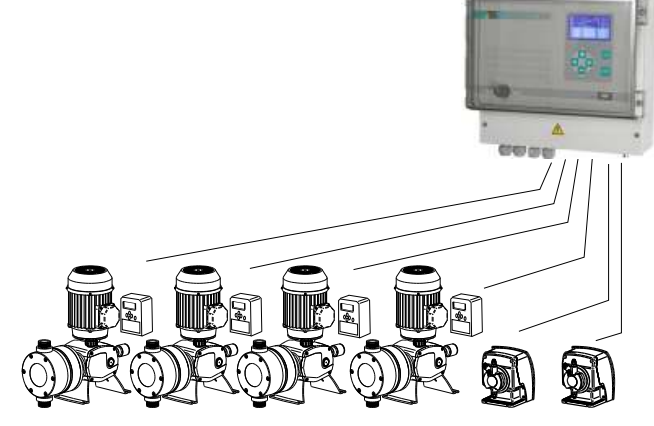

#### **2.1.2. BOMBA DOSIFICADORAMODULAR A TRAVÉS DE VARIADOR DE FRECUENCIA Y SERVOS**

Control del caudal de hasta 5 diferentes productos a través de la regulación simultanea de un variador de frecuencia y de varios servomotores. CONTROLLER 3000 calcula el caudal en función de la variación de la frecuencia de las inyecciones y del posicionamiento de cada servomotor.

CONTROLLER 3000 optimiza el funcionamiento de las dosificadoras MULTIFERTIC, asegurando el rango de funcionamiento máximo al combinar ambos sistemas de regulación, pudiendo aplicar desde el 1% hasta el 120% del caudal nominal de cada módulo con la combinación óptima de frecuencia y carrera en cada momento. **<sup>F</sup>IGURA<sup>C</sup>**

**<sup>I</sup>Ó**

**N**

**N**

**O**

**C8 Cap.3.2 Pag.17**

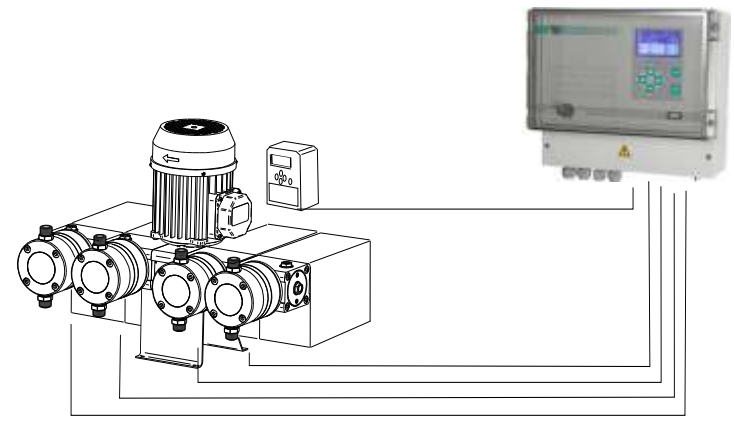

#### **2.1.3. SISTEMAS MIXTOS DE BOMBAS DOSIFICADORAS INDEPENDIENTES Y MODULARES**

Control del caudal de hasta 5 diferentes productos, algunos de ellos a través de dosificadoras independientes, y otros a través de dosificadoras modulares con variador de frecuencia y servomotores independientes para cada módulo.

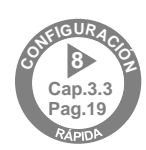

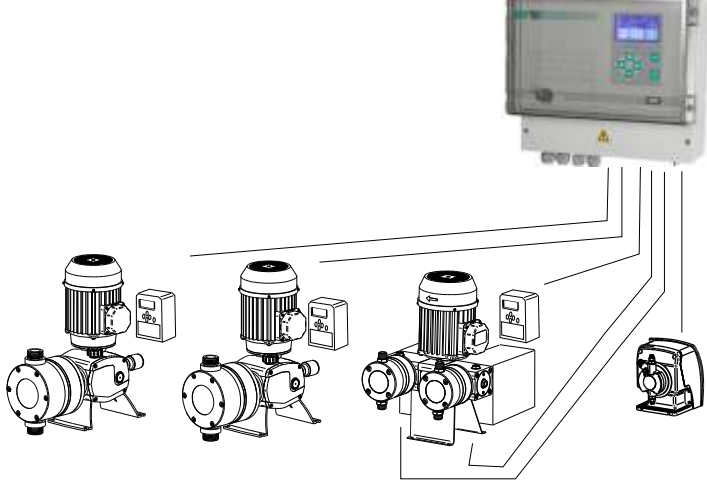

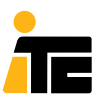

## **CONTROLLER 3000**

## **2.2. DESCRIPCIÓN INTERFACE DEL CONTROLLER 3000**

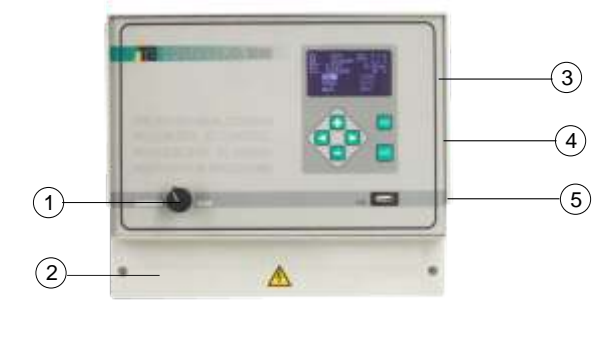

- $\widehat{p}_1$  Conmutador CONTROL / STOP: STOP: para el control y permite la calibración
- 2) Regletero de conexiones
- Pantalla LCD 3
- Teclado: ENT para validar, ESC para salir sin validar, +/- para 4 aumentar / disminuir valor, </> desplazarse a izquierda / derecha  $\binom{5}{ }$ 
	- USB1: Puerto USB para la conexión de un dispositivo tipo

#### **DESCRIPCIÓN LCD**

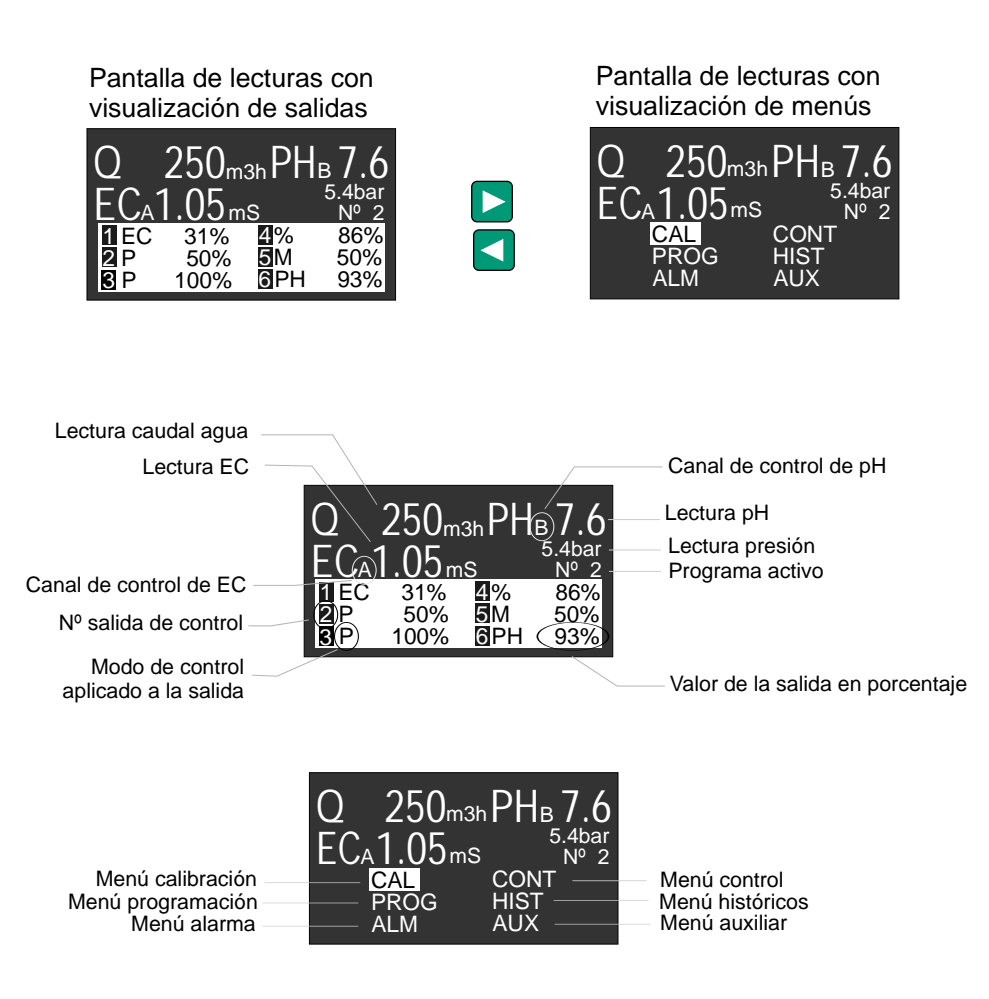

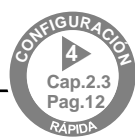

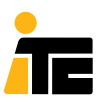

## **CONTROLLER 3000**

## **2.3. DESCRIPCIÓN INTERFACE SCADA**

### **PANEL DE CONTROL**

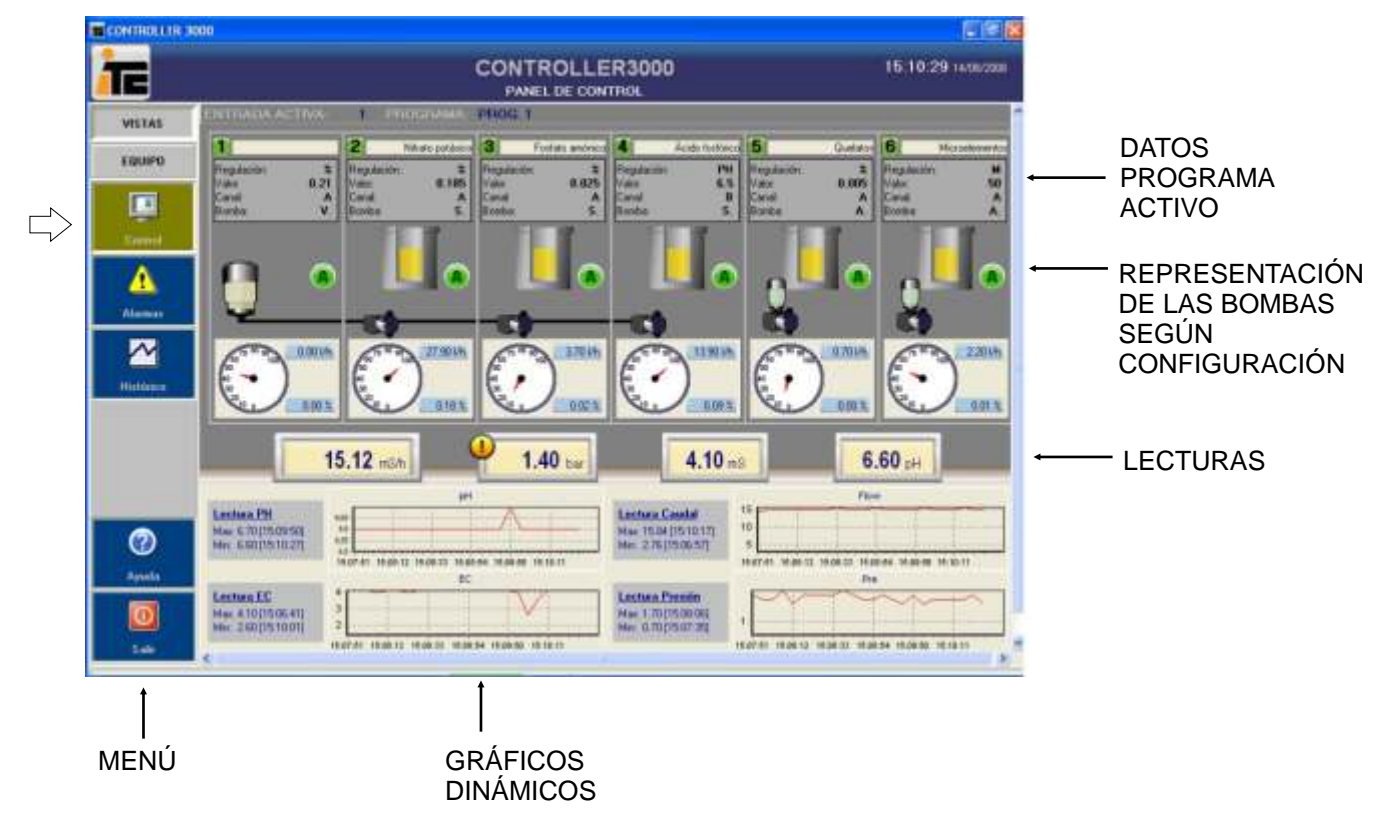

## **HISTÓRICOS**

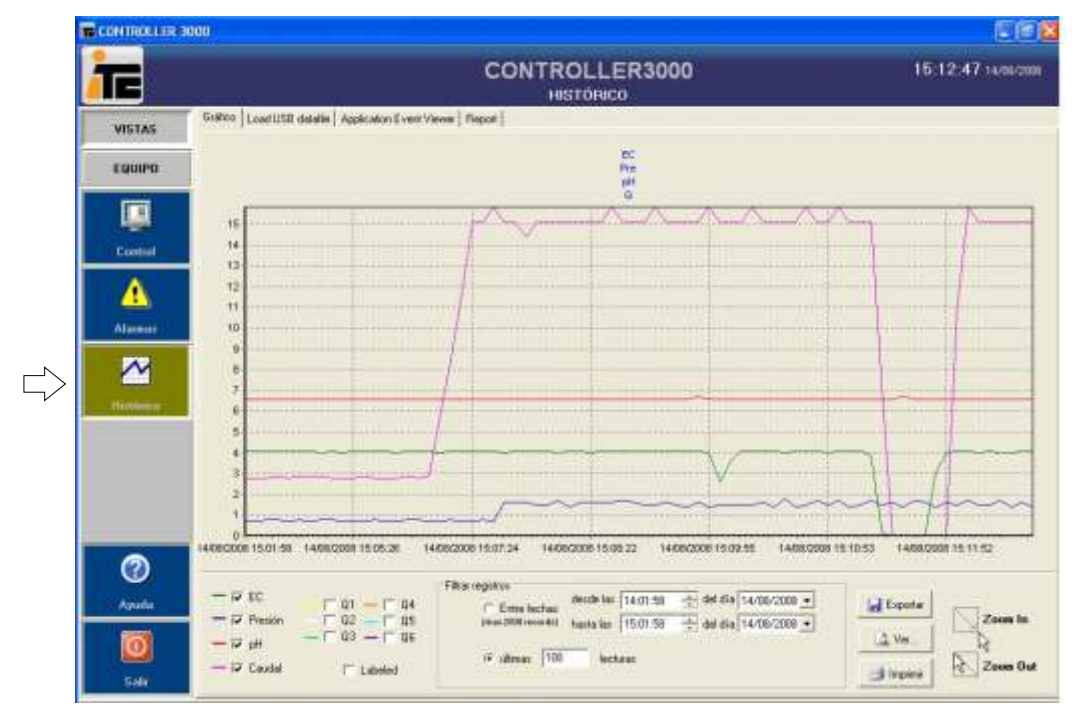

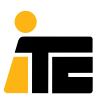

## **CONTROLLER 3000**

### **2.3. DESCRIPCIÓN INTERFACE SCADA PROGRAMACIÓN EQUIPO**

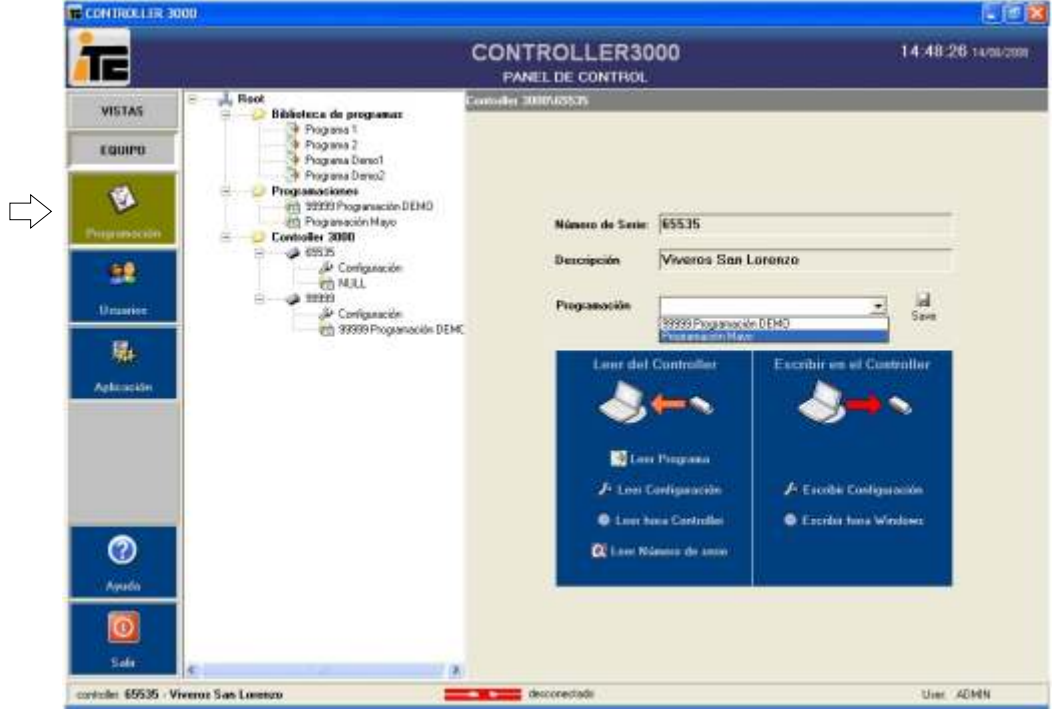

## **CONFIGURACIÓN**

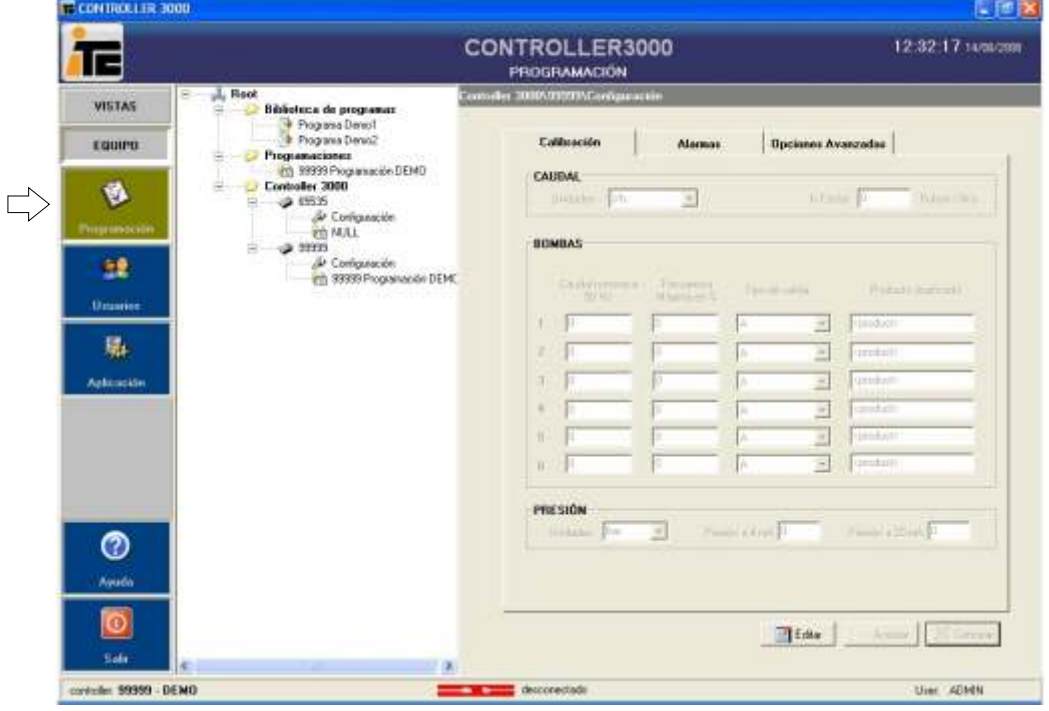

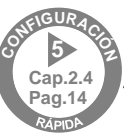

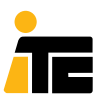

### **CONTROLLER 3000**

## **2.4. PUERTOS DE COMUNICACIÓN USB**

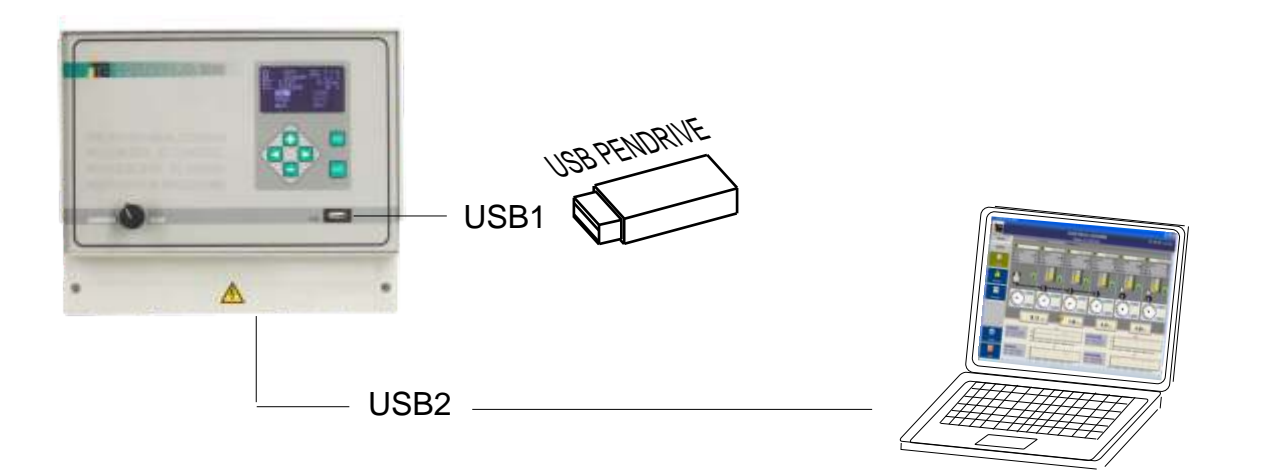

#### **Puerto USB1**

Para dispositivo de memoria USB (pendrive): permite guardar históricos, configuración y programación del Controller 3000, así como cargar una nueva configuración y programación realizada previamente con el SCADA de Fertirrigación instalado en el PC.

#### **Puerto USB2**

Para la conexión a PC. Permite conectar el controlador a un ordenador que tenga instalado el SCADA de FerTirrigación y así visualizar a tiempo real la evolución de las lecturas de los sensores y la regulación de las bombas dosificadoras.

No usar simultáneamente el puerto USB1 y el USB2.

Antes de conectar un pendrive en el puerto USB1 desconectar el puerto USB2.

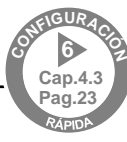

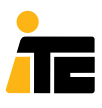

## **3.1. BOMBAS DOSIFICADORAS INDEPENDIENTES**

Control independiente del caudal de hasta 6 dosificadoras diferentes, a través de variadores de frecuencia o de dosificadoras de control analógico.

### **3.1.1 ESQUEMA HIDRÁULICO**

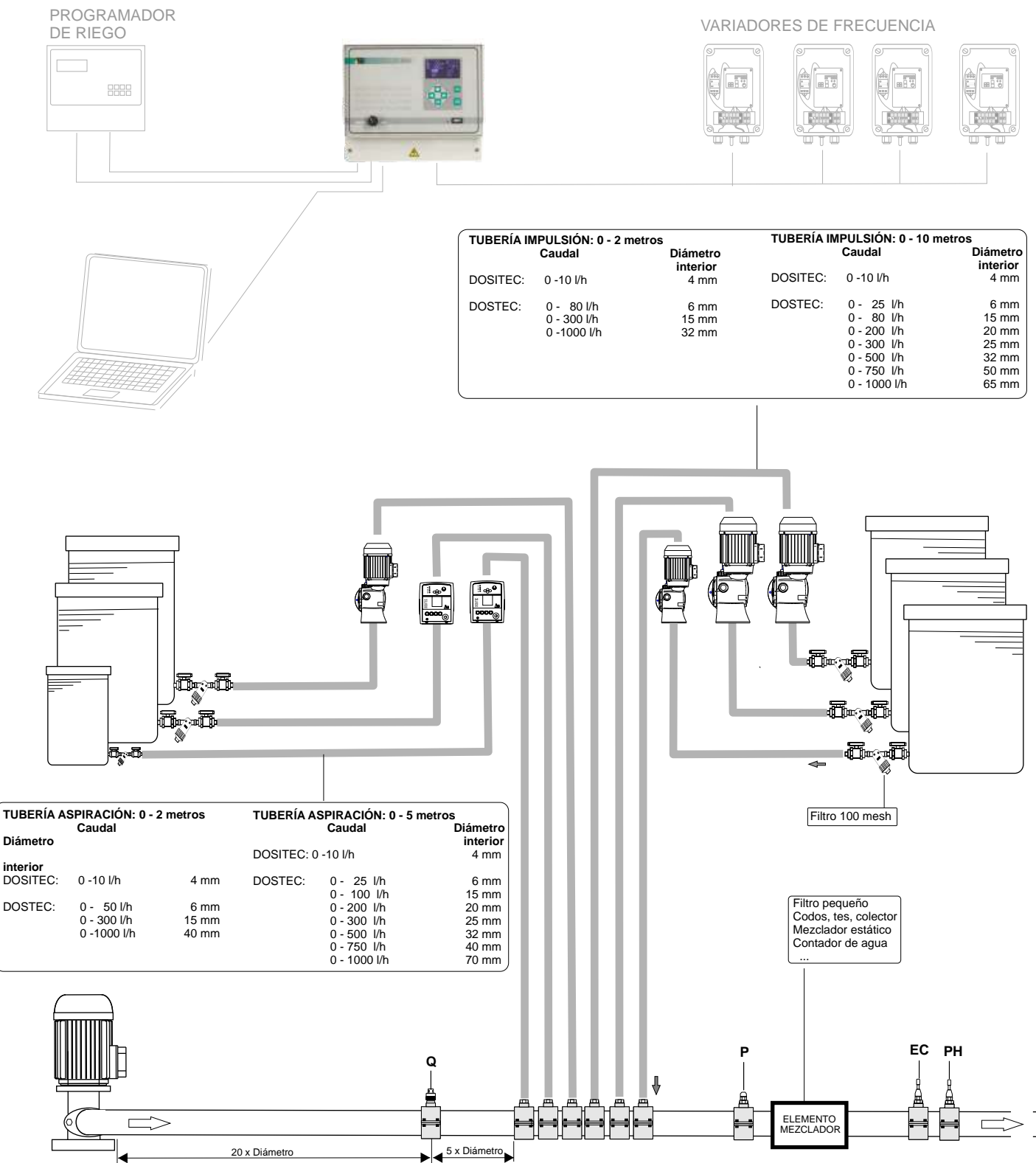

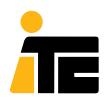

## **3.1.2 ESQUEMA ELÉCTRICO**

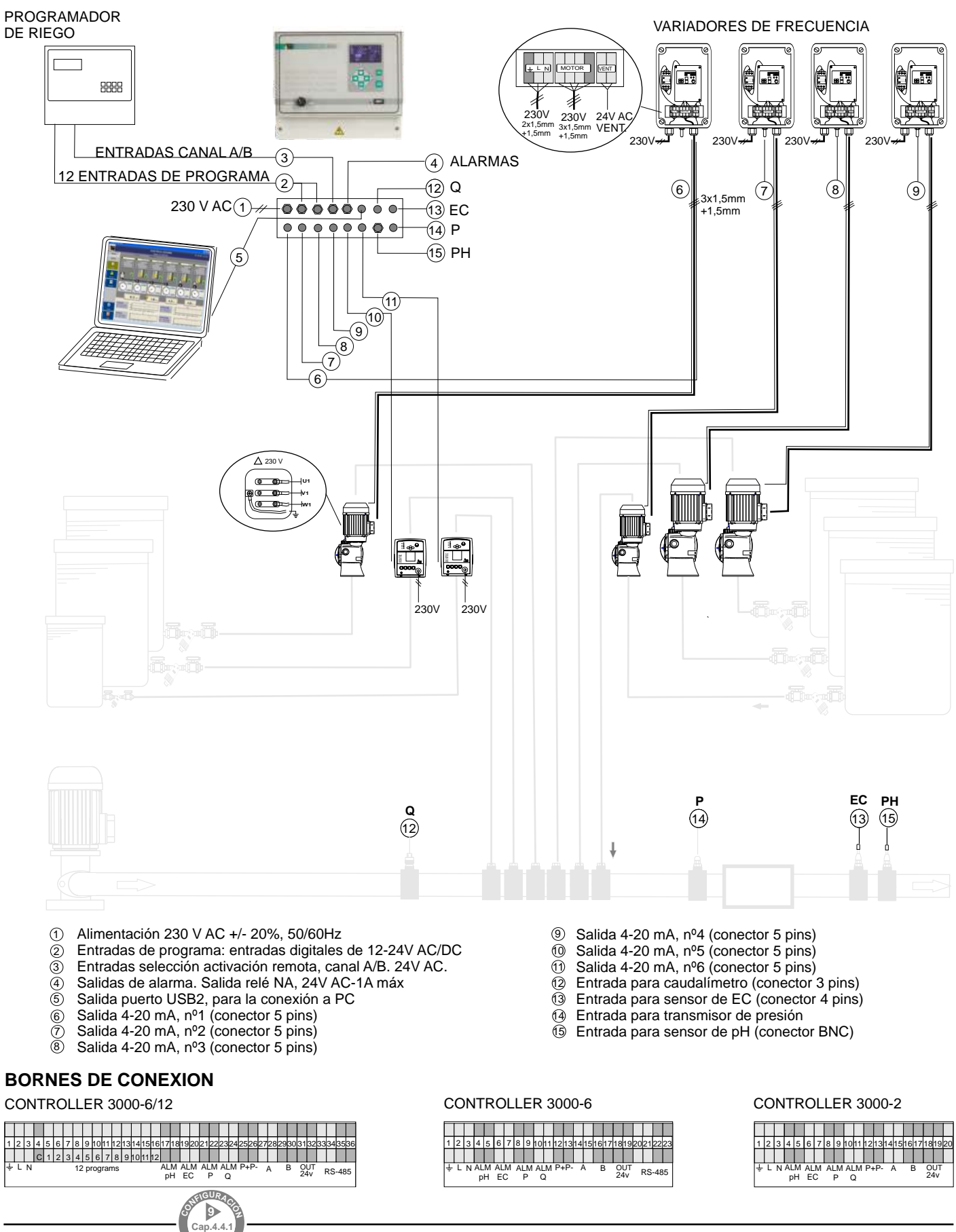

 **Pag.24**

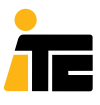

## **3.2. BOMBA DOSIFICADORA MODULAR (MULTIFERTIC)**

Control del caudal de hasta 5 diferentes productos a través de la regulación simultanea de un variador de frecuencia y de varios servomotores.

### **3.2.1 ESQUEMA HIDRÁULICO**

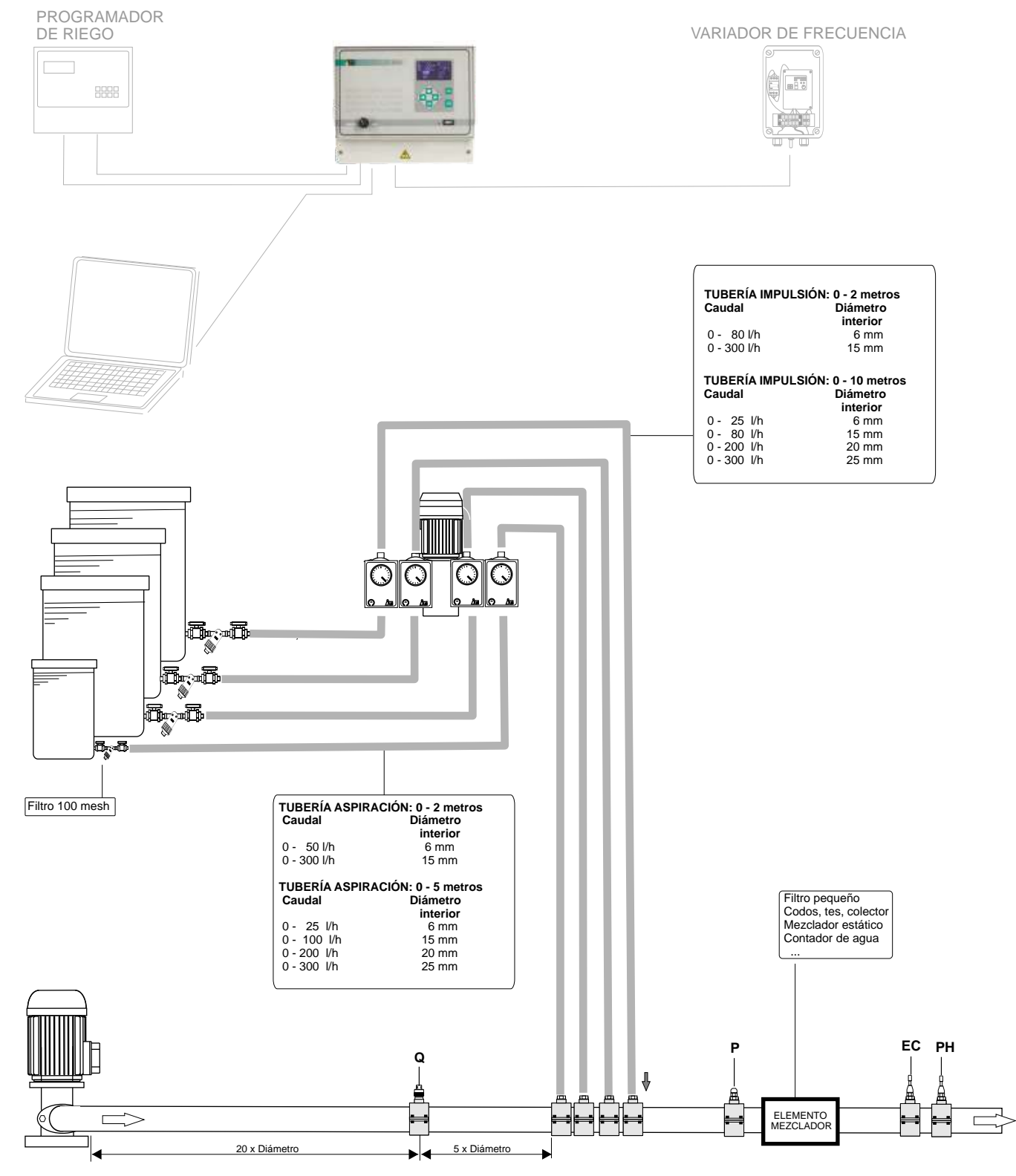

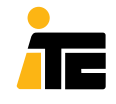

### **3.2.2 ESQUEMA ELÉCTRICO**

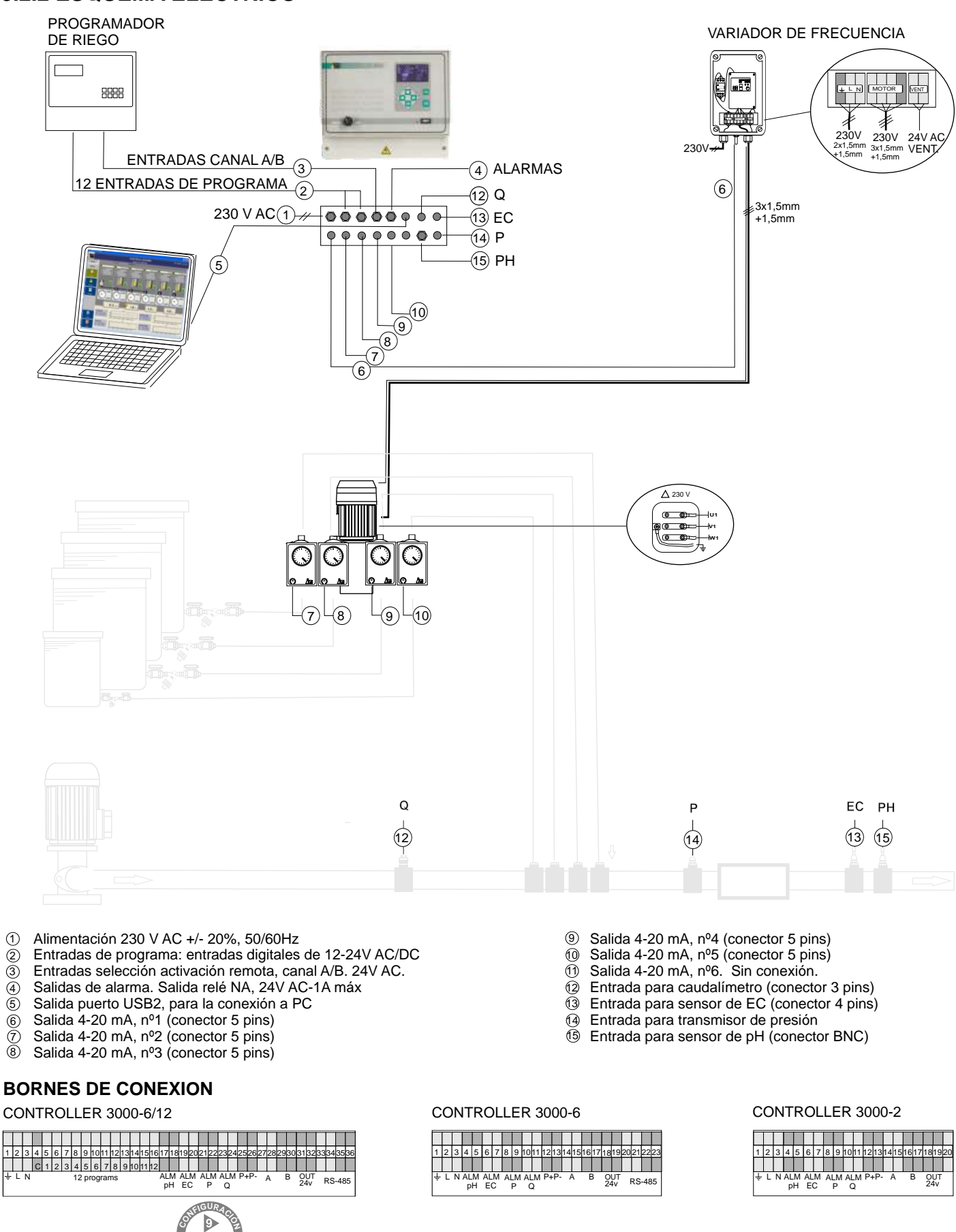

 $\overline{A}$  4.4  **Pag.27**

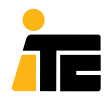

### **3.3. SISTEMAS MIXTOS DE BOMBAS DOSIFICADORAS INDEPENDIENTES Y MODULARES**

Control del caudal de hasta 5 productos diferentes, algunos de ellos a través de dosificadoras independientes, y otros a través de dosificadoras modulares con variador de frecuencia y servomotores independientes para cada módulo.

### **3.3.1 ESQUEMA HIDRÁULICO**

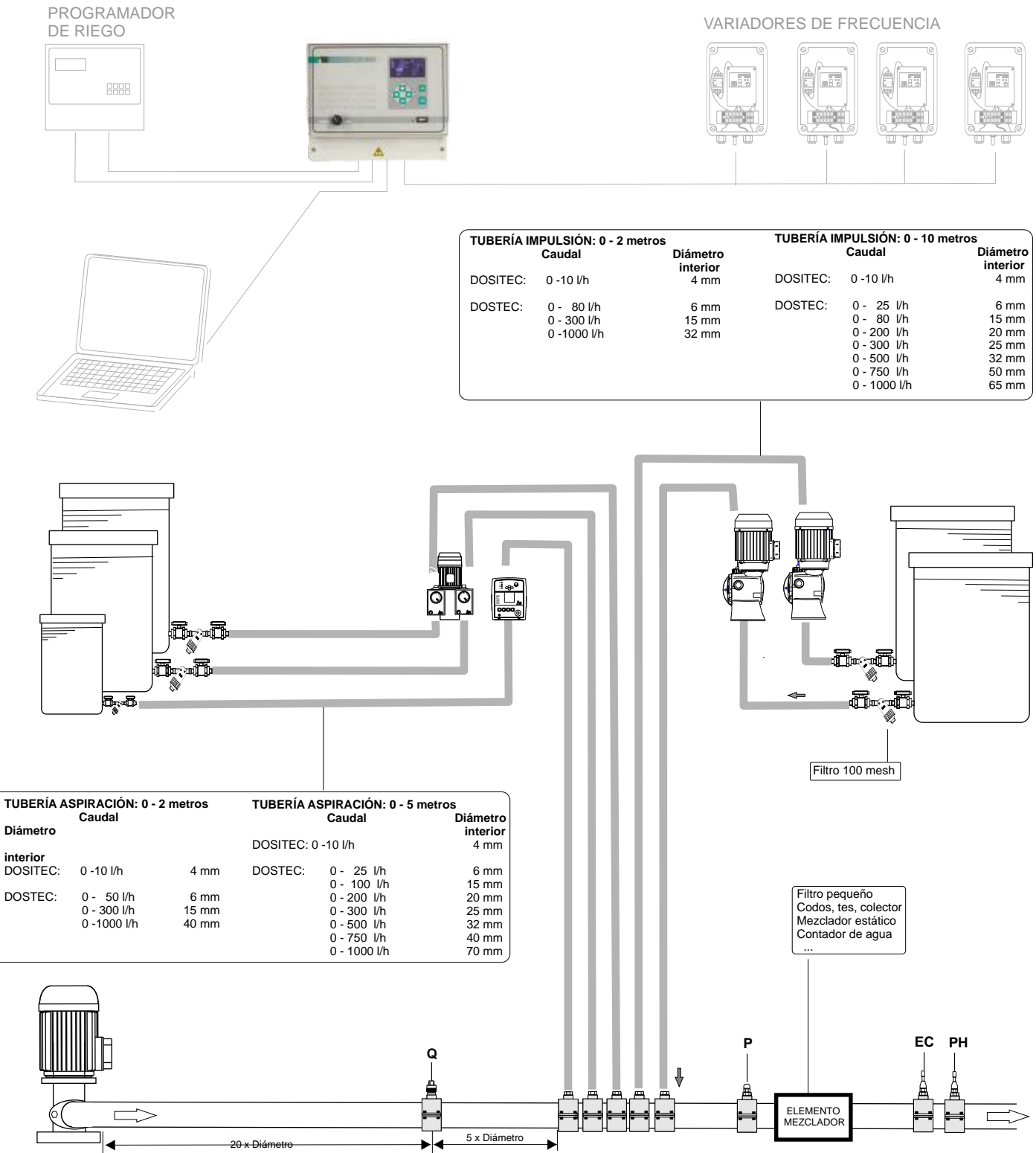

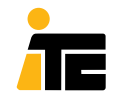

## **3.3.2 ESQUEMA ELÉCTRICO**

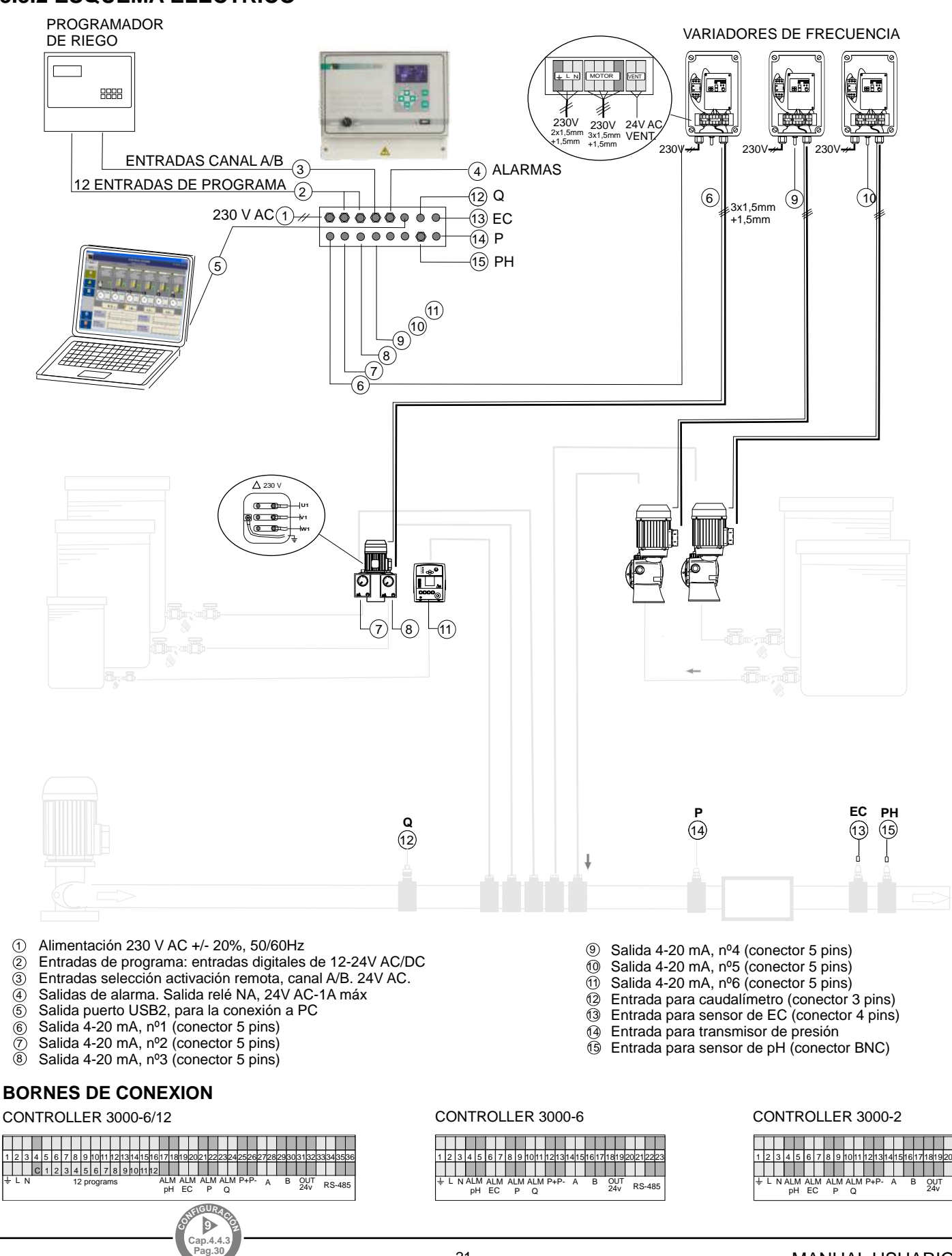

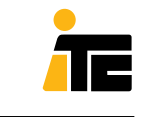

## **4.1. SELECCIÓN DEL IDIOMA.**

#### MENÚ: "EQUIPMENT">

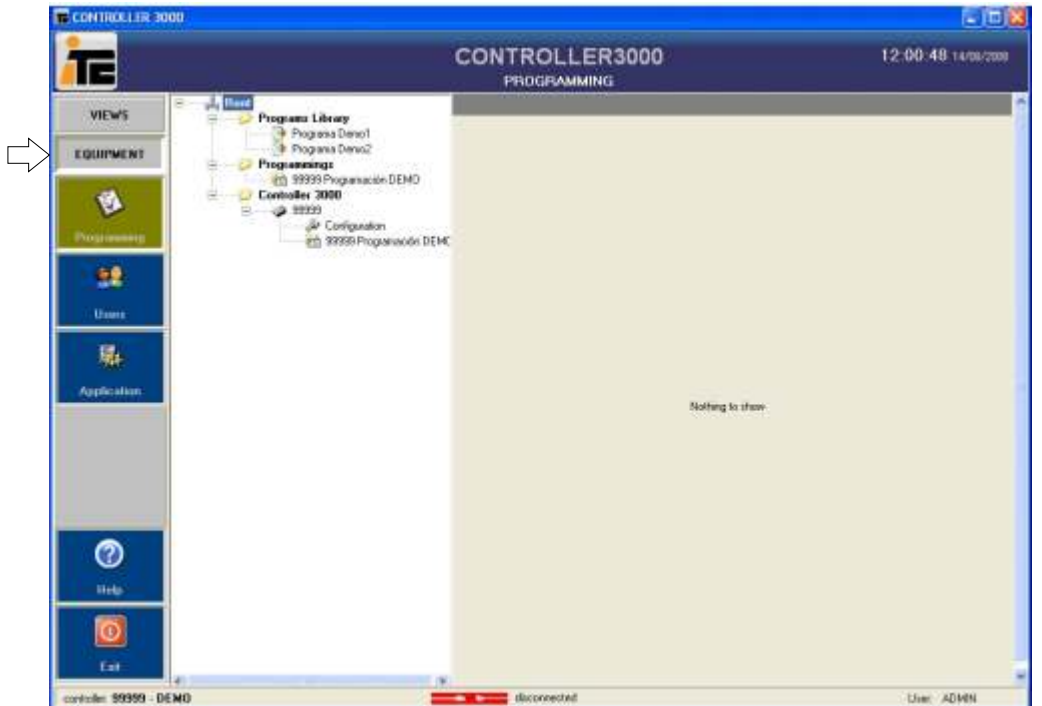

Y a continuación "Application". Seleccionar en "Language" el idioma deseado.

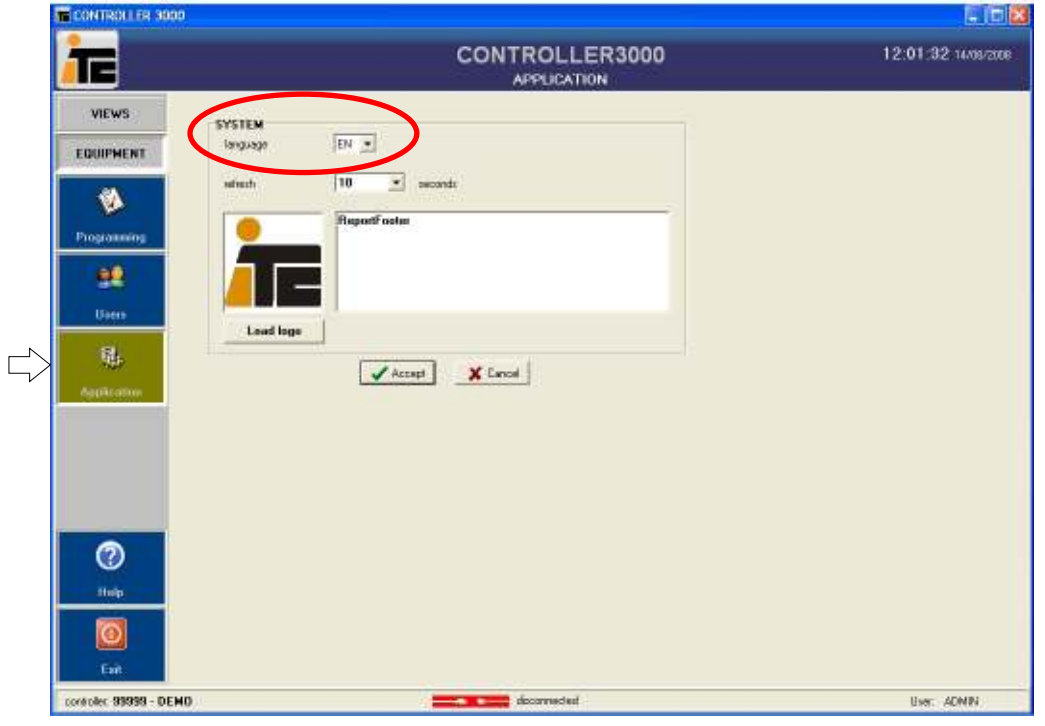

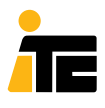

## **4.2. CONFIGURACIÓN DE USUARIOS.**

#### MENU: EQUIPO>Usuarios

Entrando en el programa como ADMIN, permite cambiar la contraseña de ADMIN, y permite cambiar la contraseña de cualquiera de los dos usuarios disponibles, a la contraseña por defecto 0000.

Entrando en el programa como OPER no está disponible la opción de reset, pero sí cambiar la contraseña del usuario OPER.

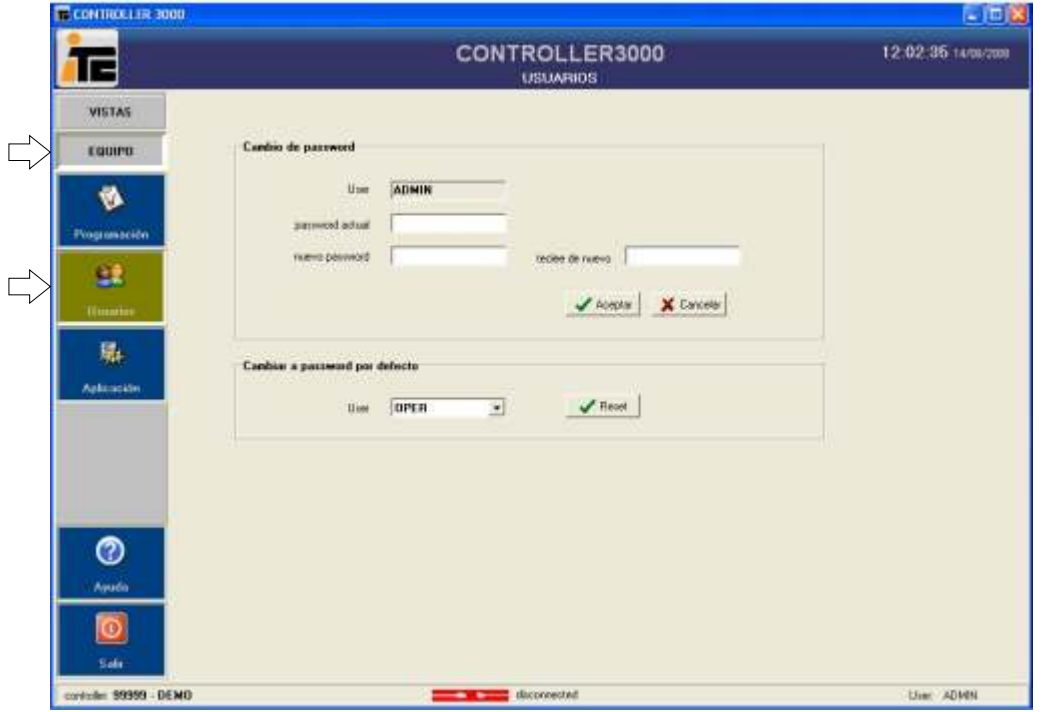

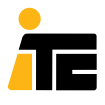

## **4.3. NUEVO CONTROLLER.**

MENÚ: EQUIPO> Programación.

Seleccionar la carpeta Controller 3000, y presionando el botón de la derecha del ratón seleccionar añadir un nuevo Controller.

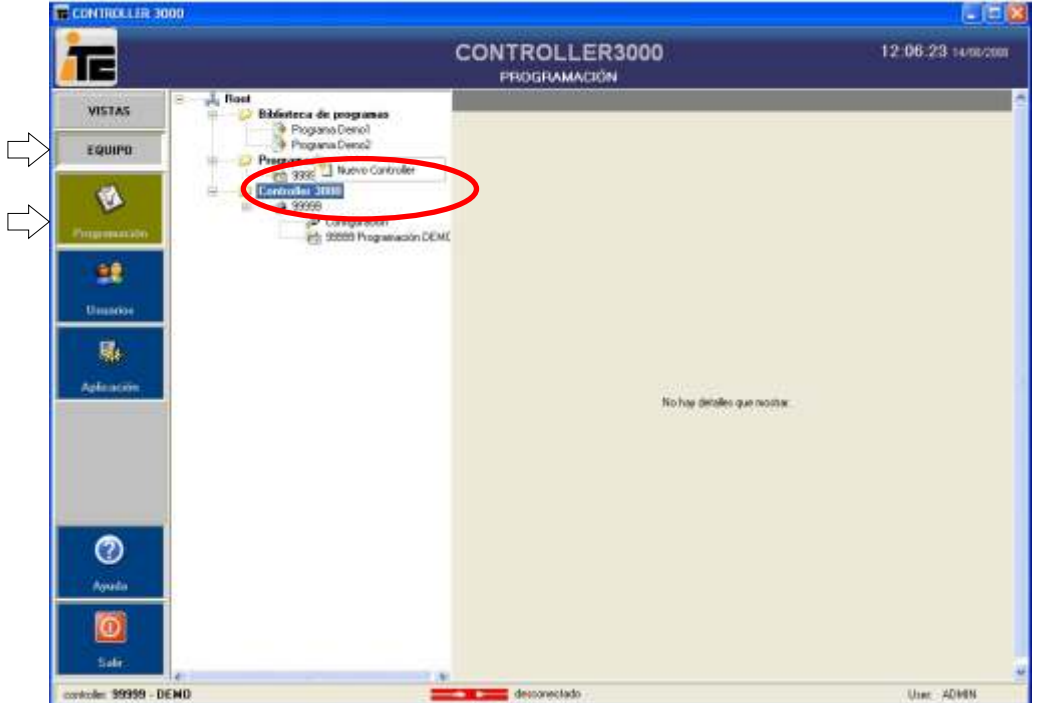

Introducir el código, la clave facilitada por su proveedor, y descripción para el equipo.

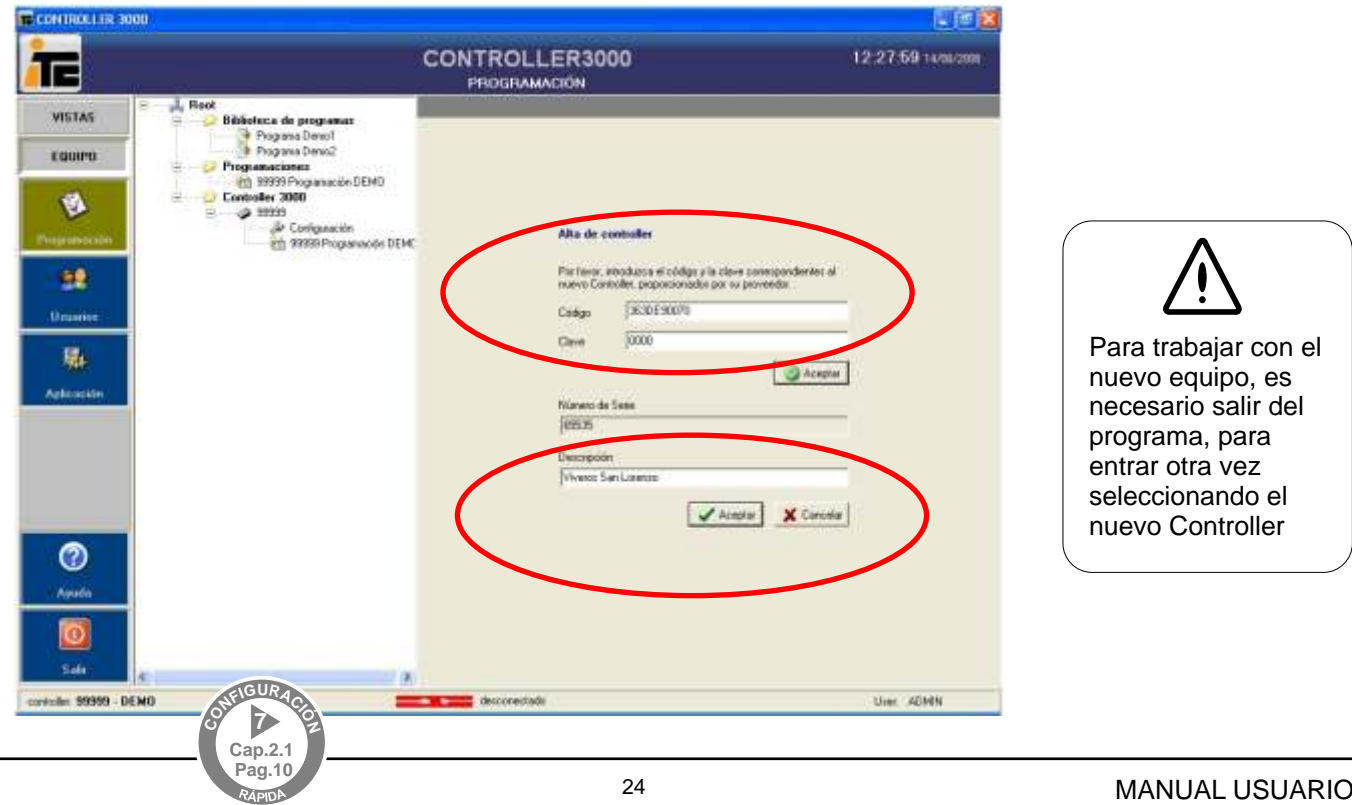

## **4. CONFIGURACIÓN**

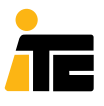

## **CONTROLLER 3000**

## **4.4. CONFIGURACIÓN DE LAS BOMBAS DOSIFICADORAS.**

#### **4.4.1. CONFIGURACIÓN DE BOMBAS DOSIFICADORAS INDEPENDIENTES (DOSTEC Y DOSITEC).**

MENÚ: EQUIPO>Programación

Seleccionar Configuración del Controller deseado, y presionar Editar.

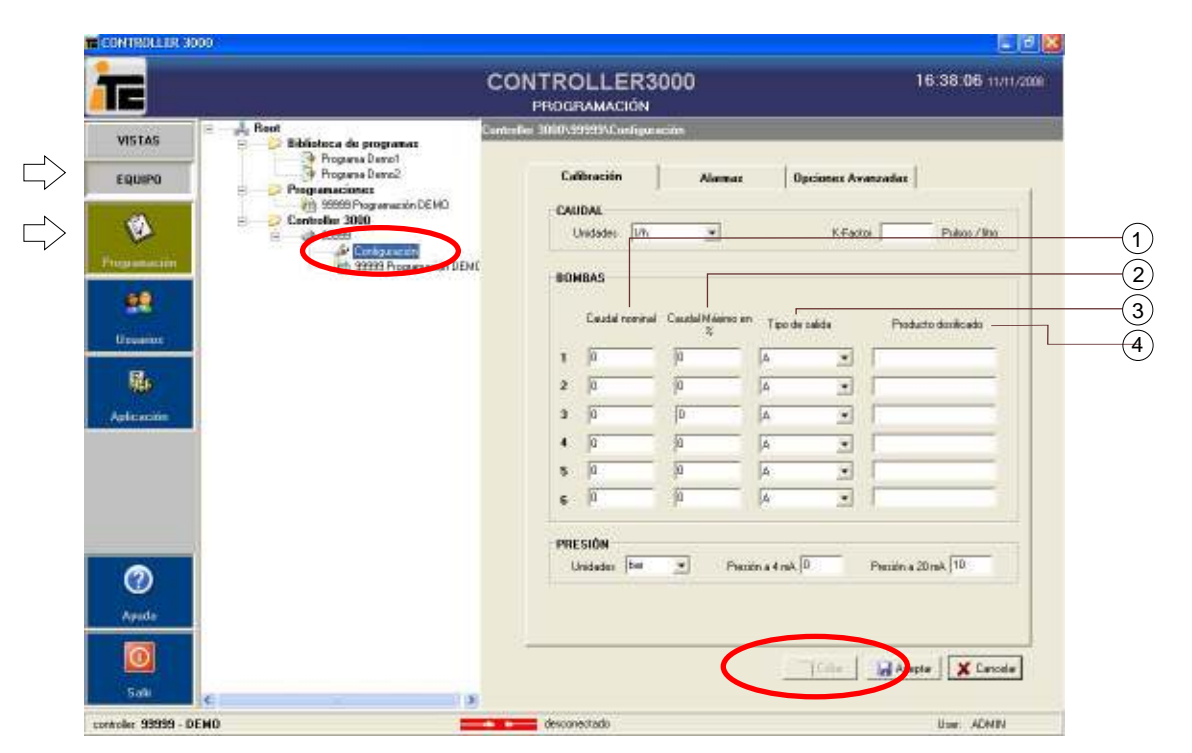

#### **Caudal nominal:** Caudal nominal de las bombas dosificadoras 1

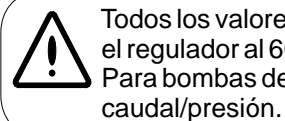

 Todos los valores indicados son para bombas reguladas al 100%. Ejemplo: Bomba de 300 litros/hora con el regulador al 60%, el valor a poner será 300x60/100=180 litros/hora. Para bombas de membrana su caudal nominal depende de la presión de trabajo. Consultar gráfico

#### **Caudal Máximo en %:** 2

Es el caudal máximo al que puede trabajar la bomba respecto al caudal nominal, expresado en %.

Para las bombas con variadores de frecuencia configuradas con un caudal nominal a 50Hz, en el caso de poder trabajar a 60 Hz el valor máximo es del 120% ((60Hz/50Hz)x100=120%).

Para las bombas de caudal nominal a 60Hz, su caudal máximo será del 100%.

Se puede limitar el caudal de una bomba a valores inferiores al 100% (ejemplo: 60%).

#### **Tipo de salida:** 3

El tipo de salida será siempre A para bombas independientes.

#### **Producto dosificado:** 4

Nombre del producto, es imprescindible para poder generar los informes de productos dosificados.

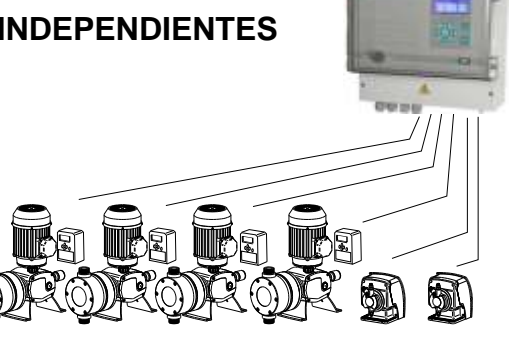

## **4. CONFIGURACIÓN**

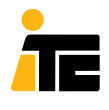

## **CONTROLLER 3000**

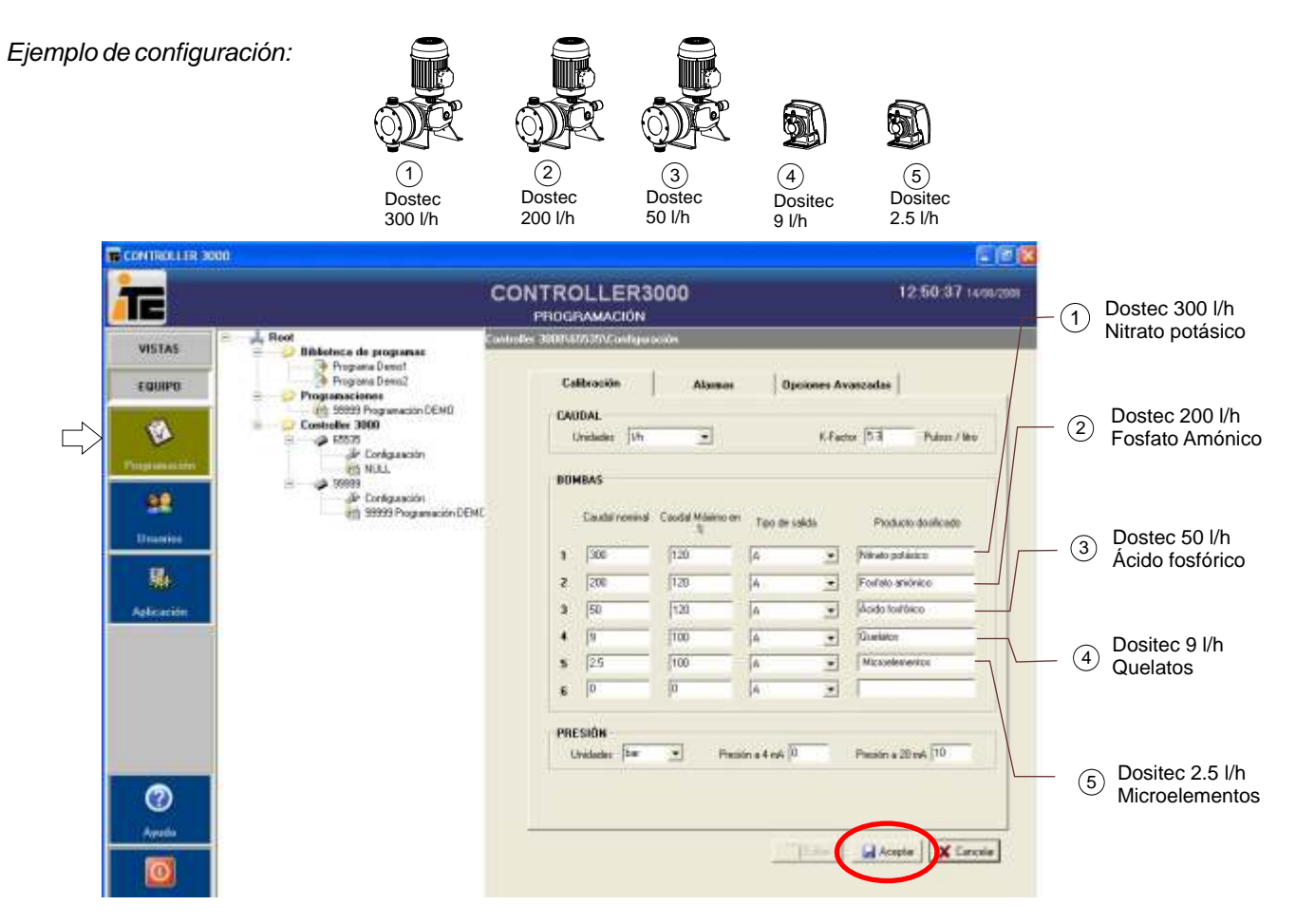

Aceptar y guardar.

#### MENÚ: VISTAS. Para visualizar la configuración.

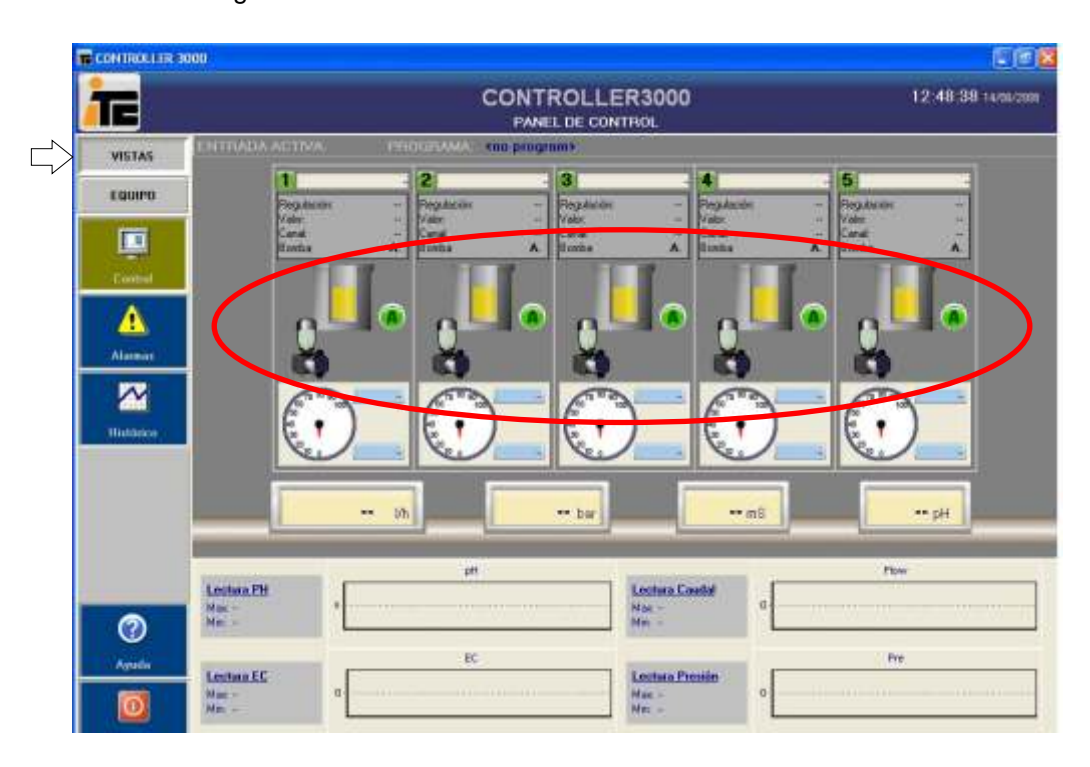

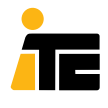

#### **4.4.1.1. CONFIGURACIÓN DESDE EL CONTROLLER 3000.**

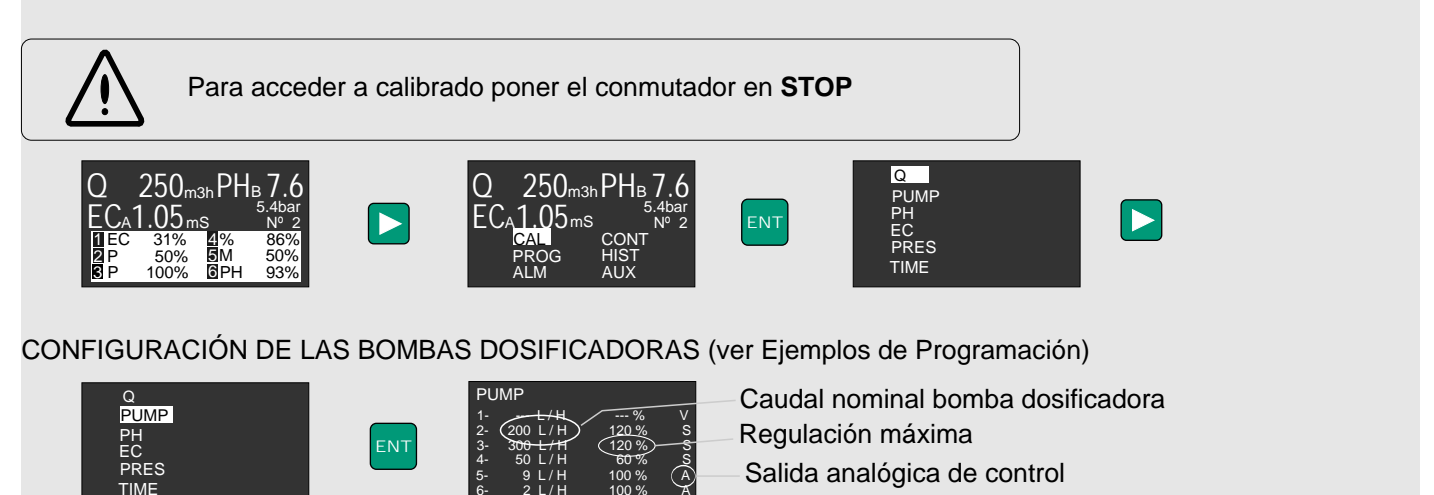

Cambiar valores presionando +/-, presionar < > para desplazarse por el menú, y validar la configuración de las 6 salidas con ENT.

Caudal nominal:

Introducir el caudal nominal de la bomba dosificadora, correspondiente a trabajar a 50 Hz. Dejar en "--" cuando se trate de una salida V.

6- 2 L/H  $100\%$   $\rightarrow$ 

#### Regulación máxima:

.

%<100: Introducir un porcentaje menor de 100 para limitar la salida 4-20 mA a un valor inferior a 20mA, por ejemplo debido a una bomba sobredimensionada o para el caso de dosificar ácido demasiado concentrado.

%>100: Sólo para bombas dosificadoras con variador de frecuencia programado para trabajar a una frecuencia superior a 50Hz. Para una frecuencia máxima de 60 Hz la regulación máxima será de 120%.

Dejar en "--" cuando se trate de una salida V.

Salidas analógicas de control (ver Funcionamiento):

**A**: Analógica independiente: para bombas electromagnéticas (Dositec) y de motor eléctrico con variador de frecuencia (Dostec).

V: Analógica Master para variador en bomba multicabezal con Servos: para controlar la salida que regula la velocidad del motor de una bomba multicabezal (MF-Multifertic) provista de Servos para la regulación independiente de cada cabezal. Solamente podrá configurarse una salida de este tipo, y deberá haber alguna salida configurada como S

S: Analógica para Servos en bomba multicabezal, con regulación del motor por variador de frecuencia (salida V)

EJEMPLO DE CONFIGURACIÓN DE LAS BOMBAS DOSIFICADORAS

Bombas dosificadoras independientes. 4 Dostec con variador de frecuencia y 2 Dositec.

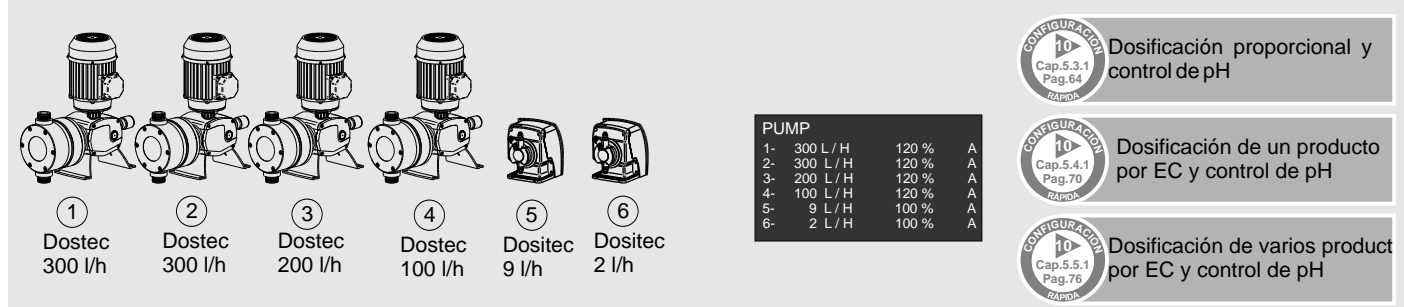

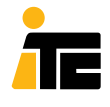

#### **4.4.2. CONFIGURACIÓN DE UNA BOMBA DOSIFICADORA MODULAR CON SERVOMOTOR (MULTIFERTIC).**

MENÚ:EQUIPO>Programación.

Seleccionar Configuración dentro del Controller deseado. Seleccionar el botón de Editar. Definir cada bomba de cada salida del Controller 3000.

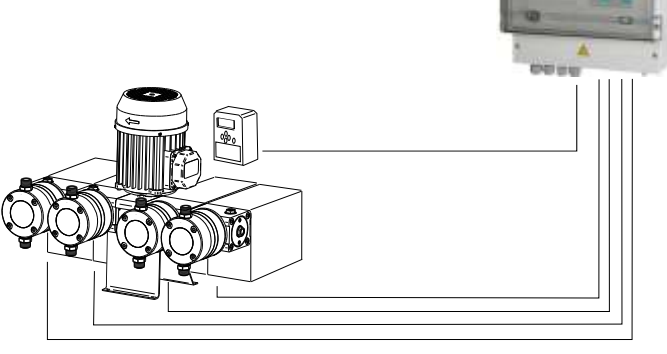

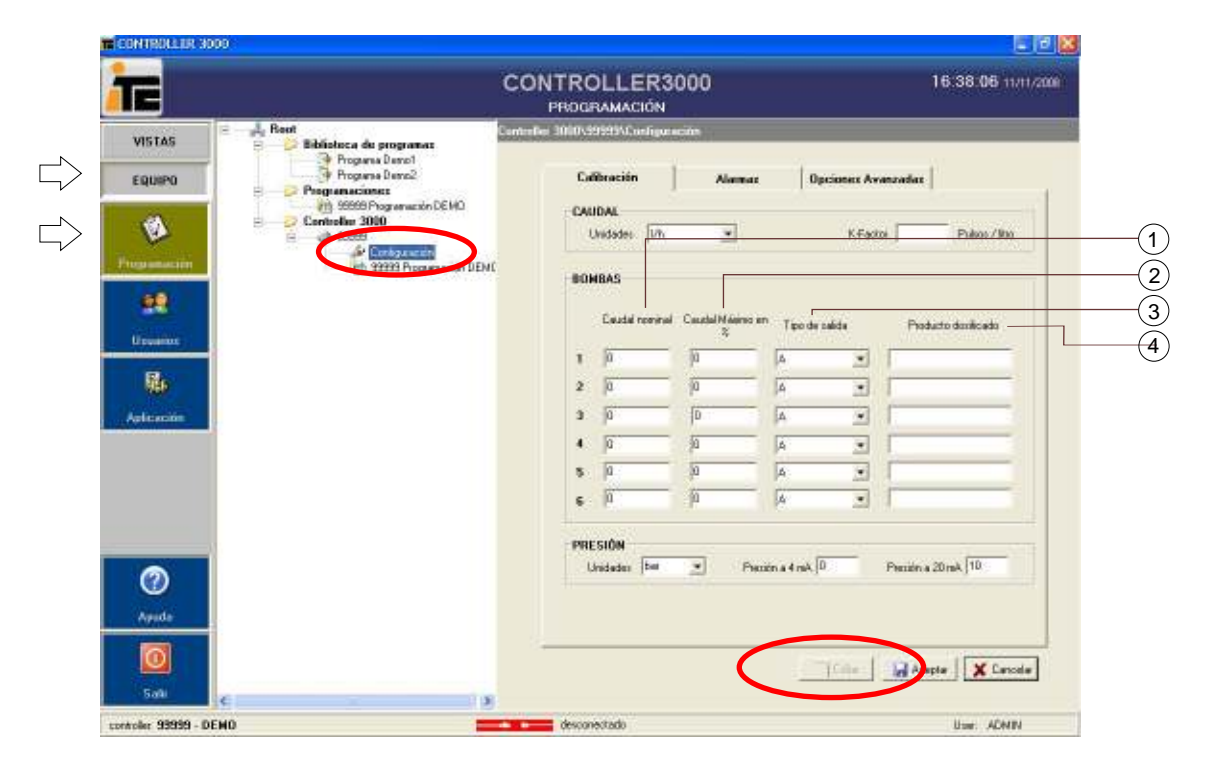

 **Caudal nominal:** Caudal nominal de la bomba dosificadora. 1

Introducir el caudal nominal para cada salida. El variador de frecuencia no necesita ningún valor. Cada servo necesita el caudal del módulo en el que están montados.

#### **Caudal Máximo en %:** 2

Es el caudal máximo al que puede trabajar cada módulo respecto al caudal nominal, expresado en %.

Para el variador no se debe introducir ningún valor.

Para los módulos configurados con un caudal nominal a 50Hz, en el caso de poder trabajar a 60 Hz el valor máximo es del 120% ((60Hz/50Hz)x100=120%).

Para los módulos de caudal nominal a 60Hz, su caudal máximo será del 100%.

En el caso de querer limitar un servomotor, basta con reducir este valor al porcentaje deseado (siempre inferior a un 100%), por ejemplo a un 80%. Esto puede deberse a disponer de un producto(por ejemplo, ácido) demasiado concentrado, o a disponer de un módulo sobredimensionado.

#### **Tipo de salida:** 3

Es V para el variador de frecuencia de la bomba donde están instalados los servomotores, y S para cada servomotor.

#### **Producto dosificado:** 4

Nombre del producto, imprescindible para poder generar los informes de productos dosificados.

## **4. CONFIGURACIÓN**

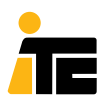

## **CONTROLLER 3000**

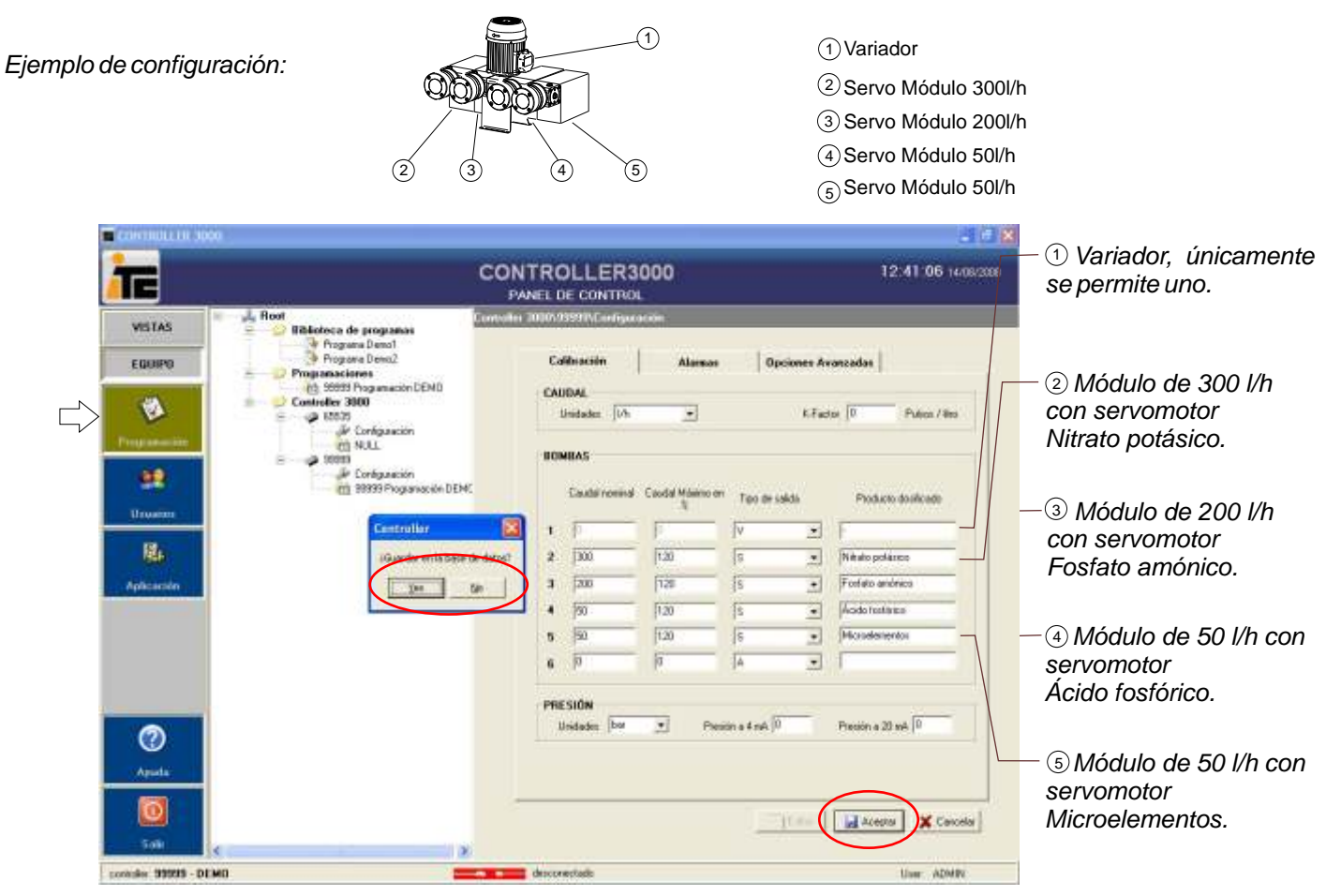

Aceptar y guardar.

#### MENÚ: VISTAS. Para visualizar la configuración.

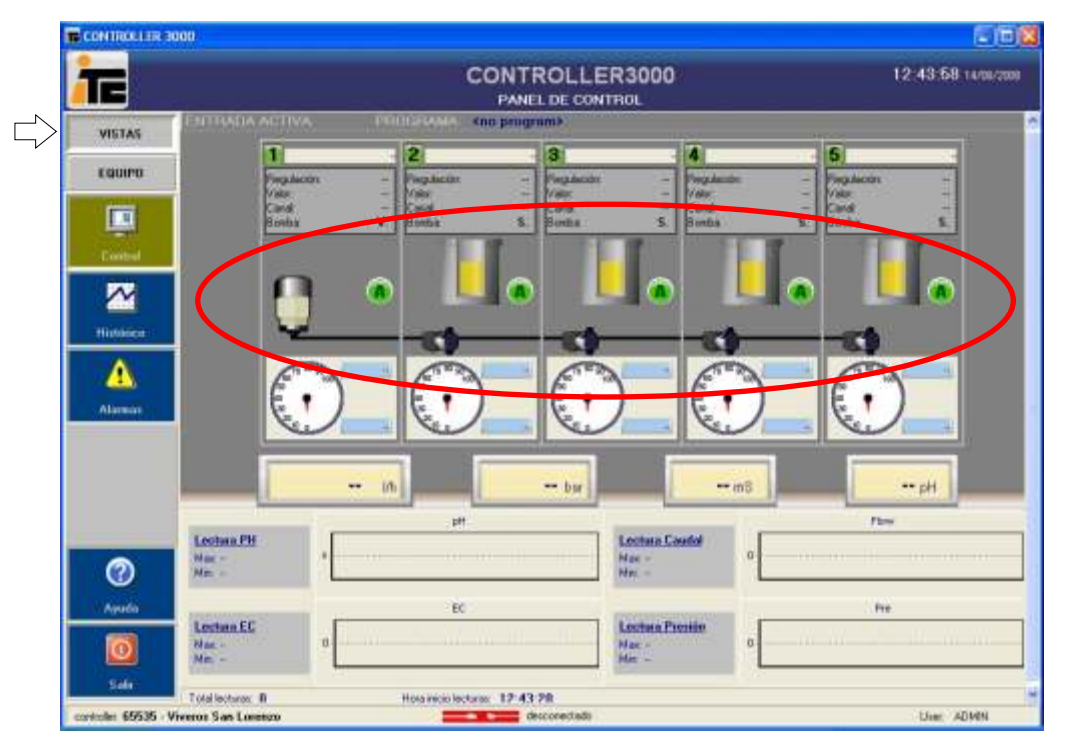

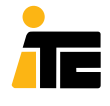

#### **4.4.2.1. CONFIGURACIÓN DESDE EL CONTROLLER 3000.**

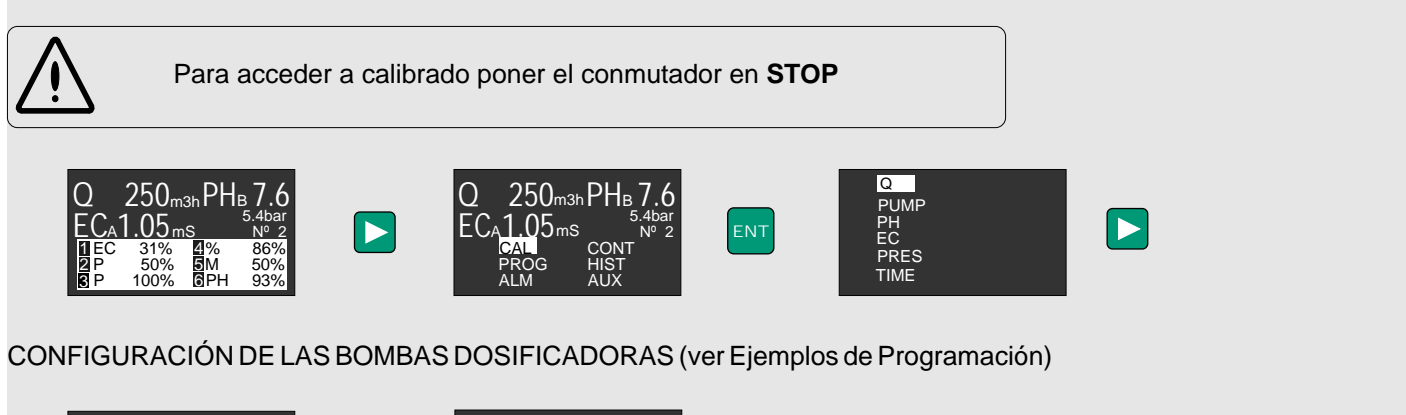

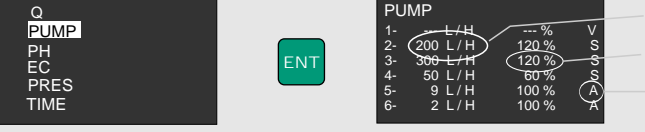

Caudal nominal bomba dosificadora Regulación máxima Salida analógica de control

Cambiar valores presionando +/-, presionar < > para desplazarse por el menú, y validar la configuración de las 6 salidas con ENT.

#### Caudal nominal:

Introducir el caudal nominal de la bomba dosificadora, correspondiente a trabajar a 50 Hz. Dejar en "--" cuando se trate de una salida V.

#### Regulación máxima:

%<100: Introducir un porcentaje menor de 100 para limitar la salida 4-20 mA a un valor inferior a 20mA, por ejemplo debido a una bomba sobredimensionada o para el caso de dosificar ácido demasiado concentrado. %>100: Sólo para bombas dosificadoras con variador de frecuencia programado para trabajar a una frecuencia superior a 50Hz. Para una frecuencia máxima de 60 Hz la regulación máxima será de 120%.

Dejar en "--" cuando se trate de una salida V.

Salidas analógicas de control (ver Funcionamiento):

**A**: Analógica independiente: para bombas electromagnéticas (Dositec) y de motor eléctrico con variador de frecuencia (Dostec).

**V**: Analógica Master para variador en bomba multicabezal con Servos: para controlar la salida que regula la velocidad del motor de una bomba multicabezal (MF-Multifertic) provista de Servos para la regulación independiente de cada cabezal. Solamente podrá configurarse una salida de este tipo, y deberá haber alguna salida configurada como S

. **S**: Analógica para Servos en bomba multicabezal, con regulación del motor por variador de frecuencia (salida V)

EJEMPLO DE CONFIGURACIÓN DE LAS BOMBAS DOSIFICADORAS

Bomba dosificadora Multifertic de 4 módulos con un Servo en cada módulo.

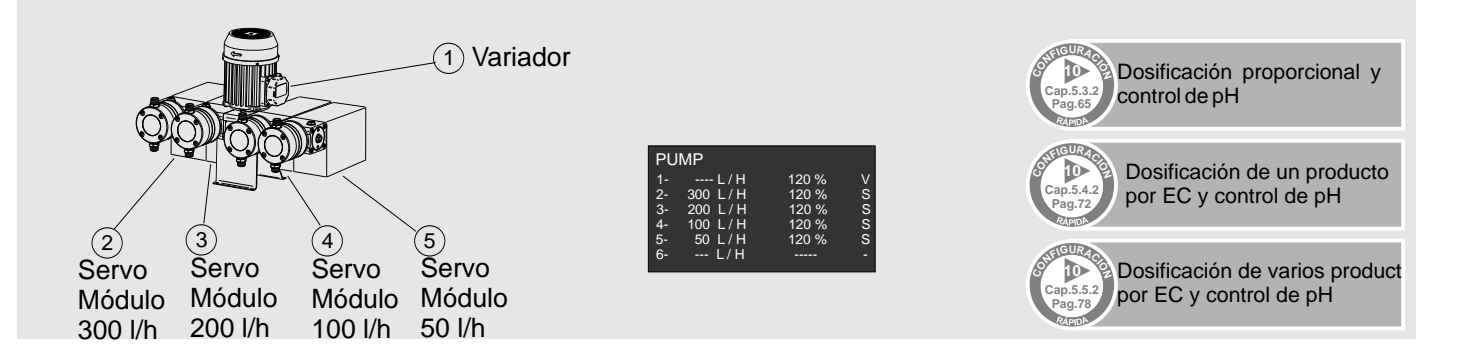

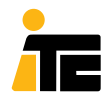

#### **4.4.3. CONFIGURACIÓN MIXTA DE BOMBAS DOSIFICADORAS INDEPENDIENTES Y MODULARES.** MENÚ:EQUIPO>Programación. Seleccionar Configuración dentro del Controller deseado. Seleccionar el botón de Editar. Definir cada bomba de cada salida del Controller 3000. CONTROLLER 3000 CONTROLLER3000 16:38:06 n/n/am Æ PROGRAMACIÓN VISTAS Programa Damot EQUIPO **California Opiciones Avenuadas** quanaciones 19 9999 Programazin DEMO CAUDA Ŵ  $4 - 3000$ **Lindade** 1 BOMBAS 2 98 3 Tipo de salda Existe n Perketo dodecato **Urea** 4 **D** IR.  $\overline{\bullet}$ 魅 i7  $\overline{\mathbf{a}}$ ⋥  $\overline{\mathsf{h}}$  $\overline{h}$  $\overline{\mathbf{v}}$ Ä K  $\overline{\phantom{0}}$ **A**  $\overline{\phantom{a}}$  $\overline{\mathcal{L}}$  $\overline{\phantom{0}}$ D PRESIÓN The  $\overline{\bullet}$ Precion a 4 mil <sup>0</sup>  $\frac{1}{2}$  of  $\frac{1}{2}$   $\frac{1}{2}$ Lindades ൚ **Index** | X Cancelar controller 93999 - DEMO **ADMIN**

 **Caudal nominal:** Caudal nominal de la bomba dosificadora. 1

Introducir el caudal nominal para cada salida.

 Todos los valores indicados son para bombas reguladas al 100%. Ejemplo: Bomba de 300 litros/hora con el regulador situado al 60%, el valor a poner será 300x60/100=180 litros/hora. Para bombas de membrana su caudal nominal depende de la presión de trabajo. Consultar gráfico caudal/presión.

El variador de frecuencia no necesita ningún valor. Cada servo necesita el caudal del módulo en el que están montados.

#### **Caudal Máximo en %:** 2

Es el caudal máximo al que puede trabajar cada bomba/módulo respecto al caudal nominal, expresado en %.

El variador de frecuencia de la bomba modular no necesita ningún valor.

Para las bombas con variadores de frecuencia y módulos configurados con un caudal nominal a 50Hz, en el caso de trabajar a 60 Hz el valor máximo es del 120% ((60Hz/50Hz)x100=120%).

Para las bombas y módulos de caudal nominal a 60Hz, su caudal máximo será del 100%.

Se puede limitar el caudal de una bomba o módulo a valores inferiores al 100% (ejemplo: 60%).

#### **Tipo de salida:** 3

El tipo de salida será siempre A para bombas independientes, V para el variador de frecuencia de la bomba donde están instalados los servomotores, y S para cada servomotor.

#### **Producto dosificado:** 4

Nombre del producto, es imprescindible para poder generar los informes de productos dosificados.

## **4. CONFIGURACIÓN**

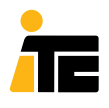

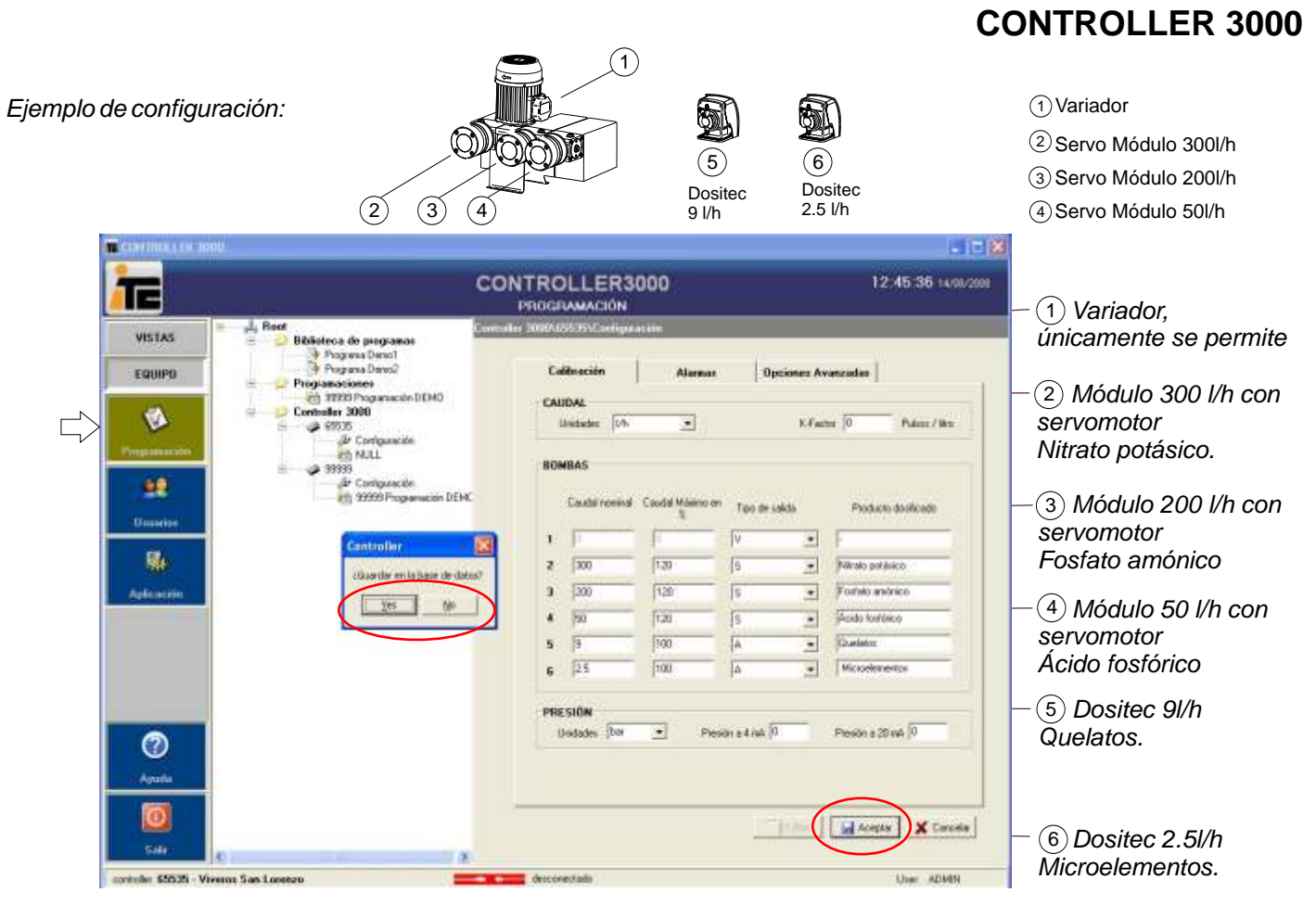

Aceptar y guardar.

#### MENÚ: VISTAS. Para visualizar la configuración.

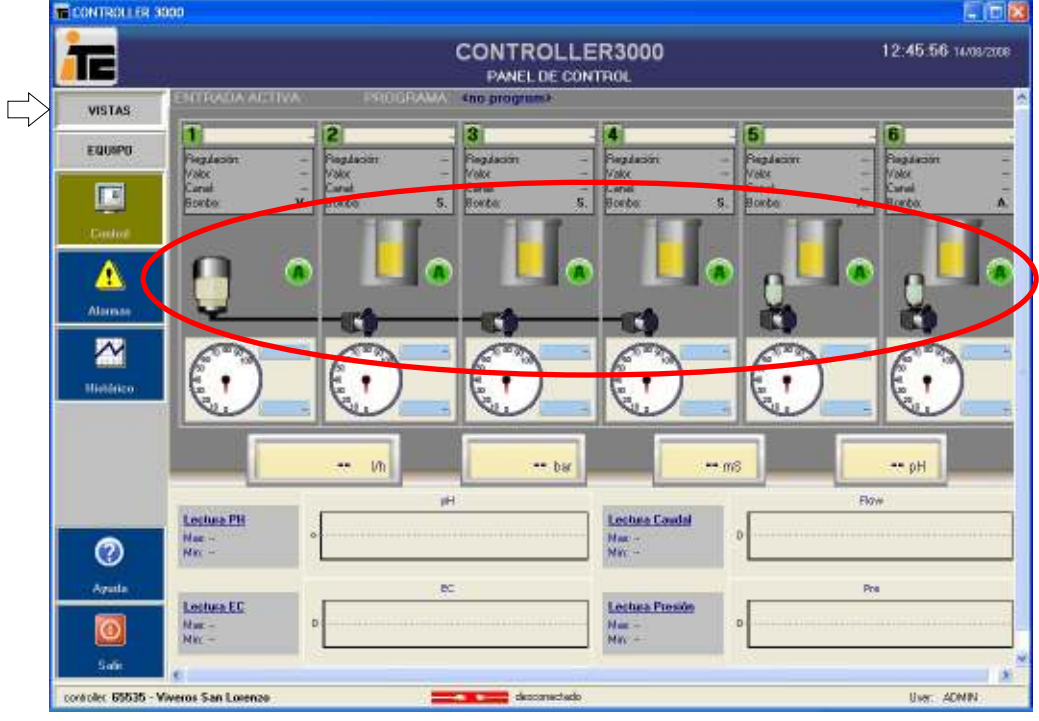

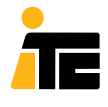

#### **4.4.3.1. CONFIGURACIÓN DESDE EL CONTROLLER 3000.**

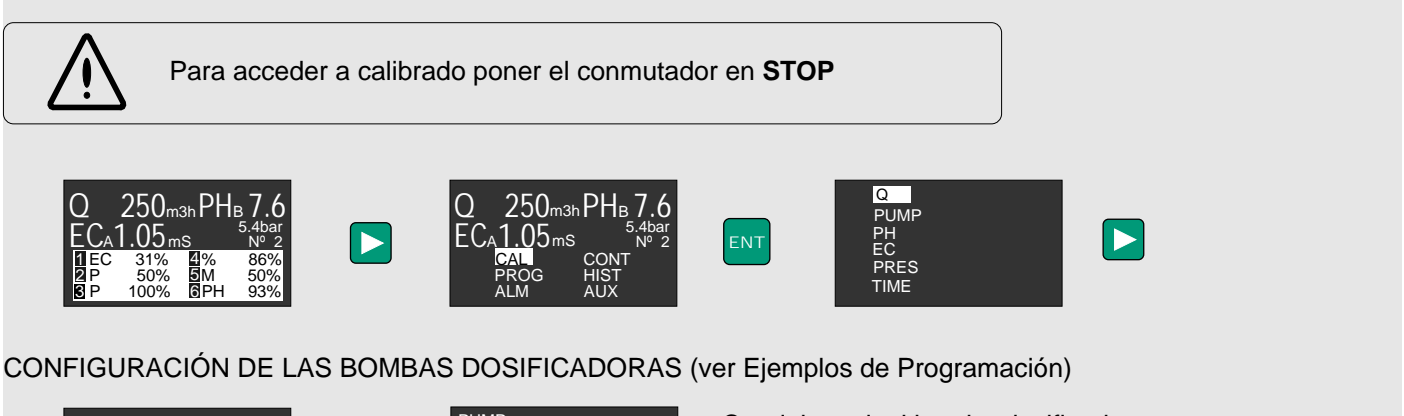

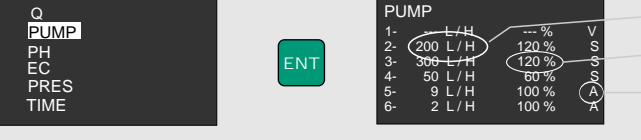

Caudal nominal bomba dosificadora Regulación máxima Salida analógica de control

Cambiar valores presionando +/-, presionar < > para desplazarse por el menú, y validar la configuración de las 6 salidas con ENT.

#### Caudal nominal:

Introducir el caudal nominal de la bomba dosificadora, correspondiente a trabajar a 50 Hz. Dejar en "--" cuando se trate de una salida V.

#### Regulación máxima:

%<100: Introducir un porcentaje menor de 100 para limitar la salida 4-20 mA a un valor inferior a 20mA, por ejemplo debido a una bomba sobredimensionada o para el caso de dosificar ácido demasiado concentrado.

%>100: Sólo para bombas dosificadoras con variador de frecuencia programado para trabajar a una frecuencia superior a 50Hz. Para una frecuencia máxima de 60 Hz la regulación máxima será de 120%.

Dejar en "--" cuando se trate de una salida V.

Salidas analógicas de control (ver Funcionamiento):

**A**: Analógica independiente: para bombas electromagnéticas (Dositec) y de motor eléctrico con variador de frecuencia (Dostec).

**V**: Analógica Master para variador en bomba multicabezal con Servos: para controlar la salida que regula la velocidad del motor de una bomba multicabezal (MF-Multifertic) provista de Servos para la regulación independiente de cada cabezal. Solamente podrá configurarse una salida de este tipo, y deberá haber alguna salida configurada como S

**S**: Analógica para Servos en bomba multicabezal, con regulación del motor por variador de frecuencia (salida V)

#### EJEMPLO DE CONFIGURACIÓN DE LAS BOMBAS DOSIFICADORAS

Bomba dosificadora Multifertic de 2 módulos con un Servo en cada módulo, dos Dostec y una Dositec.

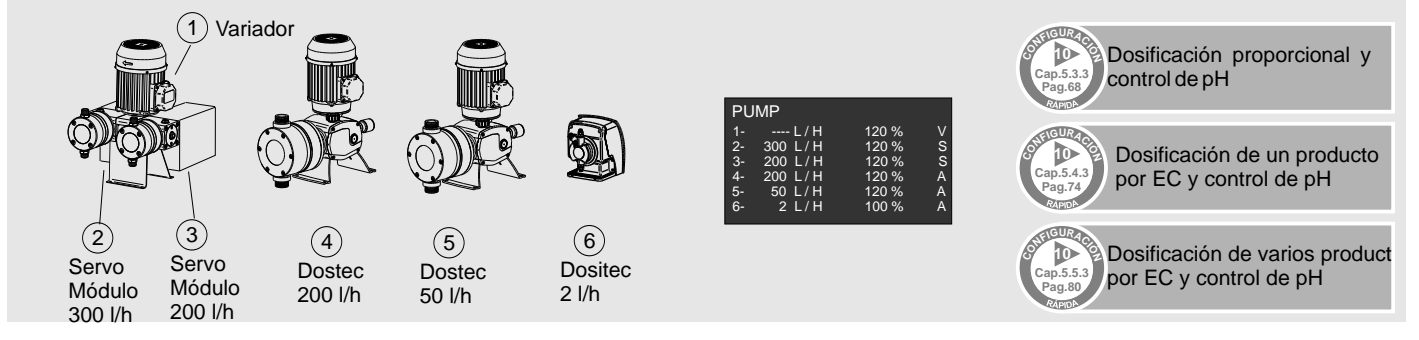

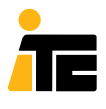

## **4.5. CALIBRADO Y SELECCIÓN DE LAS UNIDADES.**

### **4.5.1. SELECCIÓN DE LAS UNIDADES DE MEDIDA DEL CAUDAL Y DE LA PRESIÓN.**

MENÚ:EQUIPO>Programación. Seleccionar Configuración del Controller 3000 deseado. Para editar los valores se selecciona el botón Editar.

Dentro de CAUDAL, seleccionar l/h (litros por hora), o g/h (galones por hora). Dentro de PRESION, seleccionar bar, o psi.

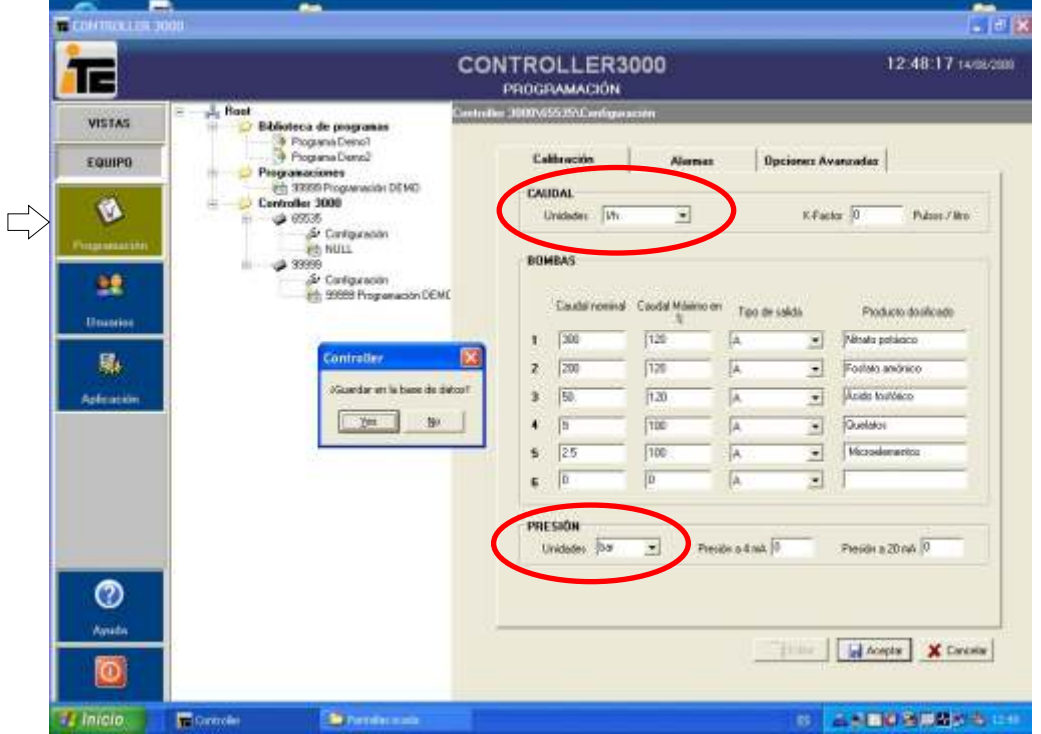

Aceptar y guardar.

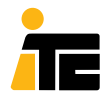

#### **4.5.1.2. CONFIGURACIÓN DESDE EL CONTROLLER 3000.**

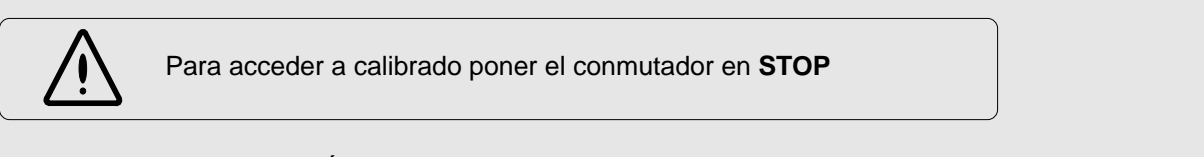

#### CALIBRADO DEL CAUDALÍMETRO

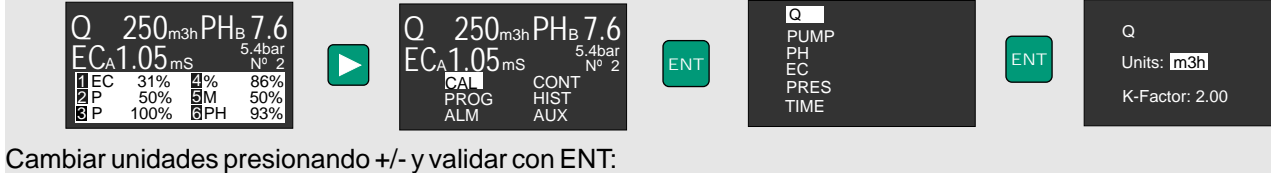

m3h: caudal de agua en m3/h caudal de dosificación en l/h gal: caudal de agua en GPM caudal de dosificación en GPH

CALIBRACIÓN DEL TRANSMISOR DE PRESIÓN

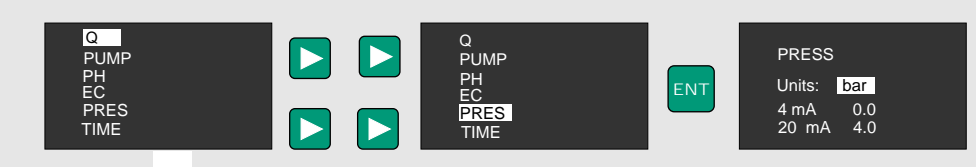

#### Cambiar unidades presionando +/-.

Presionar > para avanzar por el menú y introducir la presión que corresponde a 4mA y a 20mA. Validar toda la información con ENT.

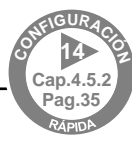

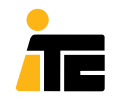

### **4.5.2. CALIBRADO DEL CAUDALÍMETRO.**

MENÚ:EQUIPO>Programación.

Seleccionar Configuración del Controller 3000 deseado. Para editar los valores se selecciona el botón Editar.

Dentro de CAUDAL, introducir el K-Factor. Manera de determinar el K-Factor:

Usar el diámetro externo de la tubería, el tipo de unidad con el que se trabaja (l/h, o galones/h), y consultar el valor en la hoja técnica del caudalímetro. A modo de ejemplo tenemos los valores típicos para dos tipos concretos de caudalímetros. Para otros caudalímetros consultar con el fabricante.

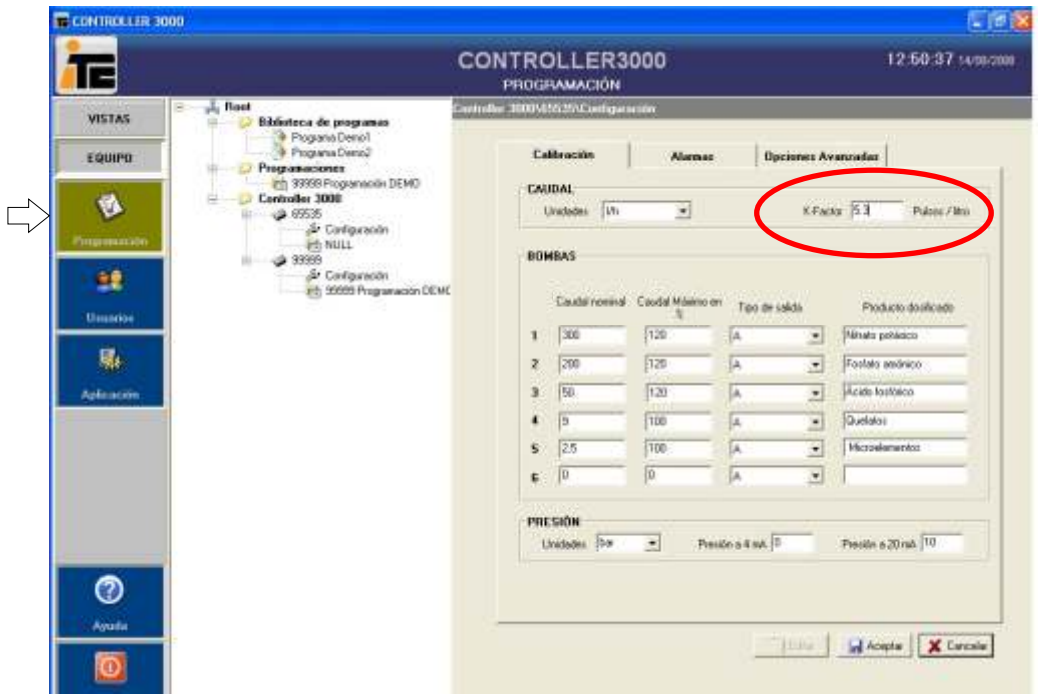

#### Caudalímetro Burkert 8020

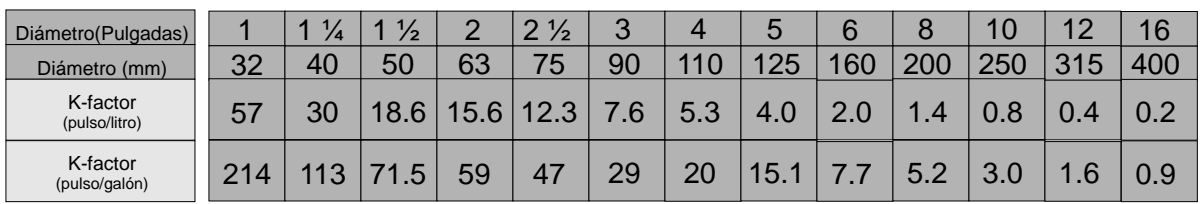

#### Caudalímetro GF 2536

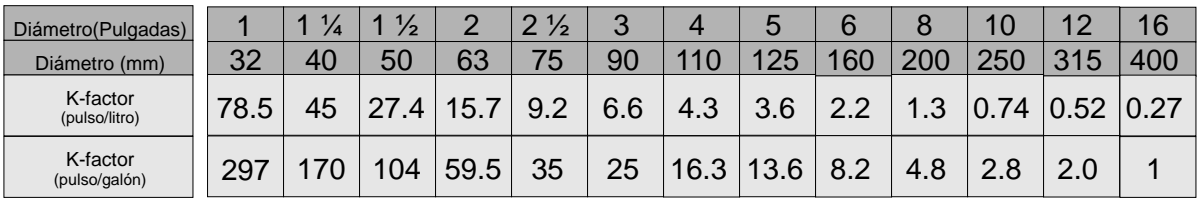
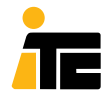

#### **4.5.2.1. CONFIGURACIÓN DESDE EL CONTROLLER 3000.**

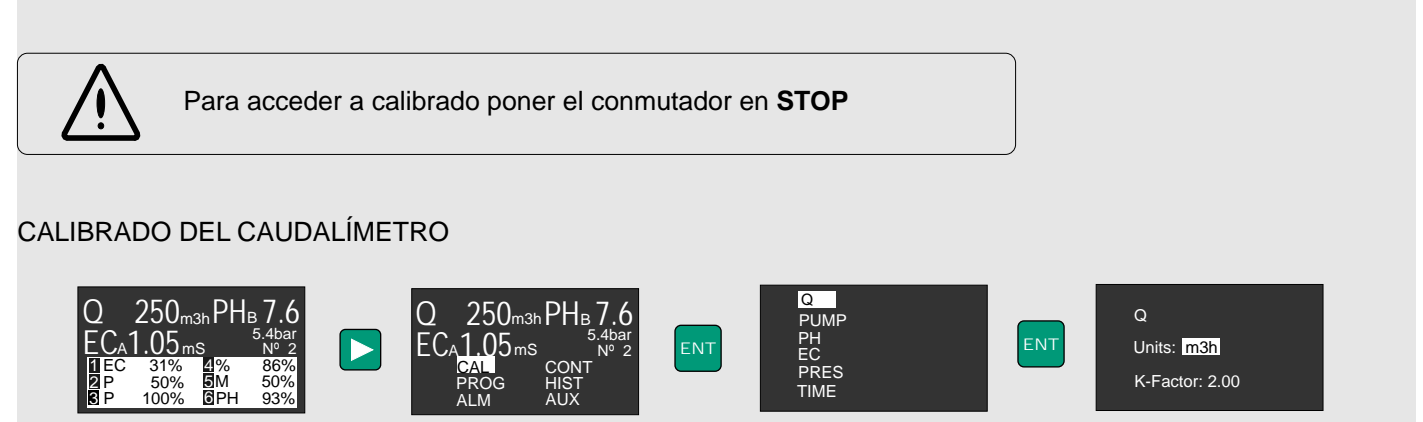

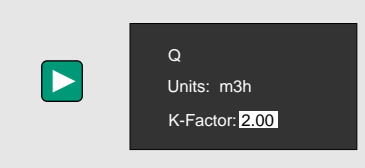

K-Factor (pulsos/litro ó pulsos/galon) :

Consultar el manual de instrucciones del caudalímetro según el tipo y tamaño de la tubería donde va instalado. Cambiar el valor presionando +/- y validar con ENT

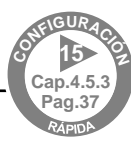

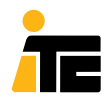

# **4.5.3. CALIBRADO DEL TRANSMISOR DE PRESIÓN.**

MENÚ:EQUIPO>Programación. Seleccionar Configuración del Controller 3000 deseado. Para editar los valores se selecciona el botón Editar.

En PRESIÓN configurar los valores de 4mA y 20mA de acuerdo con el transmisor de presión instalado.

*Ejemplo: Un valor típico es de 0 a 10 bar, por lo que en este caso se asignará a 4mA el valor menor (0 bar), y a 20mA el valor mayor (10 bar).*

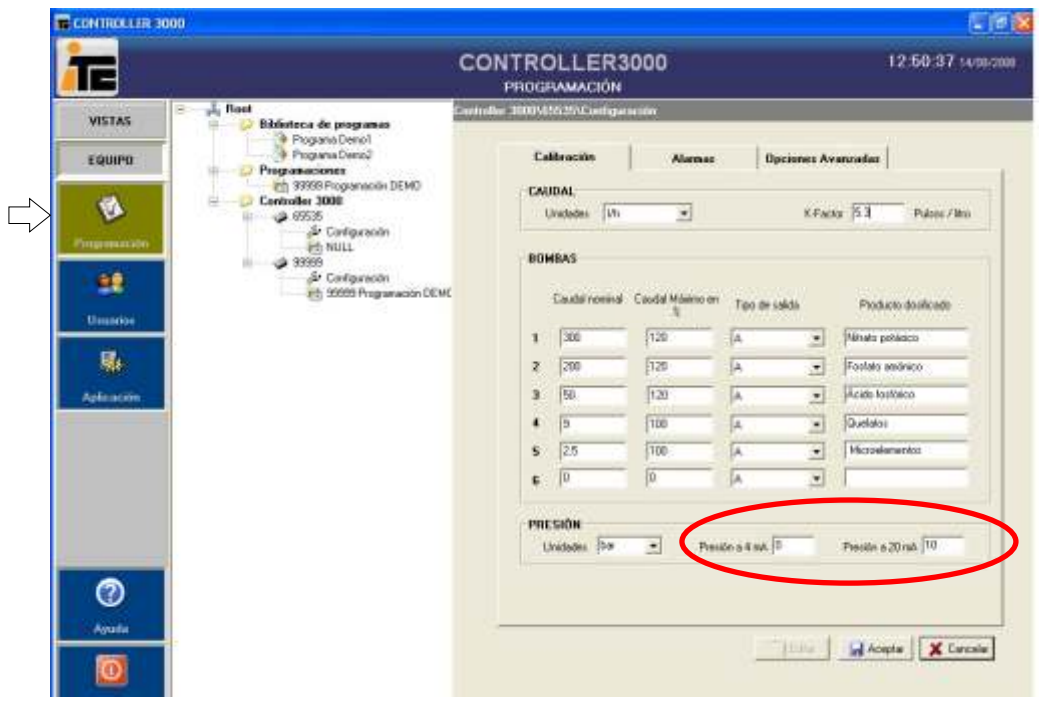

Aceptar y guardar.

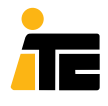

#### **4.5.3.1. CONFIGURACIÓN DESDE EL CONTROLLER 3000.**

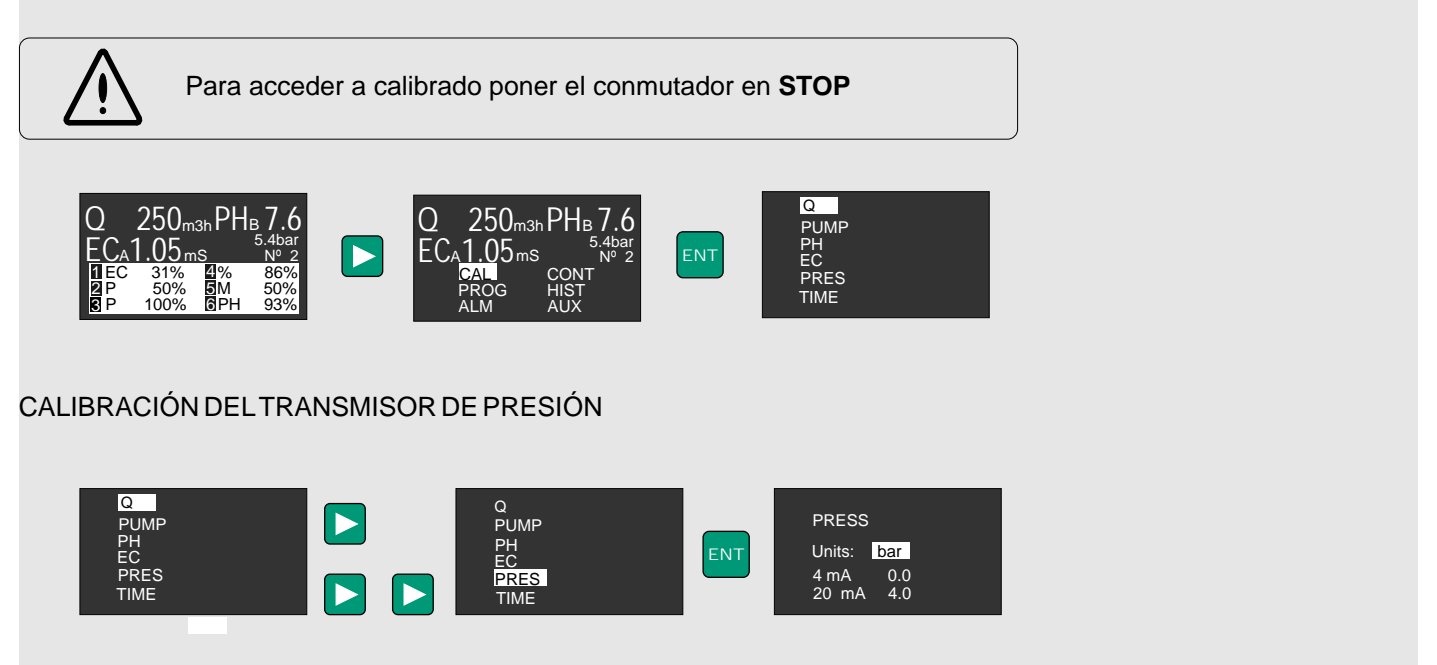

Cambiar unidades presionando +/-. Presionar > para avanzar por el menú y introducir la presión que corresponde a 4mA y a 20mA.

Validar toda la información con ENT.

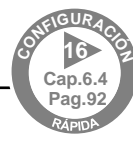

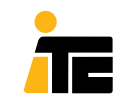

# **4.5.4. CALIBRADO DEL SENSOR DE pH**

MENÚ:EQUIPO>Programación. Seleccionar Configuración del Controller 3000 deseado. Para editar los valores se selecciona el botón Editar.

Seleccionar Opciones Avanzadas, para VISUALIZAR los valores actuales. Para variar algún valor, esta variación se debe hacer en el equipo directamente. Una vez realizado, se puede leer la configuración según apartados 6.4.2 (USB2), o 6.4.7., y 6.4.8.(USB1, "pendrive").

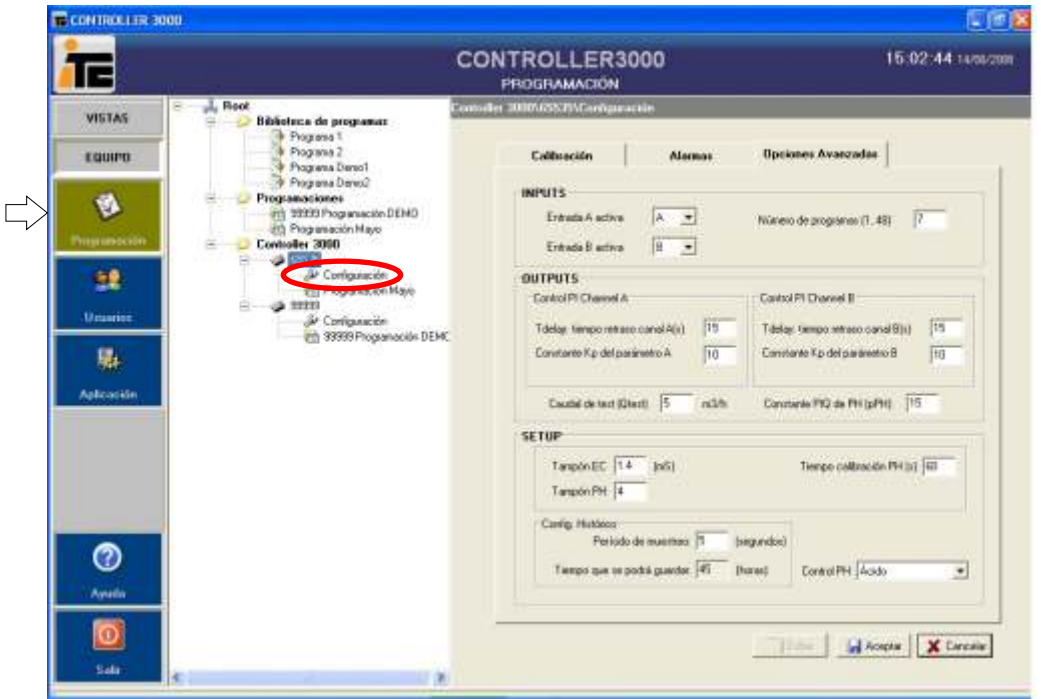

#### **4.5.4.1. SELECCIÓN DE LA SOLUCIÓN TAMPÓN.**

En el apartado de SETUP se visualiza el valor del tampón que por defecto és de pH 4. El tiempo estimado que necesita el equipo para estabilizar la lectura al valor del tampón, es de 60 segundos. Se recomienda no bajar este valor, ya que el calibrado de las sondas es vital para el control del pH del agua.

#### **4.5.4.2. SELECCIÓN DEL TIPO DE DOSIFICACIÓN, DE ÁCIDO O DE BASE.**

En el apartado de SETUP se visualiza en Control pH el tipo de dosificación. Si el producto a dosificar és un ácido el programa debe mostrar ácido, en cambio si se dosifica una base el programa debe mostrar base.

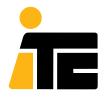

#### **4.5.4.3. CONFIGURACIÓN DESDE EL CONTROLLER 3000.**

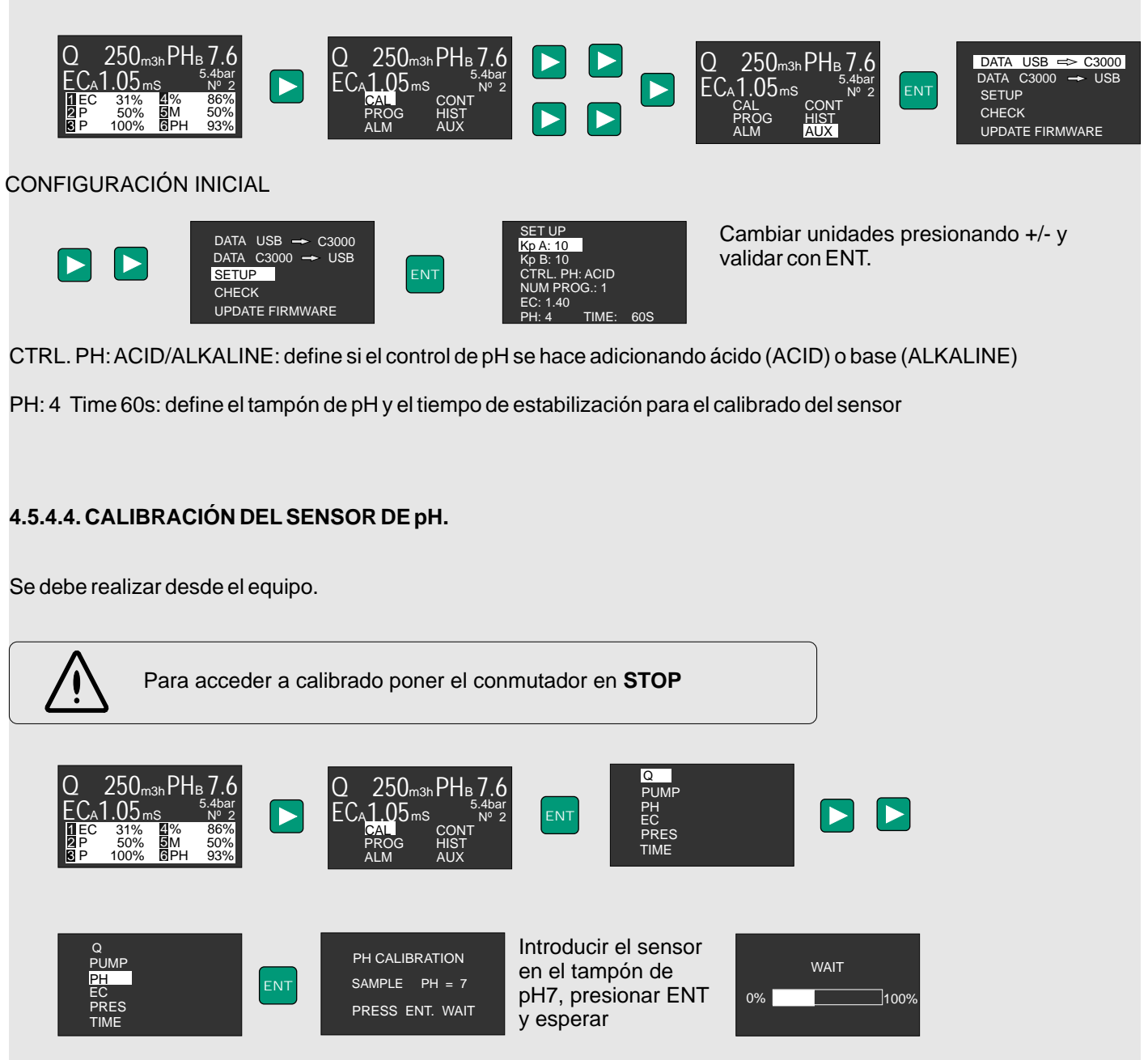

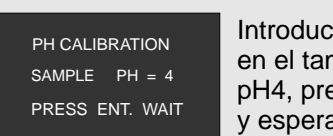

Introducir el sensor en el tampón de pH4, presionar ENT y esperar

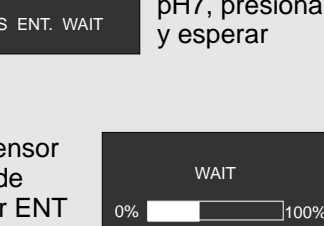

CALIBRATION SUCCES PRESS ENT

Validar la calibración del pH apretando ENTER.

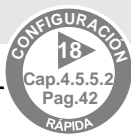

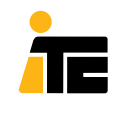

# **4.5.5. CALIBRADO DEL SENSOR DE CONDUCTIVIDAD.**

MENÚ:EQUIPO>Programación.

Seleccionar Configuración del Controller 3000 deseado. Para editar los valores se selecciona el botón Editar.

Seleccionar Opciones Avanzadas, para VISUALIZAR los valores actuales. Para variar algún valor, esta variación se debe hacer en el equipo directamente. Una vez realizado, se puede leer la configuración según apartados 6.4.2(USB2), o 6.4.7., y 6.4.8 (USB1, "pendrive").

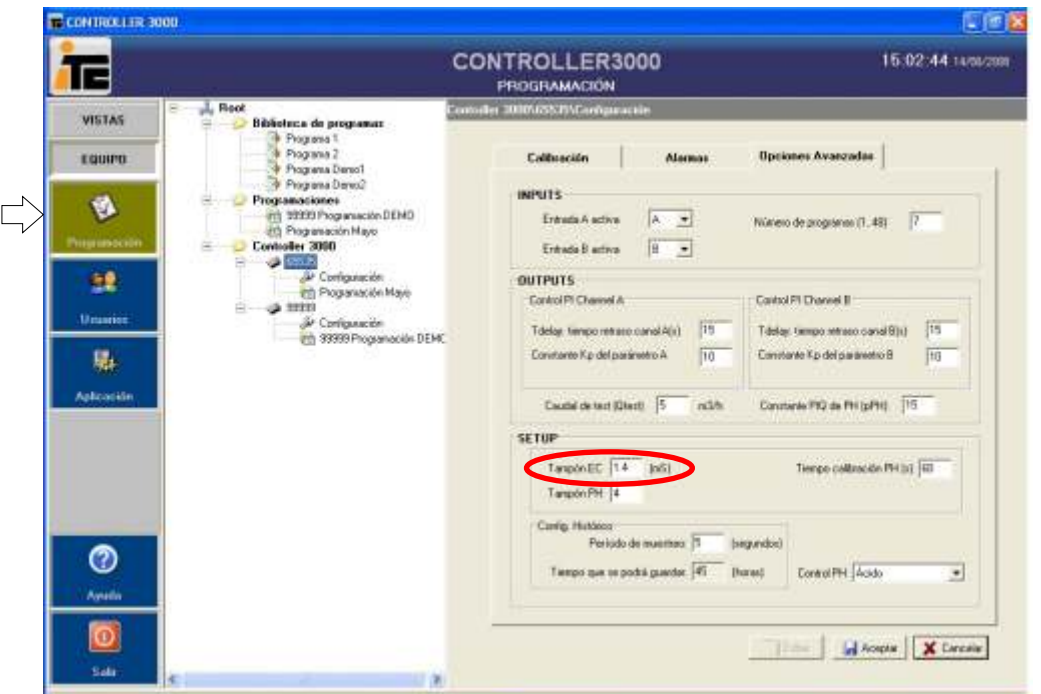

#### **4.5.5.1. SELECCIÓN DE LA SOLUCIÓN PATRÓN.**

En el apartado de SETUP se visualiza el valor del patrón que por defecto és de 1.4mS.

Selección de la solución patrón desde el equipo.

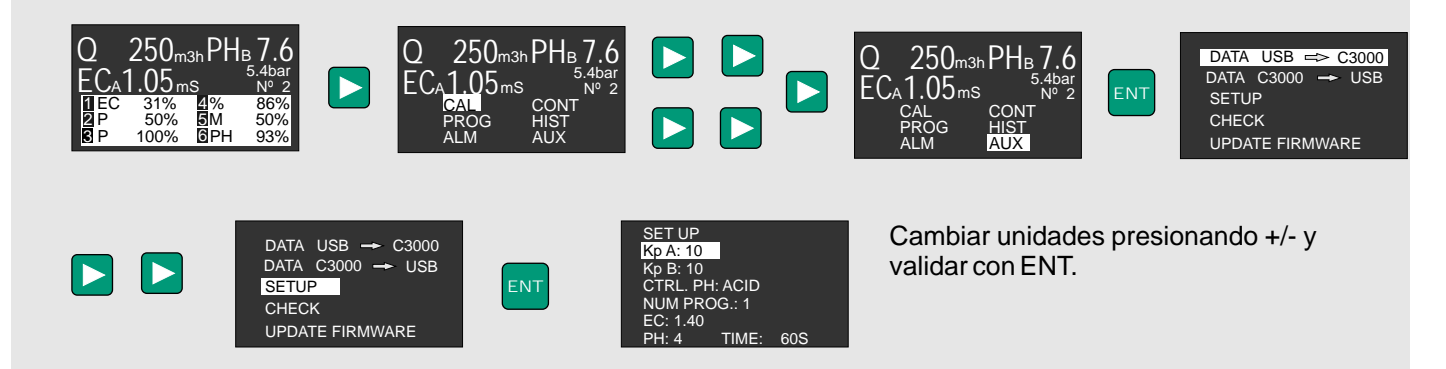

**EC: 1.40**: define el tampón de EC para el calibrado del sensor.

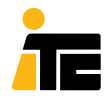

#### **4.5.5.2. CALIBRACIÓN DEL SENSOR DE EC.**

Se debe realizar desde el equipo.

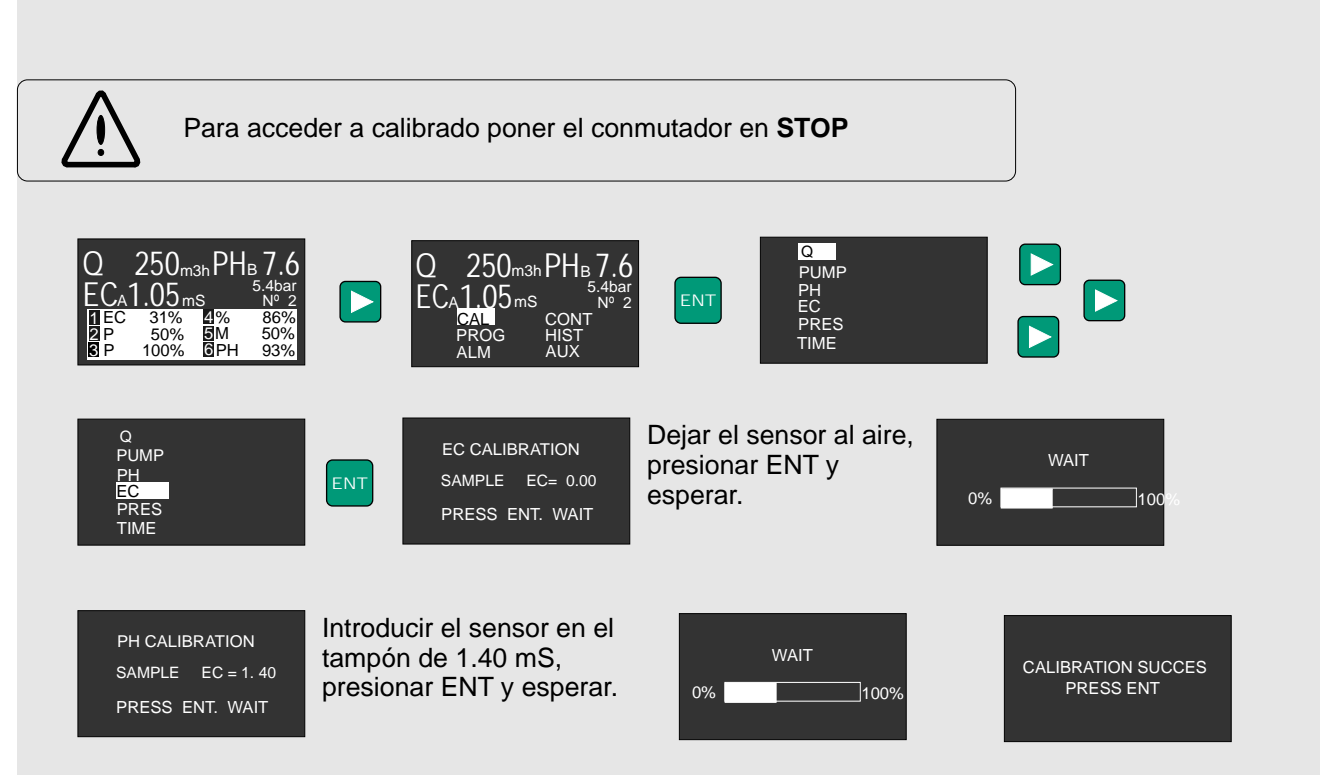

Validar la calibración del EC apretando ENTER.

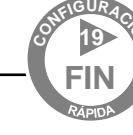

**<sup>I</sup>Ó**

**N**

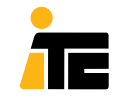

# **4.6. ALARMAS**

### **4.6.1. ALARMA DE pH.**

MENÚ:EQUIPO>Programación. Seleccionar Configuración del Controller 3000 deseado. Seleccionar Alarmas. Para editar los valores seleccionar el botón Editar.

Opciones de pH:

**Diferenciales máximos respecto consigna:** SP+ es el valor máximo a sumar a la consigna, que una vez superado durante el tiempo asignado (en segundos) activa la alarma.

SP- es el valor máximo a restar a la consigna, que una vez superado durante el tiempo asignado (en segundos) activa la alarma.

*Ejemplo: Consigna de pH = 6.5 SP+ =1 durante 10 segundos. SP-=0.5 durante 10 segundos.*

*La alarma se activa si durante 10 segundos el pH es superior a 6.5+1=7.5, o si durante 10 segundos baja de 6.5-0.5=6.*

**Auto-rearm:** Permite que el equipo se vuelva a poner en marcha una vez se hayan recuperado las condiciones de trabajo. **Acción cuando hay alarma:** STOP A, paro de las bombas activadas por el canal A.

STOP B, paro de las bombas activadas por el canal B. STOP A+B, paro de todas las bombas. NO STOP, no para bombas.

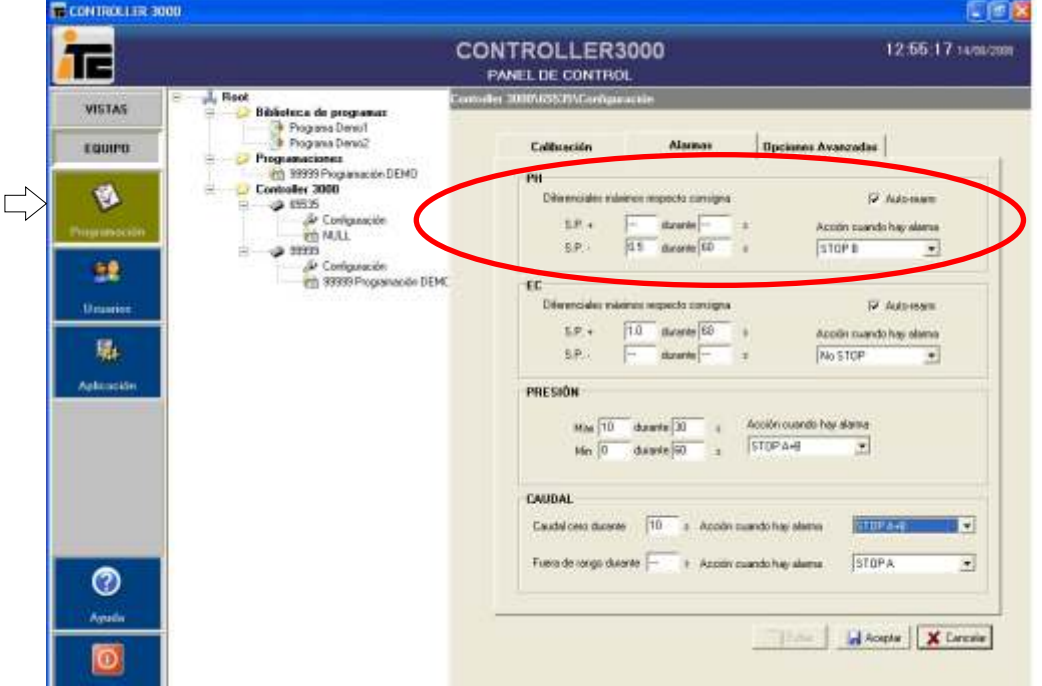

Aceptar y guardar.

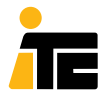

#### **4.6.1.1. CONFIGURACIÓN DESDE EL CONTROLLER 3000.**

#### ALARMA DE PH

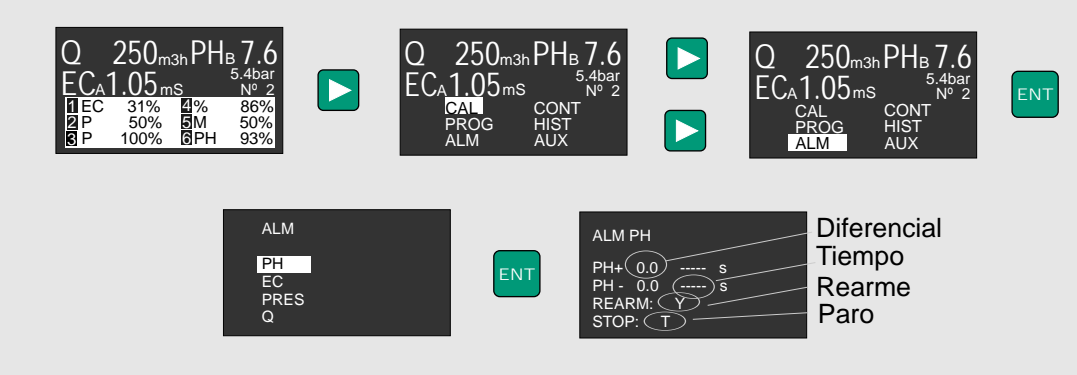

Cambiar los valores presionando +/- y validar con ENT:

Diferencial: valor a sumar / restar a la consigna a partir del cual se activa la alarma Tiempo: tiempo necesario para activar la alarma

Rearme: rearme automático de la alarma cuando la lectura vuelve a los valores correctos.

Y: rearme activado

N: no hay rearme. La alarma se desactiva pulsando ESC

STOP: en caso de alarma para el control de:

T: todo

- A: las bombas del canal A
- B: las bombas del canal B

N: nada

# **4. CONFIGURACIÓN**

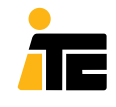

# **CONTROLLER 3000**

### **4.6.2. ALARMA DE CONDUCTIVIDAD.**

MENÚ:EQUIPO>Programación. Seleccionar Configuración del Controller 3000 deseado. Seleccionar Alarmas. Para editar los valores seleccionar el botón Editar.

Opciones de EC:

**Diferenciales máximos respecto consigna:** Indican el margen de trabajo superior y/o inferior respecto a la consigna. Si la consigna sobrepasara esos valores durante el tiempo asignado, la alarma se activa. Rango de tiempo de 10 a 99 segundos.

*Ejemplo: Consigna de EC =2 SP+ =0.5 durante 10 segundos. SP-=0.5 durante 10 segundos.*

*La alarma se activará si durante 10 segundos la EC es superior a 2+0.5=2.5, o si durante 10 segundos bajara de 2- 0.5=1.5.*

**Auto-rearm:** Permite que el equipo se vuelva a poner en marcha una vez se hayan recuperado las condiciones de trabajo. **Acción cuando hay alarma:** STOP A, paro de las bombas activadas por el canal A.

STOP B, paro de las bombas activadas por el canal B. STOP A+B, paro de todas las bombas. NO STOP, no para bombas.

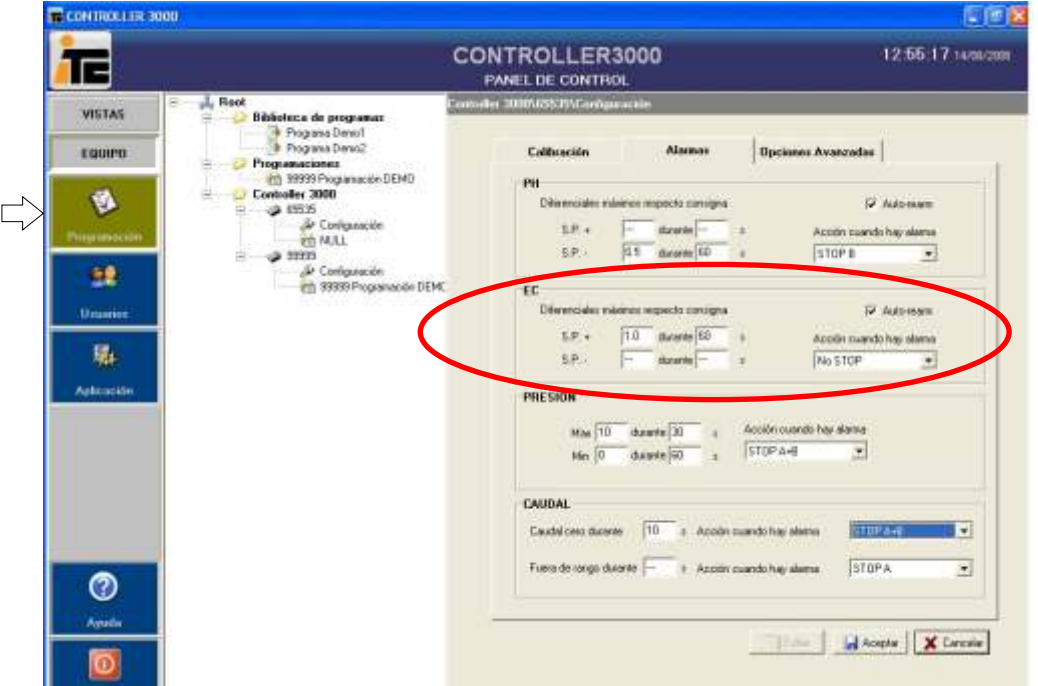

Aceptar y guardar.

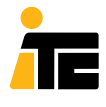

#### **4.6.2.1. CONFIGURACIÓN DESDE EL CONTROLLER 3000.**

#### ALARMA DE CONDUCTIVIDAD

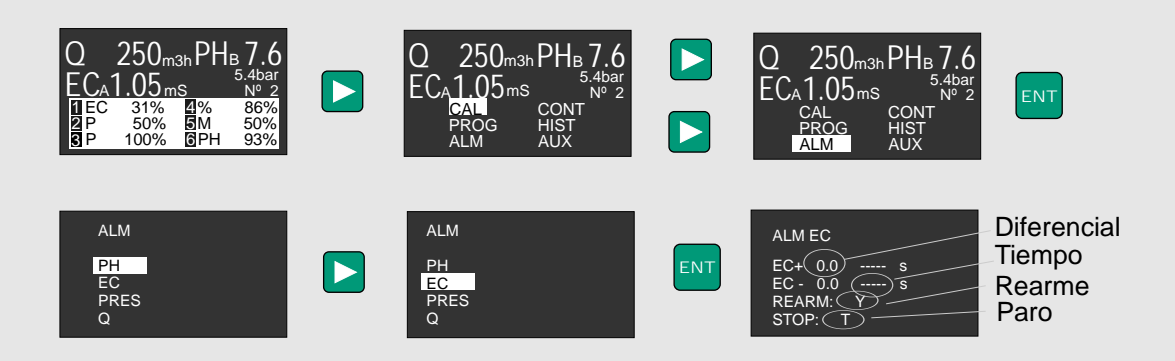

Cambiar los valores presionando +/- y validar con ENT:

Diferencial: valor a sumar / restar a la consigna a partir del cual se activa la alarma

Tiempo: tiempo necesario para activar la alarma

Rearme: rearme automático de la alarma cuando la lectura vuelve a los valores correctos.

Y: rearme activado

N: no hay rearme. La alarma se desactiva pulsando ESC

STOP: en caso de alarma para el control de:

T: todo

- A: las bombas del canal A
- B: las bombas del canal B

N: nada

# **4. CONFIGURACIÓN**

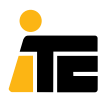

# **CONTROLLER 3000**

#### **4.6.3. ALARMA DE PRESIÓN.**

MENÚ:EQUIPO>Programación. Seleccionar Configuración del Controller 3000 deseado. Seleccionar Alarmas. Para editar los valores seleccionar el botón Editar.

Opciones de PRESIÓN:

**Máx.:** Indica la presión máxima admitida y el tiempo que la permite antes de activar la alarma de presión. Rango de tiempo de 10 a 99 segundos.

**Min.:** Indican la presión mínima admitida y el tiempo que la permite antes de activar la alarma de presión. Activar la alarma a 0, permite parar el equipo en el caso de rotura de la tubería. Rango de tiempo de 10 a 99 segundos.

**Acción cuando hay alarma:** STOP A, paro de las bombas activadas por el canal A. STOP B, paro de las bombas activadas por el canal B. STOP A+B, paro de todas las bombas. NO STOP, no para bombas.

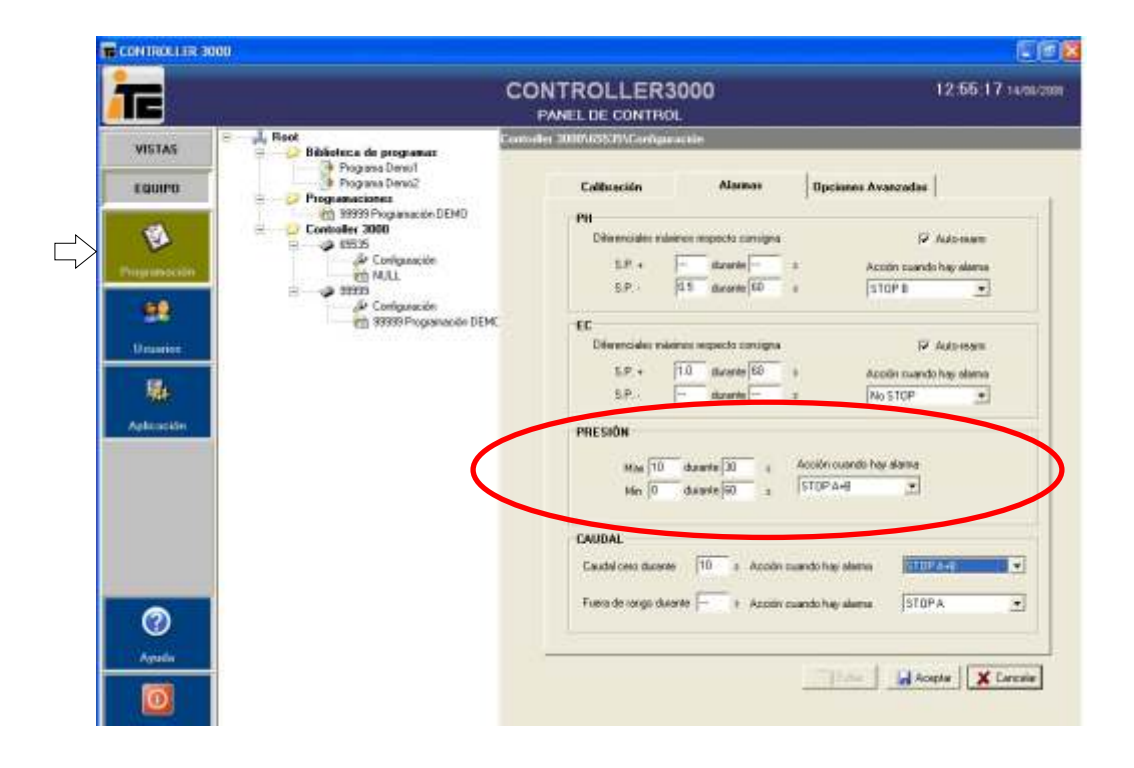

Aceptar y guardar.

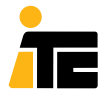

#### **4.6.3.1. CONFIGURACIÓN DESDE EL CONTROLLER 3000.**

#### ALARMA DE PRESIÓN

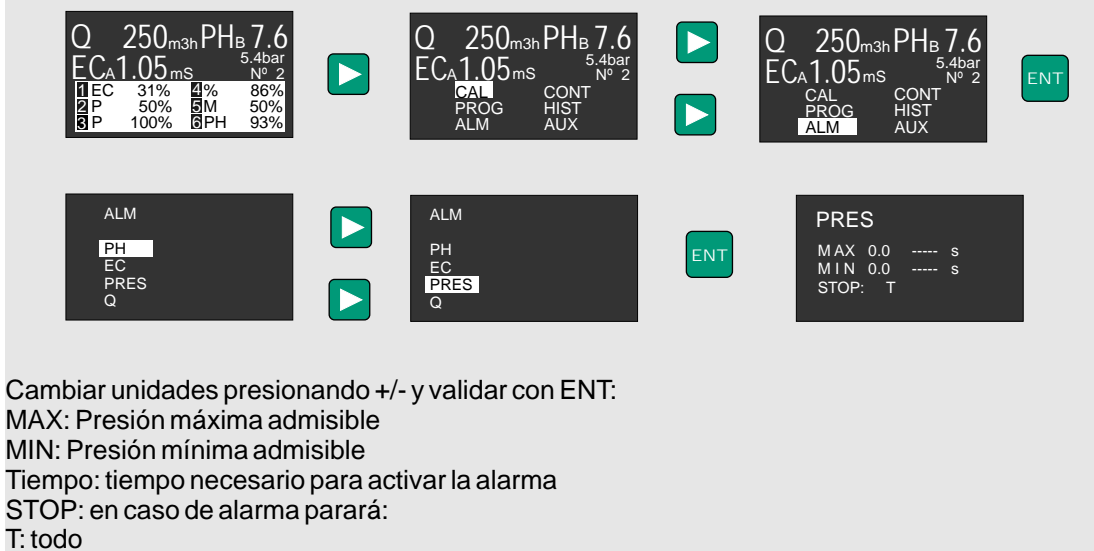

N: nada

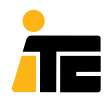

#### **4.6.4. ALARMA DE CAUDAL.**

MENÚ:EQUIPO>Programación. Seleccionar Configuración del Controller 3000 deseado. Seleccionar Alarmas. Para editar los valores seleccionar el botón Editar. Opciones de CAUDAL :

**Caudal cero durante "x" segundos:** Es el tiempo que funciona el equipo desde el momento que detecta que no hay caudal. Rango de tiempo de 10 a 99 segundos.

**Acción cuando hay alarma:** Permite decidir si se paran algunas bombas (bombas activadas por el canal A, bombas activadas por el canal B), todas (bombas activadas por el canal A o por el canal B), o ninguna (Stop).

**Fuera de rango durante "x" segundos**: Esta alarma se usa en los casos que por la dimensión de las bombas, no se pueda inyectar en el riego el producto deseado en la proporción deseada, tanto por exceso como por defecto. Rango de tiempo de 10 a 99 segundos.

*Ejemplo 1: Capacidad máxima de inyección 50l/h, necesidad real 75l/h. Ejemplo 2: Capacidad mínima 15 l/h, necesidad real 10l/h.*

**Acción cuando hay alarma:** STOP A, paro de las bombas activadas por el canal A. STOP B, paro de las bombas activadas por el canal B. STOP A+B, paro de todas las bombas. NO STOP, no para bombas.

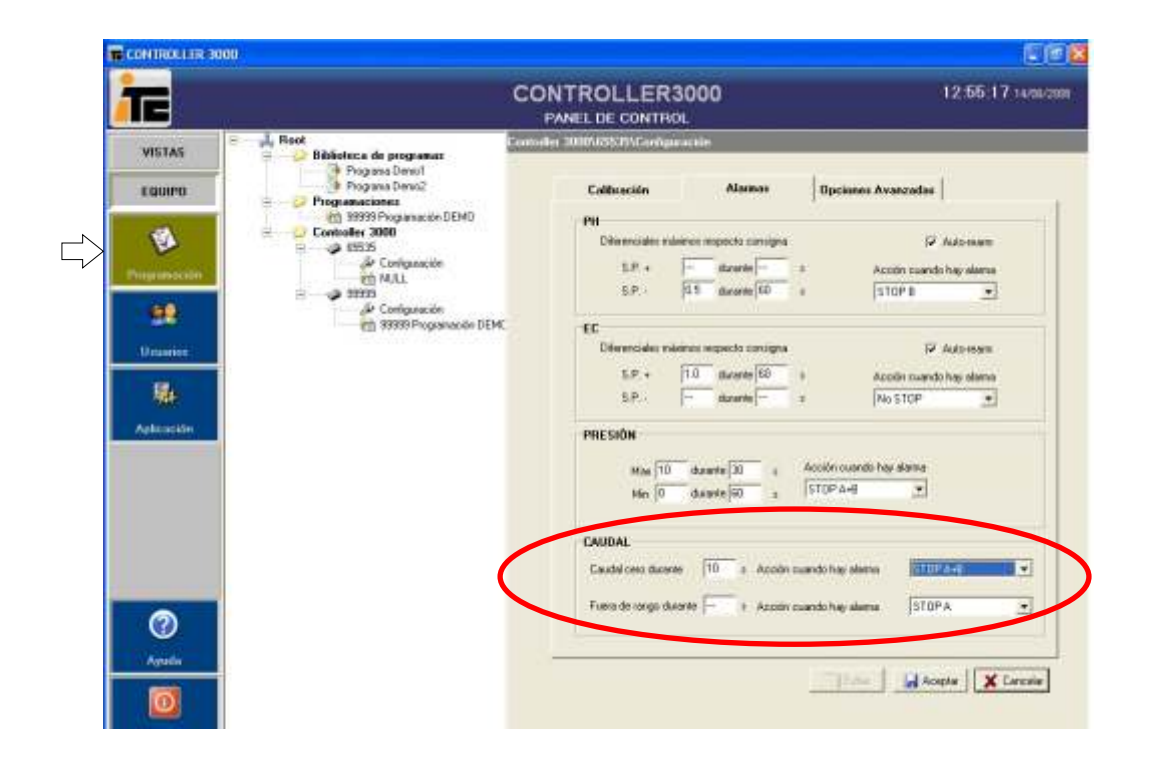

Aceptar y guardar.

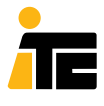

#### **4.6.4.1. CONFIGURACIÓN DESDE EL CONTROLLER 3000.**

#### ALARMA DE CAUDAL

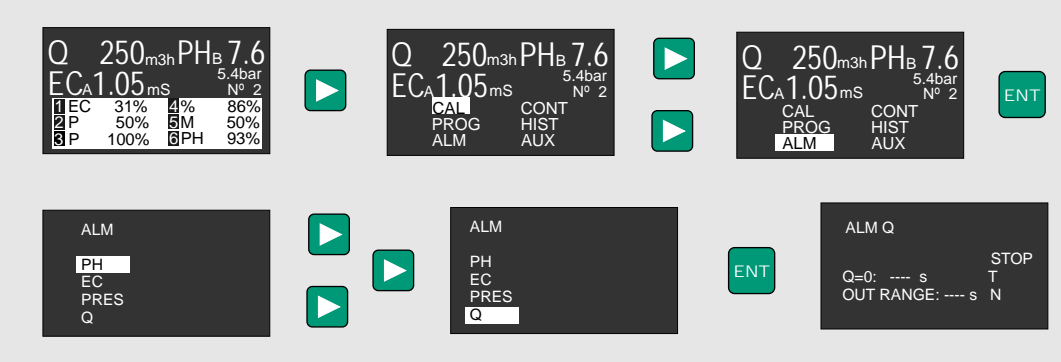

Cambiar unidades presionando +/- y validar con ENT

Q = 0: Alarma cuando no hay caudal y el control está activado.

OUT RANGE: Alarma de caudal de dosificación fuera del rango de la bomba (q<8% q max.; q>qmax). Tiempo: tiempo necesario para activar la alarma

STOP: en caso de alarma para:

T: todo

A: las bombas del canal A

B: las bombas del canal B

N: nada

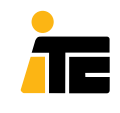

# **4.7. OPCIONES AVANZADAS DE CONTROL.**

# **4.7.1. CONTROL REMOTO: CONFIGURACIÓN CANALES A/B.**

MENÚ:EQUIPO>Programación.

Seleccionar Configuración del Controller 3000 deseado. Para editar los valores se selecciona el botón Editar.

Seleccionar Opciones Avanzadas. Opciones de INPUTS:

**Entrada A, activa**: A. Activa las bombas programadas con la aplicación de 24Vca en los bornes del canal A. A+B. Activa las bombas programadas con la aplicación de 24Vca en los bornes del canal A, o en

los bornes del canal B.<br>Entrada B, activa:

**Entrada B, activa**: B. Activa las bombas programadas con la aplicación de 24Vca en los bornes del canal B. A+B. Activa las bombas programadas con la aplicación de 24Vca en los bornes del canal A, o en

los bornes del canal B.

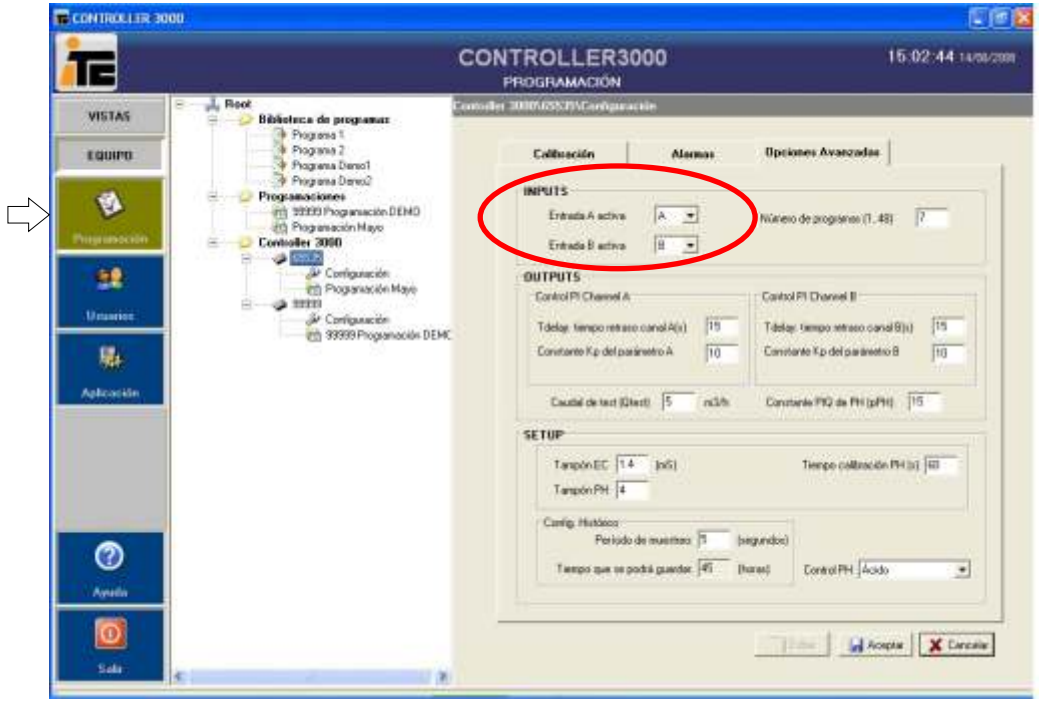

#### **4.7.1.1. CONFIGURACIÓN DESDE EL CONTROLLER 3000.**

Configuración de los canales A, y B.

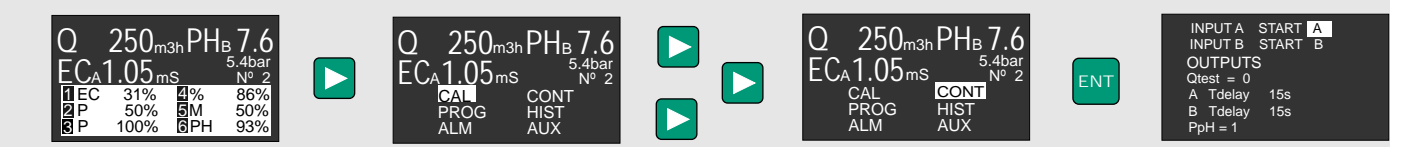

Cambiar valores presionando +/- y validar con ENT

**INPUTS**: configuración de las entradas de control remoto del canal A y B. Permite configurar cada entrada con su canal, y también que con una sola entrada se activen los dos canales. **A START A/A+B**: la entrada A activa el canal A (A) o el canal A y B (A+B) **B START B/A+B**: la entrada B activa el canal B (B) o el canal A y B (A+B)

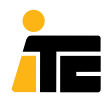

# **4.7.2. CONFIGURACIÓN DEL NÚMERO DE PROGRAMAS.**

MENÚ:EQUIPO>Programación. Seleccionar Configuración del Controller 3000 deseado. Para editar los valores se selecciona el botón Editar.

Seleccionar Opciones Avanzadas. En INPUTS se dispone de la opción:

**Número de programas**: En función del equipo instalado se puede tener 1, 12, 24, 36, o 48 programas. Se debe indicar el número de programas a usar, el cual será inferior o igual a los programas disponibles en el equipo a configurar.

*Ejemplo: Se dispone de 12 programas, y se usan 5 programas. Se puede poner un número del 5 al 12. Para mayor comodidad del usuario se recomienda 5.*

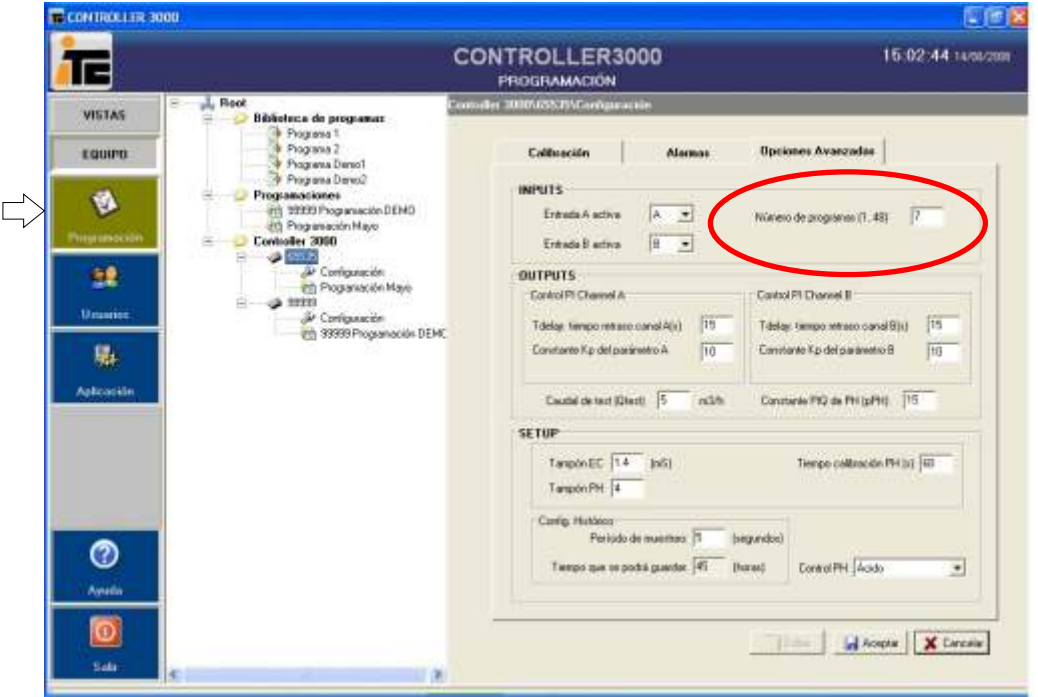

#### **4.7.2.1. CONFIGURACIÓN DESDE EL CONTROLLER 3000.**

Configuración del número de programas. Q 250<sub>m3h</sub>PH<sub>B</sub>7.6  $\overline{O}$  $250<sub>man</sub>PH<sub>B</sub>$  7.6  $250<sub>m3h</sub>PH<sub>B</sub>$  7.6  $\blacktriangleright$   $\blacktriangleright$   $\blacktriangleright$  0 1.05 5.4bar 5.4bar <u>EC</u>  $\mathrm{A}1.05$ ms  $\mathrm{B}^{\mathrm{5.4bar}}_{\mathrm{N}^\mathrm{o} \mathrm{2}}$  $\mathrm{A}1.05$ ms  $\mathrm{B}^{\mathrm{5.4bar}}_{\mathrm{N}^\circ}$  2 5.4bar EC EC *ENT* A I .∪ʻJmS N° 2 mS **CONT** 1 EC 31% P 50% 4 % 86% M 50% PH 93% **CONT** CAL CAL 2 5 6 PROG HIST AUX PROG HIST AUX P 100% 3 ALM ALM SET UP  $DATA$  USB  $\Rightarrow$  C3000  $DATA$  USB  $\rightarrow$  C3000 Kp A: 10 DATA  $C3000 \rightarrow \text{USE}$  $DATA$   $C3000$   $\rightarrow$   $USEB$ Kp B: 10 SETUP **SETUP ENT** PH: ACID CHECK **CHECK** NUM PROG.: 1  $\blacktriangleright$ UPDATE FIRMWARE UPDATE FIRMWARE 40 PH: 4 TIME: 60S

Cambiar unidades presionando +/- y validar con ENT.

**NUM PROG**: número de programas de fertirrigación disponibles

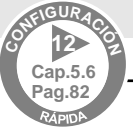

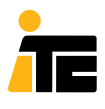

#### **4.7.3. CONFIGURACIÓN DE LOS PARAMETROS DEL CONTROL PI.**

MENÚ:EQUIPO>Programación.

Seleccionar Configuración del Controller 3000 deseado.

Para editar los valores se selecciona el botón Editar.

Seleccionar Opciones Avanzadas, para VISUALIZAR los valores actuales. Para variar algún valor, esta variación se debe hacer en el equipo directamente. Una vez realizado, se puede leer la configuración según apartados 6.4.2(USB2), o 6.4.7., y 6.4.8 (USB1, "pendrive").

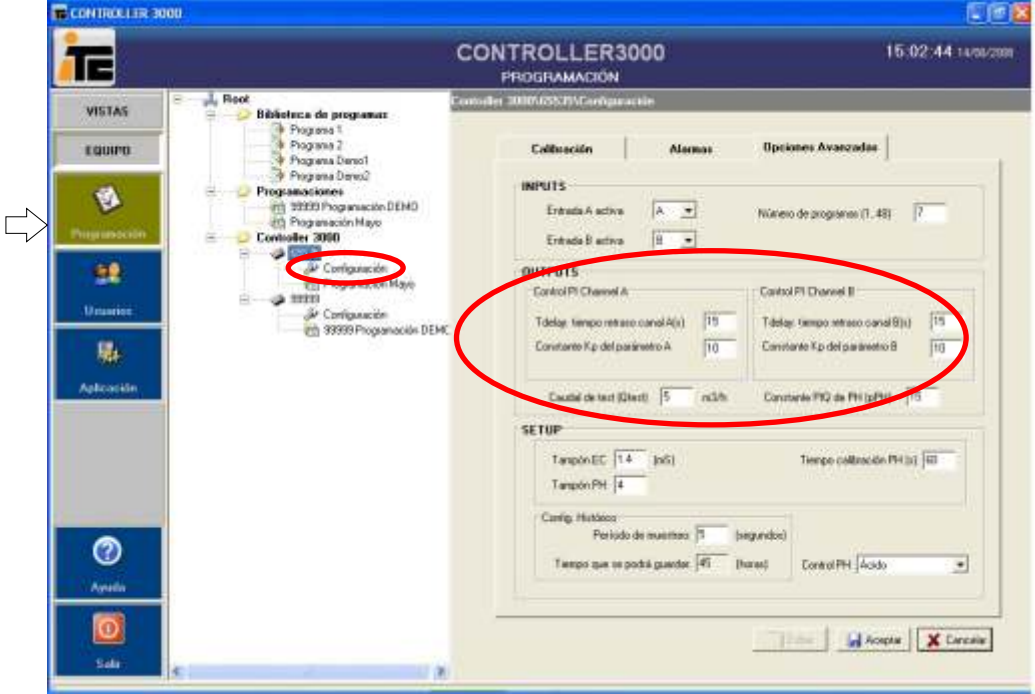

El Controller 3000 permite la dosificación de un producto para alcanzar y mantener un valor de EC o de pH. Para ello, emplea una curva de aproximación proporcional integral (PI).

Tdelay corresponde al tiempo que transcurre entre dos órdenes consecutivas del Controller 3000 para posicionar las salidas de regulación. Para una correcta regulación este tiempo ha de ser mayor que el que emplea una gota de producto dosificado en desplazarse desde el punto de inyección al punto donde está el sensor de pH o EC.

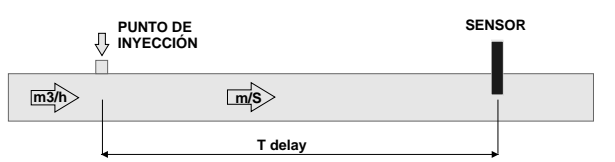

**Tdelay tiempo de retraso del canal A(s)**: Es un tiempo ligeramente mayor al tiempo necesario desde que un producto se ha inyectado en la tuberia, hasta que este llega al sensor correspondiente (EC o pH), con un caudal determinado (Qtest). **Tdelay tiempo de retraso del canal B(s)**: Es un tiempo ligeramente mayor al tiempo necesario desde que un producto se ha inyectado en la tuberia, hasta que este llega al sensor correspondiente (EC o pH), con un caudal determinado (Qtest).

**Caudal de test (Qtest)**: Caudal para determinar los valores de Tdelay A, y Tdelay B.

Qtest=0, Tdelay fijo.

Qtest diferente de cero implica un Tdelay variable con el caudal (inversamente proporcional).

*Ejemplo: Para un Qtest=20m ³/h, si el Tdelay es 20 seg., Cuando el caudal sea 40m³/h, entonces el Tdelay será 10 seg.*

**Constante Kp del canal A**: Se recomienda mantener el valor por defecto 10. A mayor valor, permite acercarse al punto de consigna a mayor velocidad, pero no se estabilizará rápidamente, incluso si el valor es demasiado grande puede inestabilizar la dosificación.

**Constante Kp del canal B**: Se recomienda mantener el valor por defecto 10. A mayor valor, permite acercarse al punto de consigna a mayor velocidad, pero no se estabilizará rápidamente, incluso si el valor es demasiado grande puede inestabilizar la dosificación.

# **4. CONFIGURACIÓN**

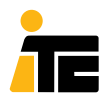

# **CONTROLLER 3000**

#### *Ejemplo:*

*Se supone una tubería de 8" por la que pasan 100 m3/h. Para este caudal la velocidad del agua corresponde aproximadamente a 1 m/s. Si la distancia entre el punto de inyección y el sensor es de 10 metros, el tiempo de retraso de la instalación será de 10 segundos.* 

*El sensor tendrá un tiempo de reacción (aproximadamente 10 segundos para el sensor de pH) que deberán sumarse al tiempo de retraso de la instalación. Por lo tanto deberíamos poner un T delay = 20 segundos. Hay que tener en cuenta que si entre el punto de inyección y el sensor hay algún filtro el cálculo de 10 metros x 1m/s = 10 segundos ya no será válido.*

Por lo visto anteriormente el **Tdelay** cambia al variar el caudal de la instalación. Para optimizar la regulación se puede asociar el **Tdelay** a un caudal determinado (Q Test), para que el controller modifique el **Tdelay** en función del caudal de agua. Para evitar un mal funcionamiento el **Tdelay** tiene un rango de variación limitado de 5 a120 segundos.

Determinación práctica del **Tdelay**

1.- Poner en marcha el riego asegurando que no hay dosificación de productos.

2.- Esperar a que las lecturas de los sensores estén estables.

3.- Poner en marcha manualmente una bomba dosificadora, por ejemplo de fertilizante. En este mismo instante poner un cronometro en marcha.

4.- Al cabo de una rato la lectura del sensor, de EC en este caso, empezará a aumentar hasta estabilizarse. En este momento se parará el cronómetro, y el tiempo transcurrido corresponderá al tiempo Tdelay.

#### **4.7.3.1. CONFIGURACIÓN DESDE EL CONTROLLER 3000.**

Configuración de Kp A, y Kp B.

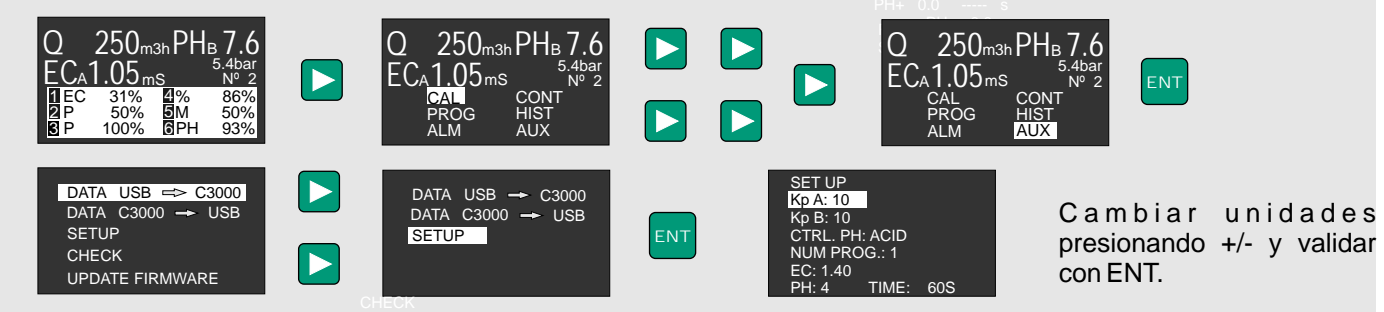

**Kp A**: Constante de Proporcionalidad para el control PI del canal A. Se recomienda dejar el valor por defecto Kp A= 10 **Kp B**: Constante de Proporcionalidad para el control PI del canal B. Se recomienda dejar el valor por defecto Kp B = 10

Configuración de los canales A, y B.

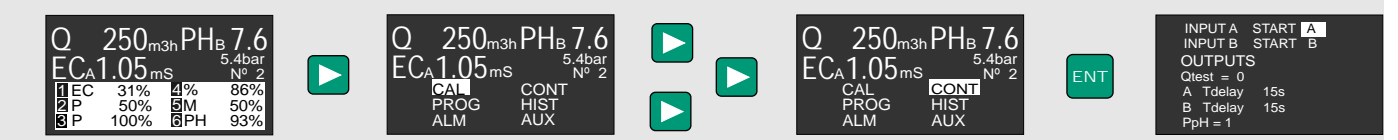

Cambiar valores presionando +/- y validar con ENT

**INPUTS**: configuración de las entradas de control remoto del canal A y B. Permite configurar cada entrada con su canal, y también que con una sola entrada se activen los dos canales.

**A START A/A+B**: la entrada A activa el canal A (A) o el canal A y B (A+B)

**B START B/A+B**: la entrada B activa el canal B (B) o el canal A y B (A+B)

**OUTPUTS**: configuración del Tiempo de Retraso de la instalación para el canal A y B, que corresponde al tiempo que transcurre entre dos órdenes consecutivas del controller (Ver Puesta en marcha de la instalación).

Se puede definir un tiempo de retraso fijo (Q test=0) o inversamente proporcional al caudal.

Q test = 0: permite establecer un caudal de referencia para definir el Tiempo de Retraso (Tdelay) variable con el caudal. Si se deja el Q test = 0, el Tiempo de Retraso se mantendrá fijo.

A Tdelay: 15s Tiempo de Retraso del canal A

B Tdelay: 15s Tiempo de Retraso del canal B

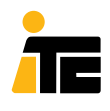

### **4.7.4. CONFIGURACIÓN DE LOS PARAMETROS DEL CONTROL PIQ.**

MENÚ:EQUIPO>Programación.

Seleccionar Configuración del Controller 3000 deseado. Para editar los valores se selecciona el botón Editar.

Seleccionar Opciones Avanzadas, para VISUALIZAR los valores actuales. Para variar algún valor, esta variación se debe hacer en el equipo directamente. Una vez realizado, se puede leer la configuración según apartados 6.4.2(USB2), o 6.4.7., y 6.4.8 (USB1, "pendrive").

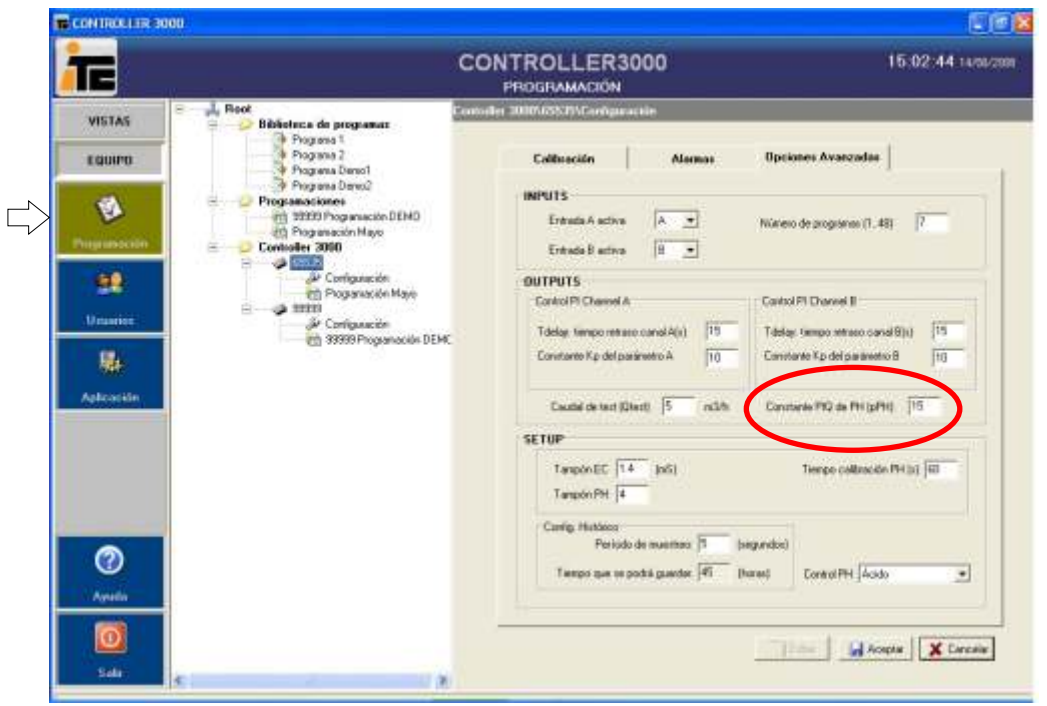

El modo de control PIQ para ajustar el pH es un algoritmo PI condicionado al caudal de agua a tratar. A través del parámetro PpH se establece una dosificación inicial proporcional al caudal de agua, y posteriormente corregida a través de una curva de aproximación PI

Este sistema, que únicamente puede activarse con bombas independientes (salidas tipo A para dosificar ácido) asegura la estabilidad del pH incluso con caudales muy variables y da una mayor agilidad en el alcance y mantenimiento de la consigna.

PARAMETROS DEL CONTROL PIQ:

PpH=0: PIQ desactivado

PpH= 1-200 La variable PpH corresponde a la concentración inicial de reactivo aplicado, expresado en partes por 100.000.

*Ejemplo: Para un caudal de 200.000 l/h de agua y un PpH = 1, la dosificación proporcional de ácido corresponde a: (1 / 100.000) x 200.000 l/h = 2 l/h* 

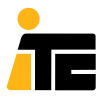

La proporción necesaria de reactivo para alcanzar un determinado pH dependerá no solo de su naturaleza y concentración, sino también de la naturaleza del agua a tratar y del resto de productos dosificados que puedan influir sobre este parámetro. A continuación detallamos el rango de valores PpH aconsejado para un rápido alcance y estabilidad en el pH.

Las siguientes tablas para distintos ácidos són una aproximación al valor PpH para estos ácidos en función de la corrección de pH necesaria (1 o 2 puntos de pH).

Tabla para ácido nítrico.

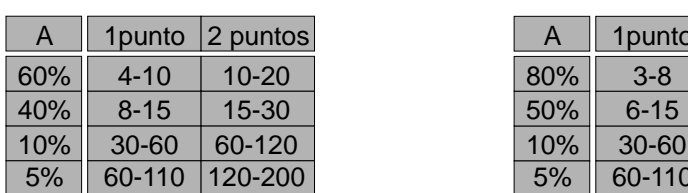

6-15 30-60 60-110 8-15 15-25 60-120 120-200 A 50% 10% 5% 1punto  $|2$  puntos  $80\%$  3-8 8-15 95% 1-3

Tabla para ácido fosfórico. Tabla para ácido sulfúrico.

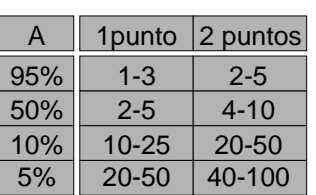

Nota: La columna A corresponde a la concentración de ácido.

#### **4.7.4.1. CONFIGURACIÓN DESDE EL CONTROLLER 3000.**

Configuración del Pph.

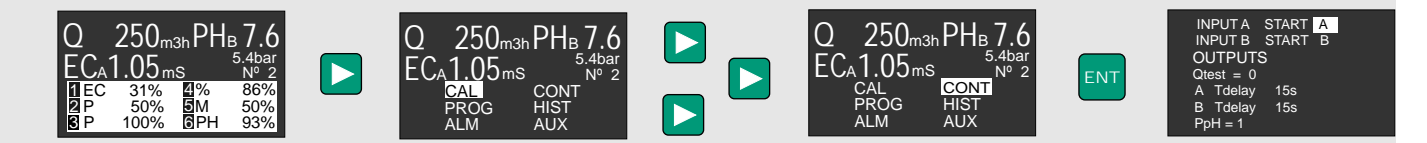

Regulación de pH por control PIQ (PI condicionado al caudal). Solamente salidas tipo A.<br>PpH=0 control PI. Control PIQ deshabilitado.

PpH=0 <sup>C</sup>ontrol PI. Control PIQ deshabilitado.<br>PpH= 1 - 200 La dosificación de ácido será proporcio

La dosificación de ácido será proporcional al caudal de agua con ajuste a consigna a t r a v é s d e u n<br>proporción viene indicada por el parámetro PpH y está refrenciada a 100.000 unidades de algoritmo PI. La proporción viene indicada por el parámetro PpH y está caudal de agua.

*Ejemplo: Para un caudal de 200.000 l/h de agua y un PpH = 1, la dosificación proporcional de ácido corresponderá a: (1 / 100.000) x 200.000 l/h = 2 l/h* 

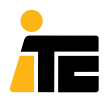

# **4.8. CONFIGURACIÓN DE LAS COMUNICACIONES.**

### **4.8.1. CONFIGURACIÓN DEL TIEMPO DE REFRESCO.**

MENÚ:EQUIPO>Aplicación. Seleccionar el tiempo de refresco.

**Tiempo de refresco**: Es el tiempo en segundos que tarda el ordenador en hacer una lectura del estado del Controller, y por lo tanto en actualizar los datos de la pantalla del ordenador.

Nota: Este parámetro es exclusivo del programa, por lo que no se puede definir desde el Controller.

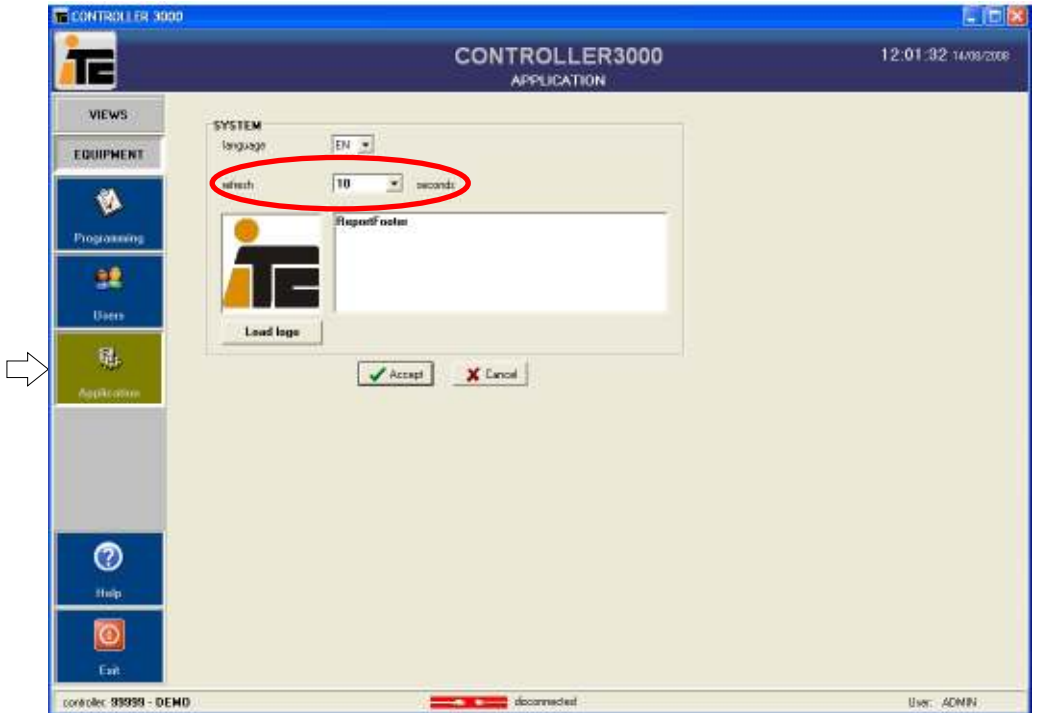

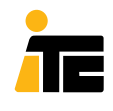

# **4.8.2. CONFIGURACIÓN DEL PERÍODO DE MUESTREO.**

MENÚ:EQUIPO>Programación. Seleccionar Configuración del Controller 3000 deseado. Para editar los valores se selecciona el botón Editar.

Seleccionar Opciones Avanzadas, para VISUALIZAR los valores actuales. Para variar algún valor, esta variación se debe hacer en el equipo directamente. Una vez realizado, se puede leer la configuración según apartados 6.4.2(USB2), o 6.4.7., y 6.4.8 (USB1, "pendrive").

El valor del período de muestreo aparece en la sección de SETUP, Config. Histórico.

**Período de muestreo**:Es el tiempo que determina cada cuanto almacena los datos el Controller 3000. Debido a que la memoria es finita, si el valor introducido es muy pequeño se obtiene una cantidad de horas, en cambio si el valor es de varios segundos, permite almacenar el valor de varios dias. Esto se sabe leyendo el valor **Tiempo que se podrá guardar**, presente en la misma sección.

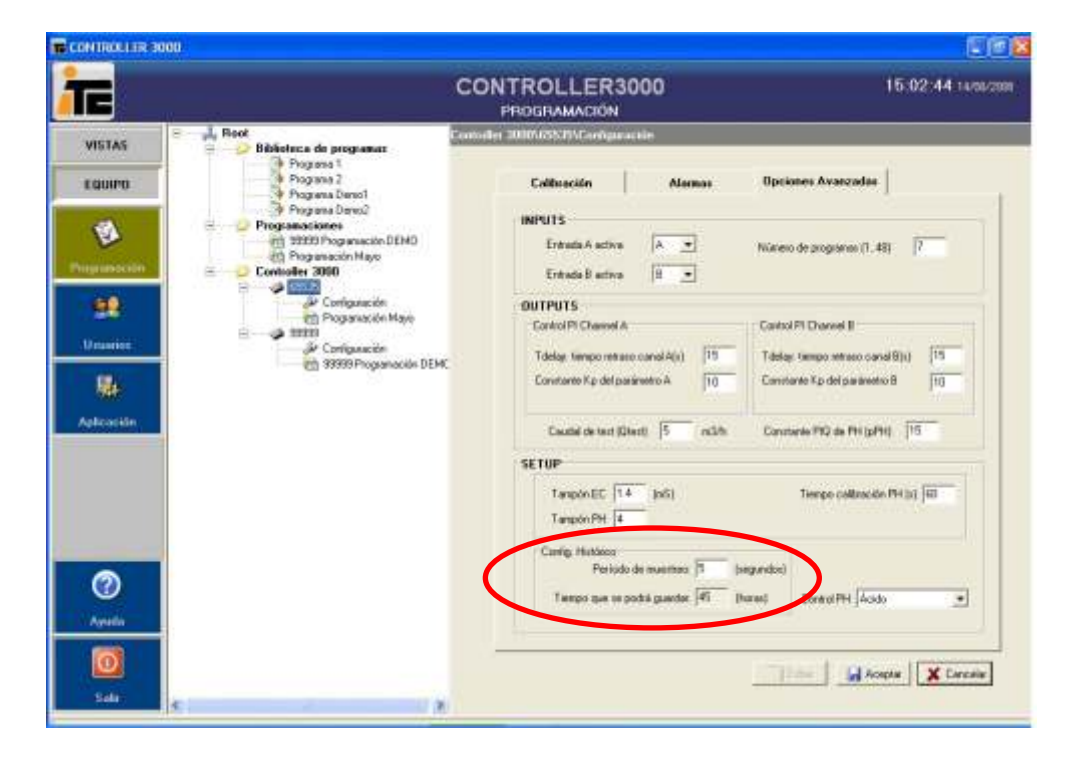

#### **4.8.2.1. CONFIGURACIÓN DESDE EL CONTROLLER 3000.**

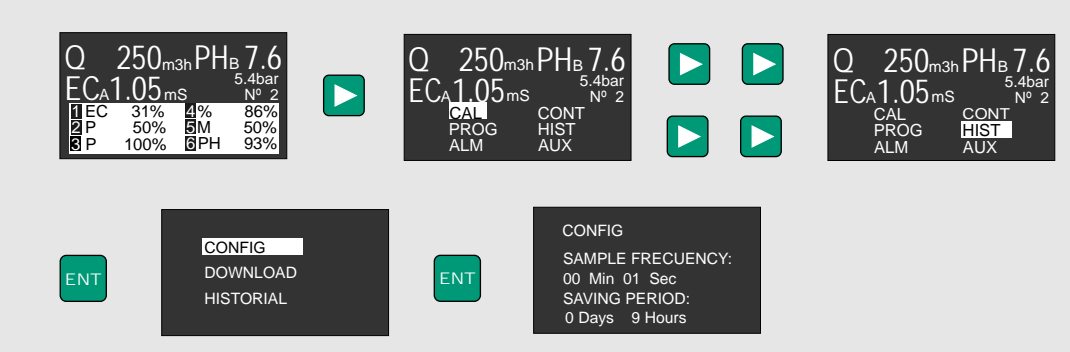

Cambiar el Periodo de Muestreo (Sample Frequency) presionando +/-. En Saving Period se muetra el tiempo máximo almacenado para el Periodo de Muestreo introducido. Validar con ENT.

# **5. PROGRAMAS DE FERTIRRIGACIÓN**

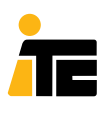

# **CONTROLLER 3000**

# **5.1. MODOS DE CONTROL.**

MENÚ:EQUIPO>Programación.

Seleccionar un programa disponible, o crear uno, y seleccionar Editar.

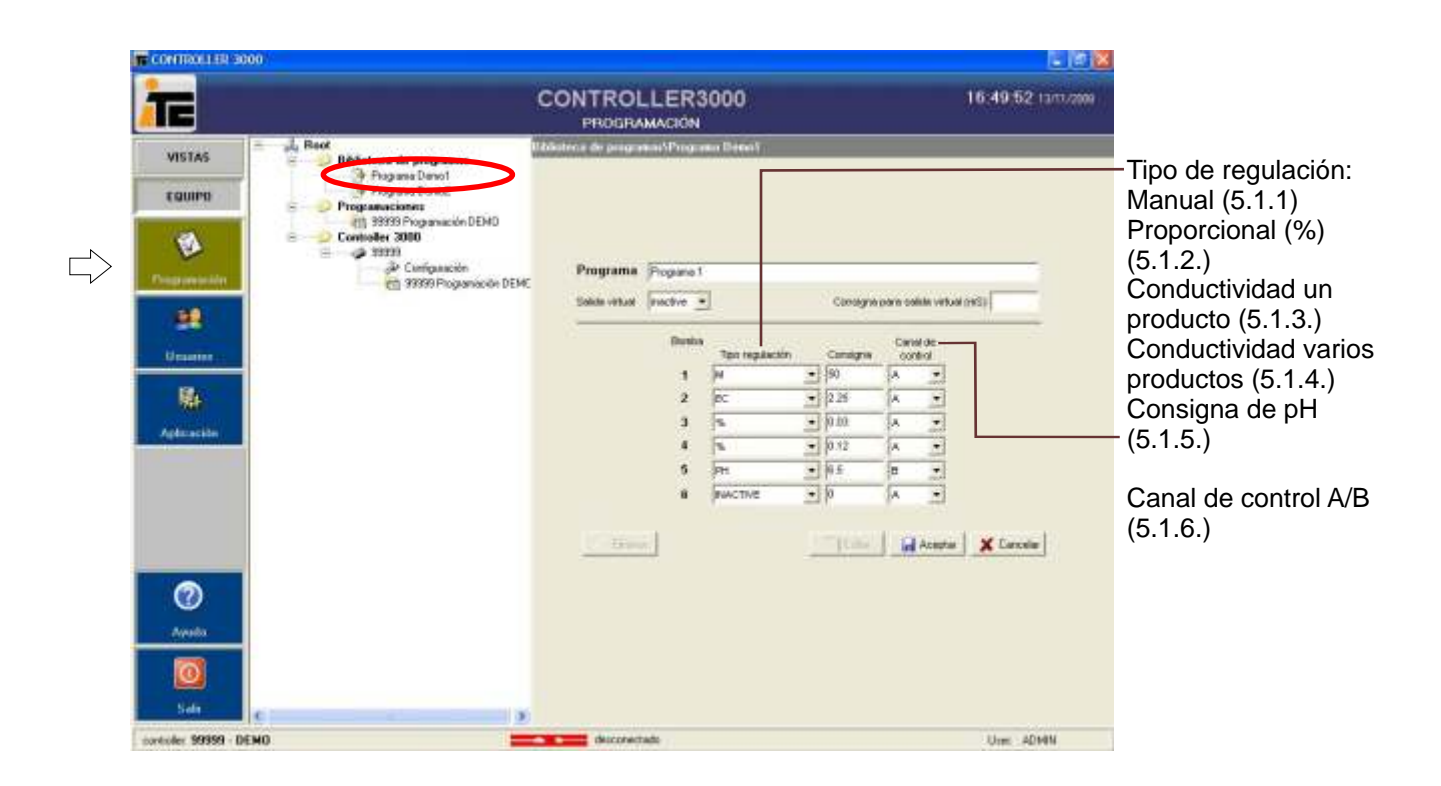

### **5.1.1. CONTROL MANUAL**

La bomba/servomotor trabaja al valor indicado. En el programa, y Controller3000, se indica con la letra M (Manual).(Véanse los ejemplos en el punto 5.3)

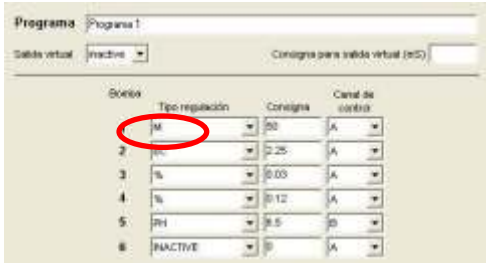

### **5.1.2. CONTROL PROPORCIONAL**

La dosificación depende del caudal de agua de riego por lo que es necesaria la presencia de un caudalímetro. El equipo permite dosificar en porcentajes desde 0.001%, hasta el 9.999% del caudal. En el programa, y Controller3000, se indica con el símbolo % (porcentaje del caudal). (Véanse los ejemplos en el punto 5.3)

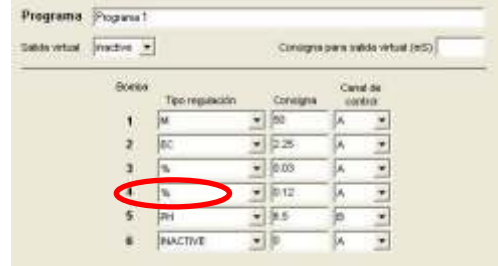

Реоденна (Родача) Seles what TC

### **5.1.3. CONTROL POR CONSIGNA DE CONDUCTIVIDAD. UN SOLO PRODUCTO.**

La dosificación depende de la conductividad eléctrica del agua de riego por lo que es necesaria la presencia de un sensor de conductividad eléctrica. Se debe fijar la conductividad deseada, y se regulará la dosificación del fertilizante hasta alcanzar el valor deseado. En el programa, y Controller3000 está indicado con las letras EC (Conductividad Eléctrica). Únicamente se puede asignar a una bomba. (Véanse los ejemplos en el punto 5.3)

# **5.1.4. CONTROL POR CONSIGNA DE CONDUCTIVIDAD. MÁS DE UN PRODUCTO.**

La dosificación depende de la conductividad eléctrica del agua de riego por lo que es necesaria la presencia de un sensor de conductividad eléctrica. Se debe fijar la conductividad deseada, y la proporción entre las bombas reguladas por esta consigna. En el programa, y Controller 3000, está indicado con EC (Conductividad Eléctrica) en el espacio reservado para esta consigna virtual (no asignada a una bomba en particular), o en el variador de frecuencia para bombas modulares, mientras que en cada bomba o servomotor, se debe indicar con la letra P (Proporción entre bombas). (Véanse los ejemplos en el punto 5.3)

### **5.1.5. CONTROL POR CONSIGNA DE pH.**

La dosificación depende del pH del agua de riego por lo que es necesaria la presencia de un sensor de pH. Se debe fijar el pH deseado al valor deseado. En el programa, y Controller 3000 está indicado con PH. Únicamente se puede asignar a una bomba por programa de riego. (Véanse los ejemplos en el punto 5.3)

61

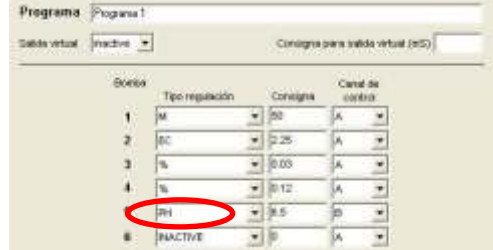

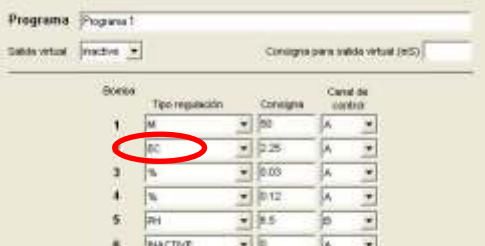

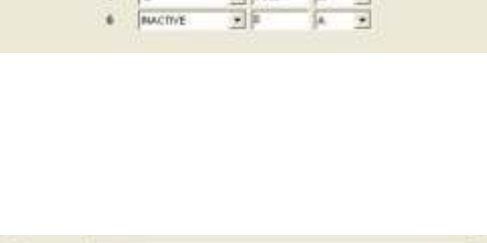

 $-15$ 

 $|8.5|$ 

 $-$  0.000

Consignations salds virtual (incl. 2.2

Ψ

 $\overline{.}$ 

ν

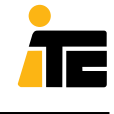

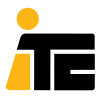

#### **5.1.0.0. CONFIGURACIÓN DESDE EL CONTROLLER 3000.**

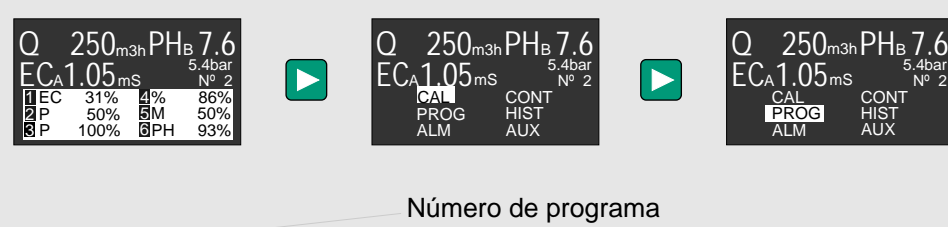

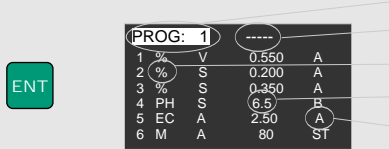

Modo de control % de dosificación o consigna pH/EC Canal de control remoto Consigna virtual de EC

Cambiar el programa a editar presionando +/- y validar con ENT. Utilizar <> para desplazarse por el menú y validar la programación con ENT

MODO DE CONTROL (ver Funcionamiento)

Manual: Regulación manual de la dosificación, en %.

PROPORCIONAL: Dosificación proporcional al caudal de agua, en %.

Consigna de EC: Dosificación de uno o varios productos para alcanzar un valor de EC determinado (consigna o Set Point).

En caso de dosificar más de un producto por consigna de EC, debe establecerse una proporción (**P**) entre dichos productos. En este caso deberá utilizarse la **Consigna Virtual de EC** para introducir la consigna de EC, y especificar una relación de proporción entre las salidas configuradas como **P**.

Consigna de pH: Dosificación de uno o varios productos para alcanzar un valor de pH determinado (consigna o Set Point).

CONSIGNA (SET POINT) O % DOSIFICACIÓN:

En caso de salidas configuradas para EC o PH el valor introducido en este campo corresponde al valor de consigna. Para salidas configuradas como %, el valor de este campo corresponde al valor de la proporción deseada. Para salidas configuradas en modo Manual, el valor de este campo corresponde directamente al porcentaje de regulación de la dosificación.

#### ERRORES DE PROGRAMACIÓN

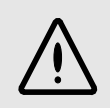

Si al validar con ENT aparece algún valor en intermitente, significa que la programación no es correcta. Revisar lista de errores de programación.

Los diferentes tipos de errores de programación están disponibles en el apartado 5.8 Errores de programación.

#### MANUAL USUARIO

# **5. PROGRAMAS DE FERTIRRIGACIÓN**

#### **5.1.6. CANAL DE CONTROL A/B.**

El Controller 3000 permite activar diferentes bombas con diferentes entradas. El Controller 3000 dispone de dos entradas de activación correspondientes a los canales A y B. En el programa se indica a continuación del valor de consigna deseado bajo el nombre de **Canal de control**. Valores disponibles: A (canal A), B (canal B), ST(Stop, parado).

#### **5.1.6.1. CONFIGURACIÓN DESDE EL CONTROLLER 3000.**

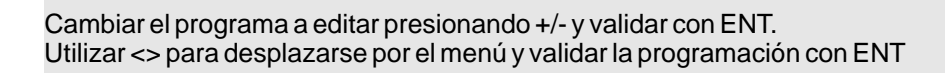

EC

1.05

CAL PROG ALM

A\_I.UJmS Nº 2

Modo de control

Canal de control remoto

Consigna virtual de EC

mS

CONT HIST AUX

#### CANAL DE CONTROL A/B:

 $\overline{O}$ <u>EC</u>

1 2 3 EC 31% P 50% P 100%

 $250<sub>mah</sub>PH$ 1.05

mS

A I.UJmS Nº 2

4 5 6

Se pueden seleccionar entre dos canales de control remoto: A y B. Cada canal tiene una entrada de activación independiente que permite poner en marcha las bombas programadas para un canal y mantener las del otro canal paradas.

Cada canal de control tiene sus parámetros de control PI (ver menú de Control), para poder diferenciar el tipo de

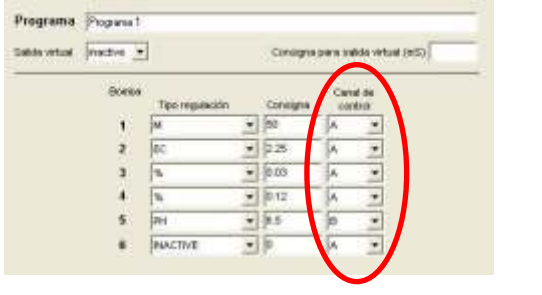

**CONTROLLER 3000**

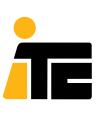

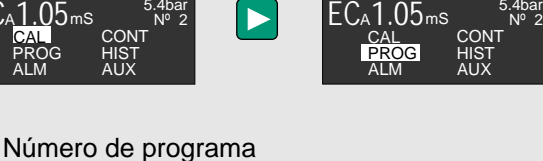

 $250<sub>ma</sub>PHB$ 

7.6

5.4bar

CONT HIST AUX

 $250<sub>ma</sub>PH<sub>B</sub>$  7.6  $\qquad \qquad Q$ 

% de dosificación o consigna pH/EC

7.6

5.4bar B

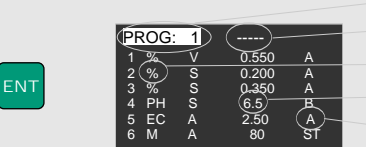

7.6

 $\mu_{\rm m3h}$  PH<sub>B</sub> 7.6  $\hskip 10mm \Box$  Q

5.4bar B

% 86% M 50% PH 93%

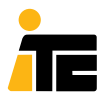

# **5.2.BIBLIOTECA DE PROGRAMAS.**

#### MENÚ:EQUIPO>Programación.

Crear un programa seleccionando con el botón derecho del ratón Biblioteca de programas. Un programa se puede usar varias veces para diferentes programaciones, por lo que es importante nombrar cada programa de manera que sean fácilmente identificables. Se recuerda que en cada programa se define la dosificación para cada bomba, así como el tipo de control de esa dosificación aplicada a cada bomba.

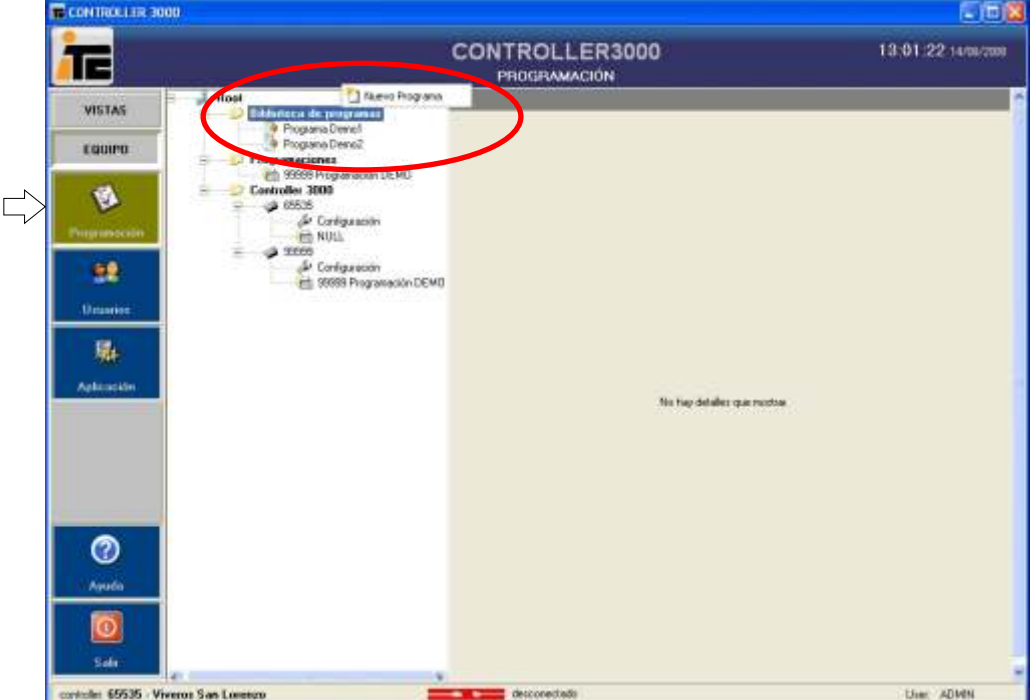

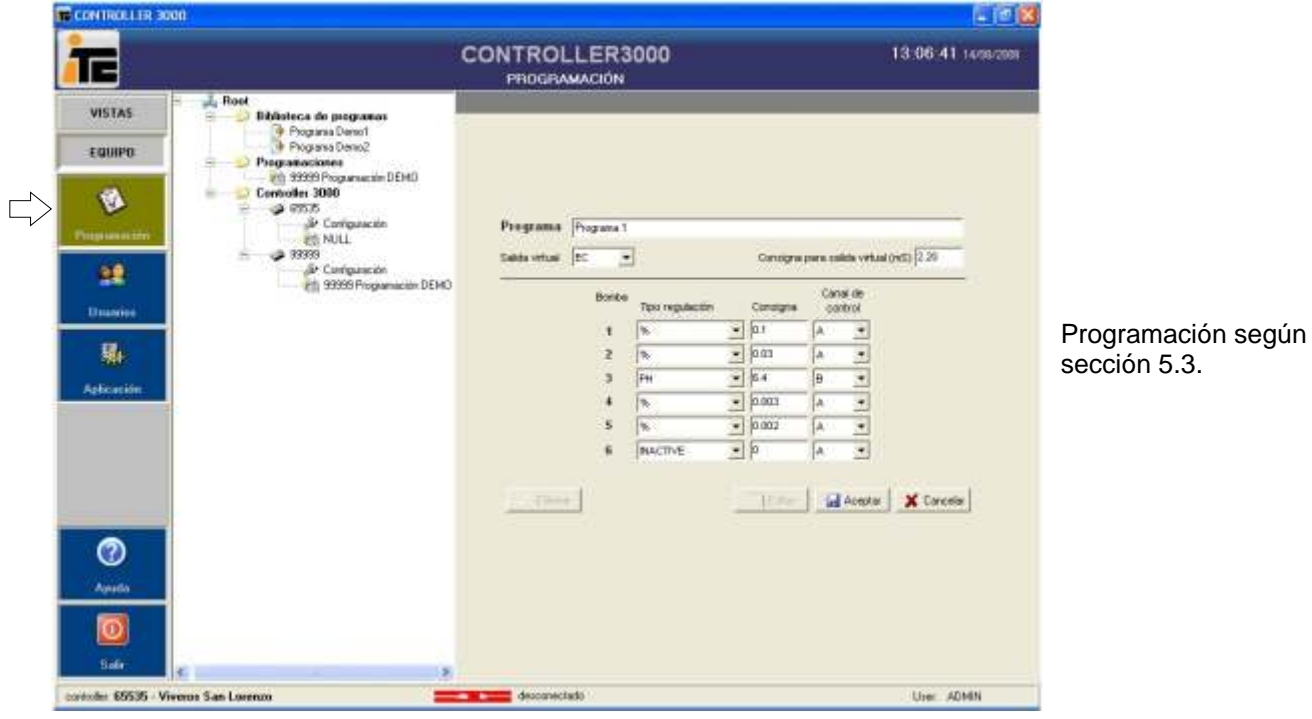

# **5. PROGRAMAS DE FERTIRRIGACIÓN**

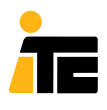

# **CONTROLLER 3000**

# **5.3. PROGRAMACIÓN DE DOSIFICACIÓN PROPORCIONAL Y CONTROL DE pH.**

### **5.3.1. BOMBAS DOSIFICADORAS INDEPENDIENTES.**

#### **5.3.1.1.EJEMPLO DESDE SCADA.**

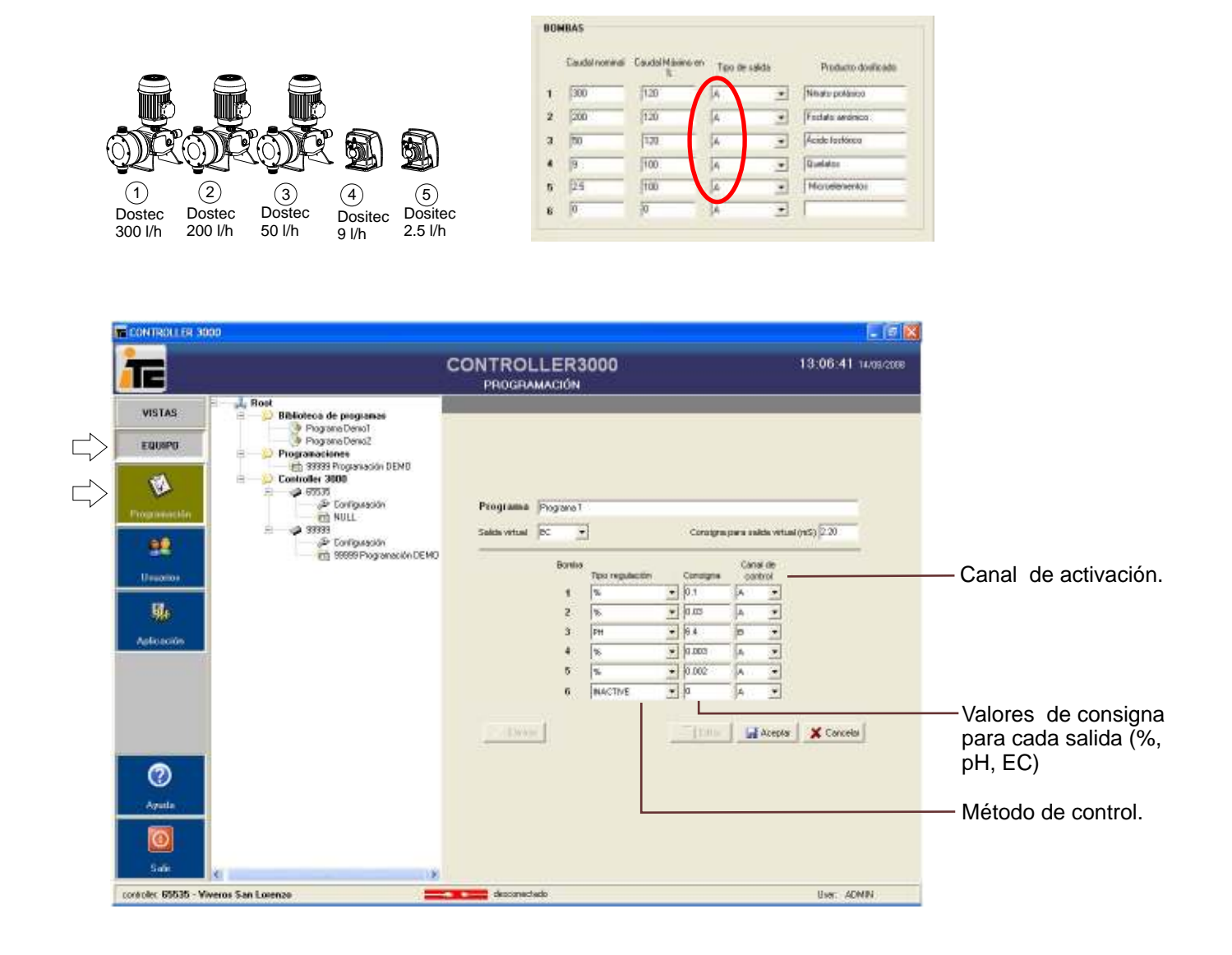

Activación del programa:

Con el canal A activado: dosificación proporcional de los productos 1,2,4,5. Con el canal B activado: dosificación de ácido (producto 3).

NOTA: Se ha asignado un valor de conductividad CE en la Salida Virtual, este valor se introduce para referenciar la alarma de conductividad, para detectar un malfuncionamiento del sistema. El valor 2.20 es el previsto para ese tipo de agua con la dosificación programada.

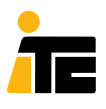

#### **5.3.1.2.EJEMPLO DESDE EL CONTROLLER 3000.**

Bombas dosificadoras independientes.

Dosificación proporcional de los productos 1,2,3,4,5 y control del pH con la bomba 6.

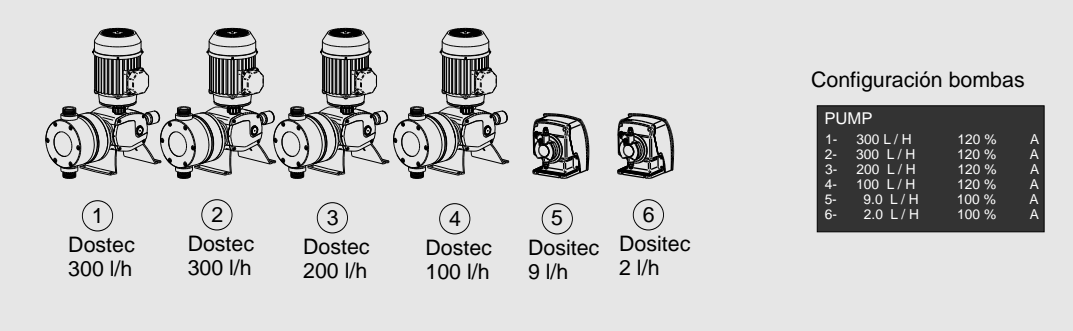

Proporción del producto 1: 0.200% Proporcionale en el programación Proporción del producto 2: 0.300% Proporción del producto 3: 0.100% Proporción del producto 4: 0.050% Proporción del producto 5: 0.020% Consigna de pH del producto 6: 6.5

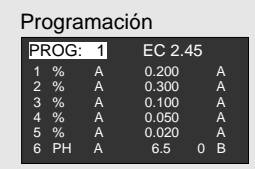

#### Control Remoto:

Para poder activar el control de pH puntualmente sin dosificar ningun otro producto, se programan las salidas 1, 2, 3, 4 y 5 seleccionando el canal A del control remoto, y la salida 6 se controla con el canal B.

#### Alarma de EC:

Al hacer una dosificación proporcional no se introduce ninguna consigna de EC. Sin embargo, como se prevé que la lectura de EC será de 2.45 mS con la dosificación programada, interesa tener una alarma de EC que avise de un mal funcionamiento del sistema. Para ello se introduce como consigna virtual de EC el valor de 2.45mS que sirve solamente como valor de referencia para la alarma.

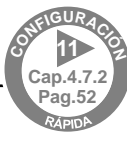

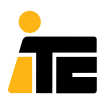

### **5.3.2. BOMBA DOSIFICADORA MODULAR.**

#### **5.3.2.1.EJEMPLO DESDE SCADA.**

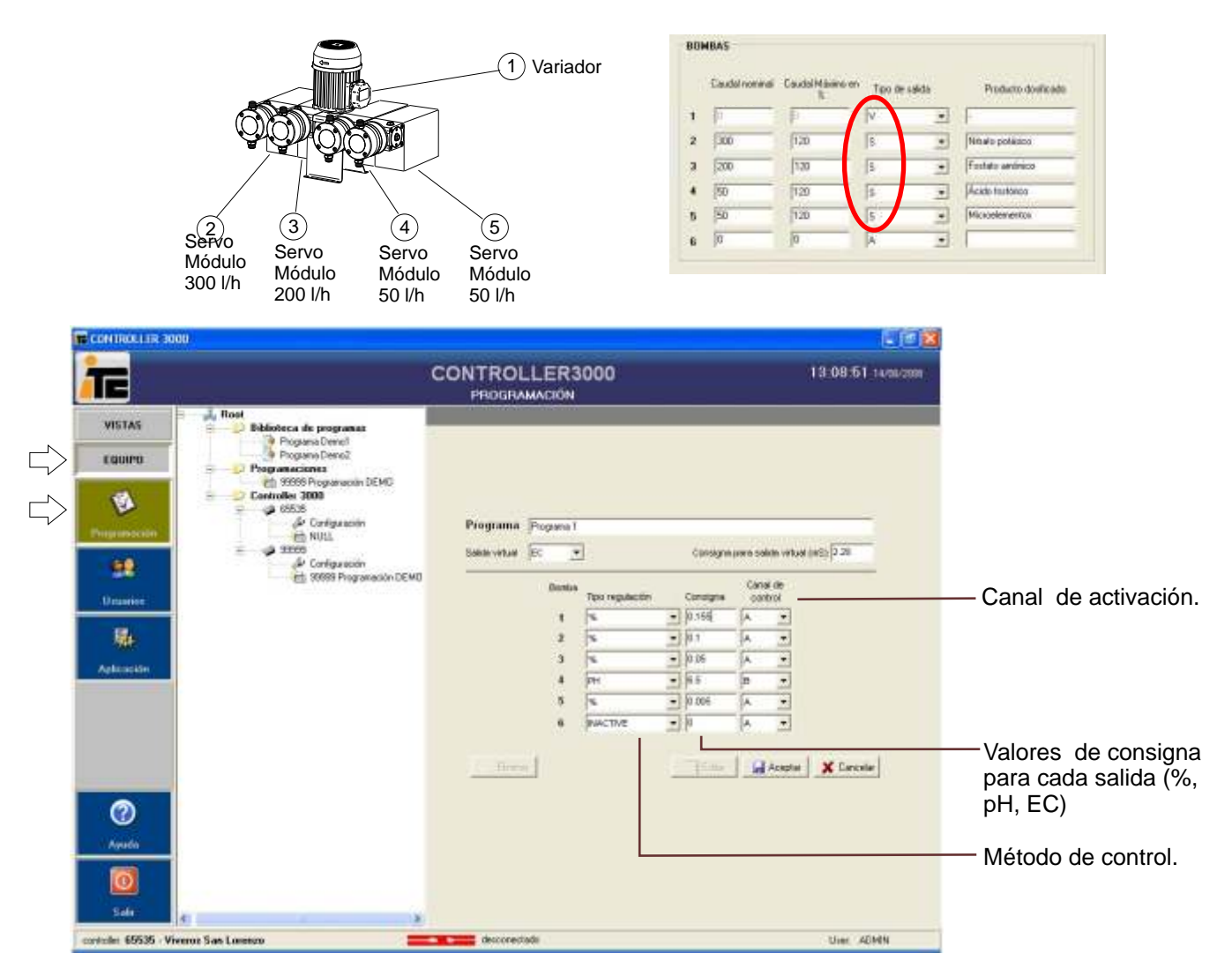

Activación del programa:

Con el canal A activado: dosificación proporcional de los productos 1, 2, 3 y 5. Con el canal B activado: dosificación de ácido (producto 4).

NOTA: Se ha asignado un valor de conductividad CE en la Salida Virtual, con un valor del 2.20mS, este valor se introduce para referenciar la alarma de conductividad, para detectar un malfuncionamiento del sistema. El valor 2.20 es el previsto para ese tipo de agua con la dosificación programada.

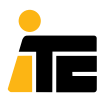

#### **5.3.2.2.EJEMPLO DESDE EL CONTROLLER 3000.**

Bomba dosificadora Multifertic de 4 módulos con un Servo en cada módulo. Dosificación proporcional de los productos de las salidas 2,3 y 4, y control de pH con la salida 5.

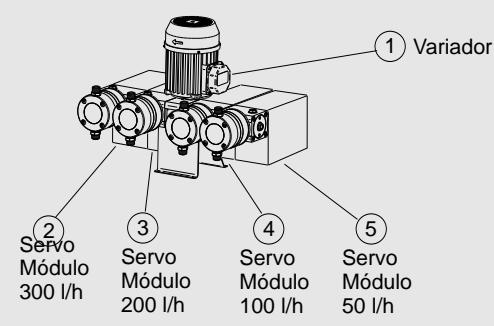

Proporción del producto de la salida 2: 0.200% Proporción del producto de la salida 3: 0.300% Proporción del producto de la salida 4: 0.100% Consigna de pH del producto de la salida 5: 6.5 Configuración bombas

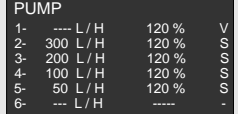

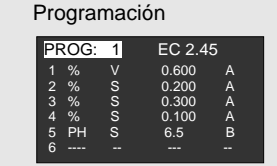

#### Control Remoto:

Con esta configuración y esta programación no se podrá controlar únicamente el pH ya que la salida master del variador trabajará por proporcionalidad. Permite desactivar el control de pH manteniendo la dosificación proporcional, simplemente desactivando la señal del Canal B.

En caso de querer hacer un control de pH sin dosificación proporcional de fertilizante , deberá hacerse un programa especial solamente con la salida 1 y la 5 programadas: la salida 1 posicionada manualmente y la 5 con la consigna de pH.

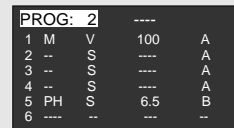

Alarma de EC:

Al hacer una dosificación proporcional no se introduce ninguna consigna de EC. Sin embargo, como se prevé que la lectura de EC será de 2.45 mS con la dosificación programada, interesa tener una alarma de EC que avise de un mal funcionamiento del sistema. Para ello se introducirá como consigna virtual de EC el valor de 2.45mS que servirá solamente como valor de referencia para la alarma,

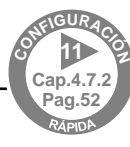

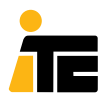

#### **5.3.3.SISTEMA MIXTO DE BOMBAS DOSIFICADORAS INDEPENDIENTES Y MODULARES.**

#### **5.3.3.1.EJEMPLO DESDE SCADA.**

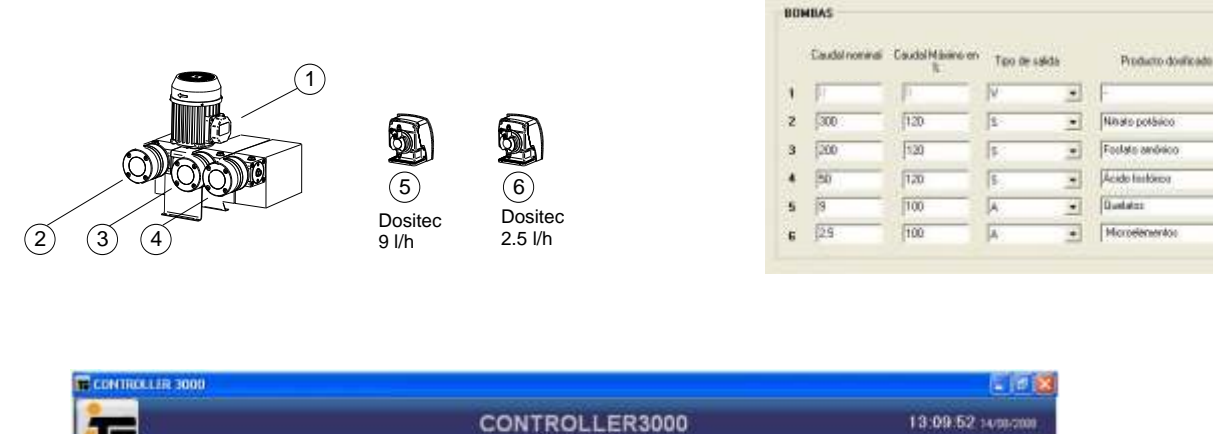

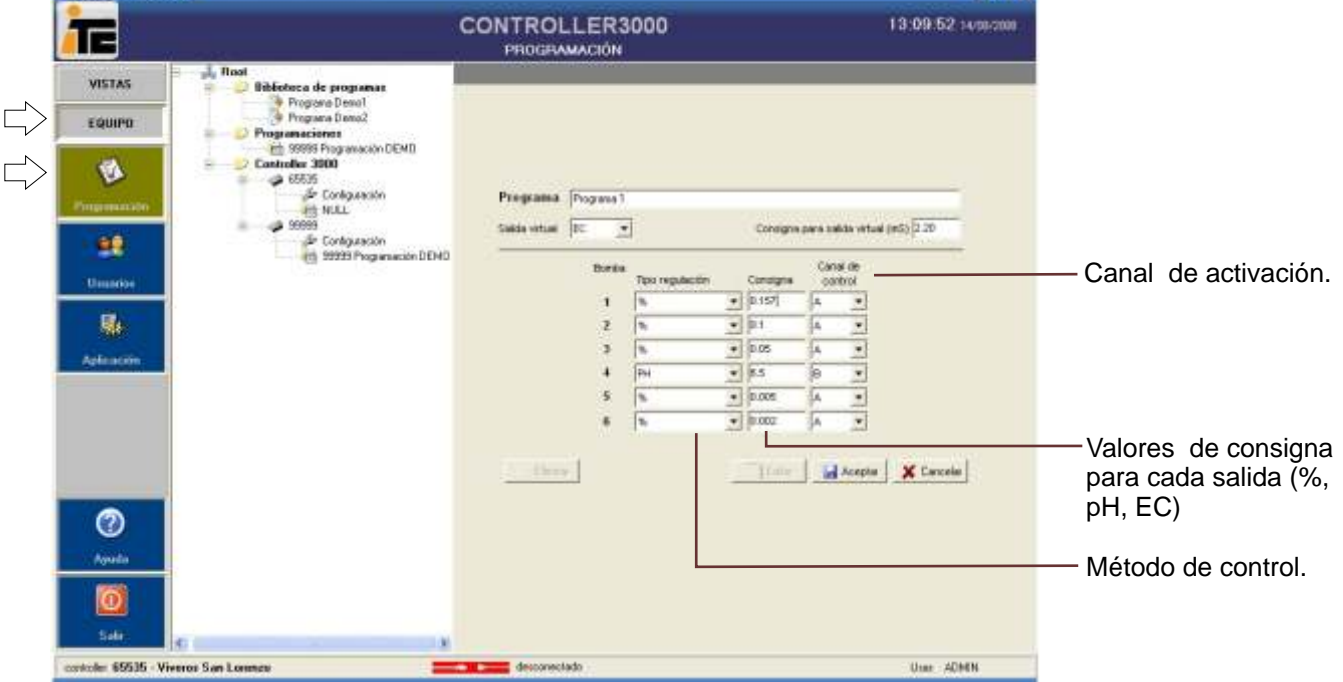

Activación del programa:

Con el canal A activado: dosificación proporcional de los productos 1, 2, 3, 5 y 6. Con el canal B activado: dosificación de ácido (producto 4).

NOTA: Se ha asignado un valor de conductividad CE en la Salida Virtual, con un valor del 2.20mS, pero al no asignar ninguna proporción P a dos o más bombas, este valor no tiene efecto en el control. Este valor se introduce para referenciar la alarma de conductividad, para detectar un malfuncionamiento del sistema. El valor 2.20 es el previsto para ese tipo de agua con la dosificación programada.

# **5. PROGRAMAS DE FERTIRRIGACIÓN**

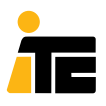

# **CONTROLLER 3000**

#### **5.3.3.2.EJEMPLO DESDE EL CONTROLLER 3000.**

Bomba dosificadora Multifertic de 2 módulos con un Servo en cada módulo, dos Dostec y una Dositec. Dosificación proporcional de los productos de las salidas 2,3, 4, y 5. La salida 6 hará un Control de pH.

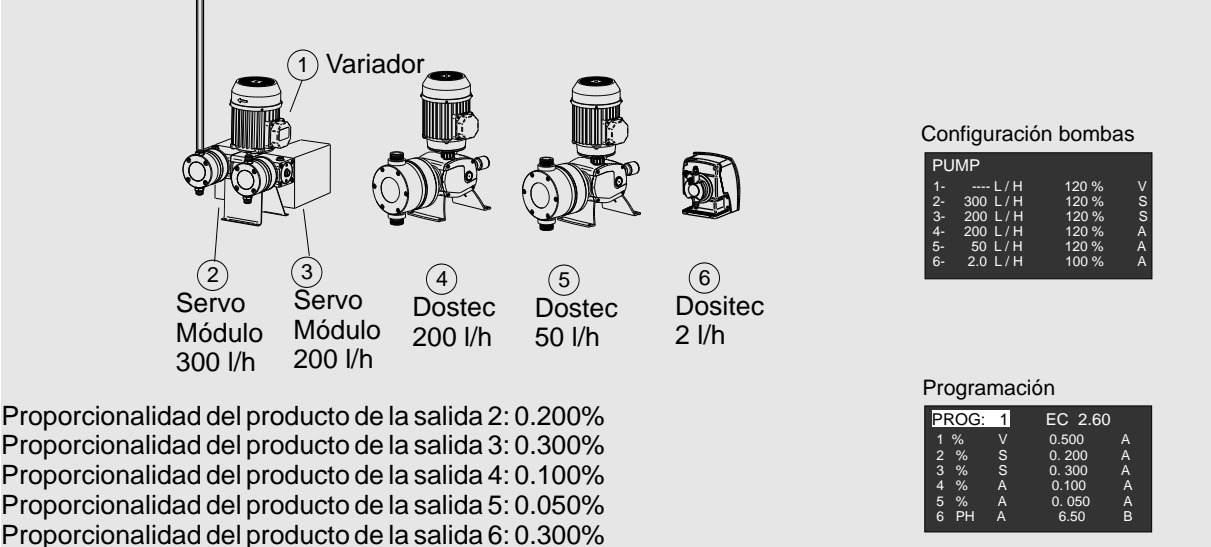

Control remoto:

Consigna de pH para la salida 6: 6.5

Se programan las salidas de fertilizantes para ser controladas por el canal A y el control de ácido con el canal B. De esta manera la regulación de la EC se hará según los parametros del control PI del canal A, y la regulación del pH según los parámetros de control del canal B.

#### Alarma:

El valor de referencia para la alarma de EC será la consigna virtual de EC.

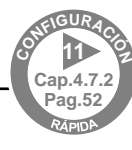

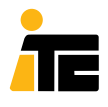

# **5.4. PROGRAMACIÓN DE DOSIFICACIÓN DE UN FERTILIZANTE POR CONSIGNA DE CONDUCTIVIDAD, DOSIFICACIÓN PROPORCIONAL DE MICROELEMENTOS Y CONTROL DE pH.**

**5.4.1. BOMBAS DOSIFICADORAS INDEPENDIENTES.**

**5.4.1.1.EJEMPLO DESDE SCADA.**

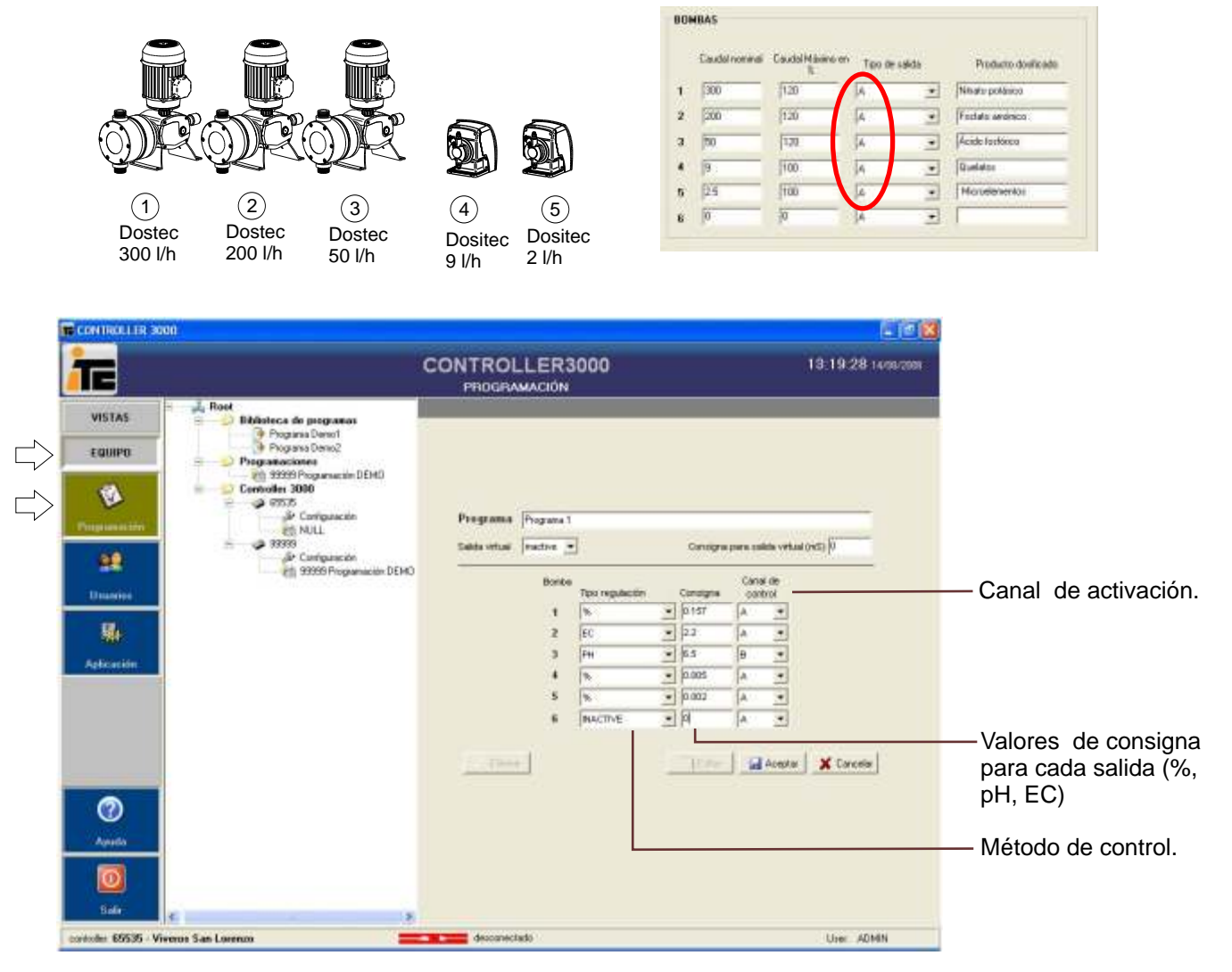

Activación del programa:

Con el canal A activado: dosificación proporcional de los productos 1, 4, 5, y dosificación de CE con el producto 2 según consigna.

Con el canal B activado: dosificación de ácido (producto 4).

# **5. PROGRAMAS DE FERTIRRIGACIÓN**

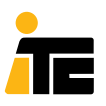

# **CONTROLLER 3000**

#### **5.4.1.2.EJEMPLO DESDE EL CONTROLLER 3000.**

Bombas dosificadoras independientes.

Dosificación por consigna de EC de los productos 1,2 y 3, dosificación proporcional de 4 y 5, y control de pH con la bomba 6.

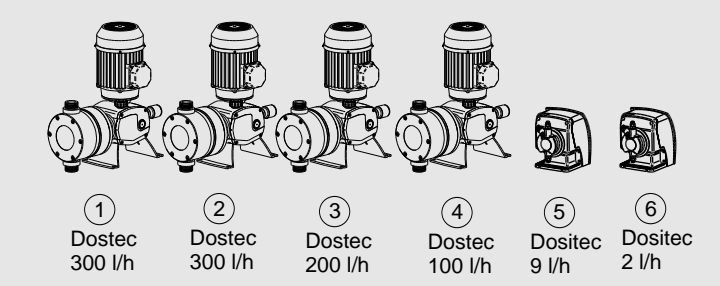

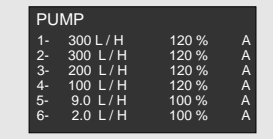

Configuración bombas

Consigna de EC: 2.50 mS Relación de proporción entre producto 1, 2, 3: Producto 1: 20 Producto 2: 30 Producto 3: 10 Proporción del producto 4: 0.050% Proporción del producto 5: 0.020% Consigna de pH del producto 6: 6.5

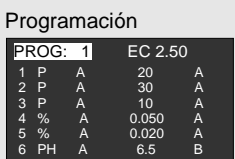

Control Remoto:

Para poder activar el control de pH puntualmente sin dosificar ningun otro producto, se programarán las salidas 1, 2, 3, 4 y 5 seleccionando el canal A del control remoto, y la salida 6 se controlará con el canal B. La regulación de la EC seguirá los parámetros del control PI del canal A, y el pH los del canal B.

Alarma de EC: La consigna de EC servirá de referencia para la alarma.

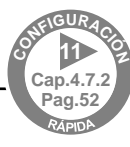
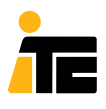

### **5.4.2. BOMBA DOSIFICADORA MODULAR.**

### **5.4.2.1.EJEMPLO DESDE SCADA.**

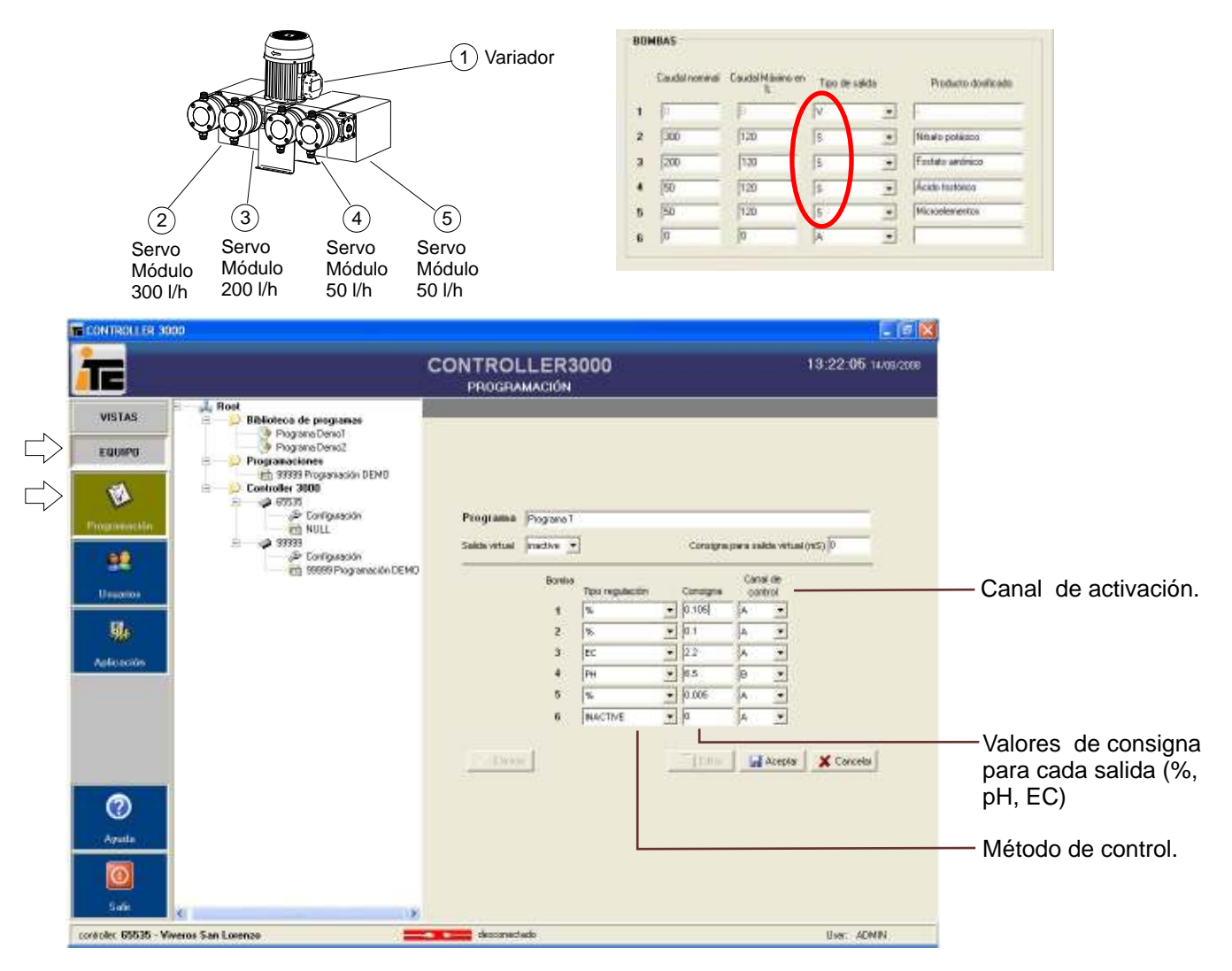

Activación del programa:

Con el canal A activado: dosificación proporcional de los productos 1, 2, 5, y dosificación de CE con el producto 3 según consigna.

Con el canal B activado: dosificación de ácido (producto 4).

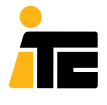

#### **5.4.2.2.EJEMPLO DESDE EL CONTROLLER 3000.**

Bomba dosificadora Multifertic de 4 módulos con un Servo en cada módulo. Dosificación por consigna de EC del producto de la salida 4, y control de pH con la salida 5.

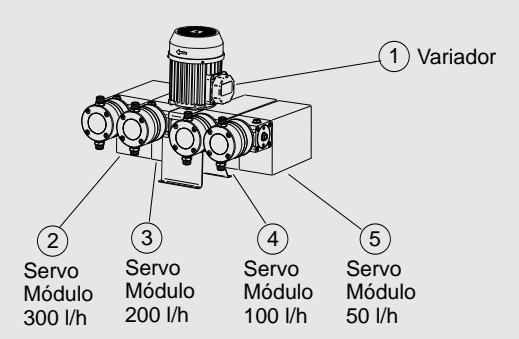

Proporcionalidad del producto de la salida 2: 0.800% Proporcionalidad del producto de la salida 3: 0.400% Consigna de CE del producto de la salida 4: 2.3 Consigna de pH del producto de la salida 5: 6.5

Configuración bombas

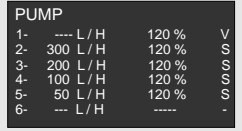

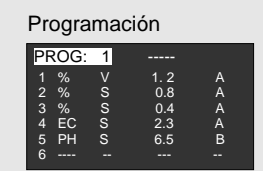

#### Control Remoto:

Con esta configuración y esta programación no se podrá controlar únicamente el pH ya que la salida master del variador trabajará por consigna de EC. Sí permite desactivar el control de pH manteniendo la dosificación por EC, desactivando la señal del Canal B.

En caso de querer hacer un control de pH sin dosificación proporcional de fertilizante , deberá hacerse un programa especial : la salida 1 posicionada manualmente y la 5 con la consigna de pH.

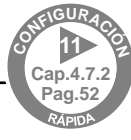

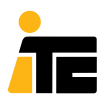

### **5.4.3. SISTEMA MIXTO DE BOMBAS DOSIFICADORAS INDEPENDIENTES Y MODULARES.**

### **5.4.3.1.EJEMPLO DESDE SCADA.**

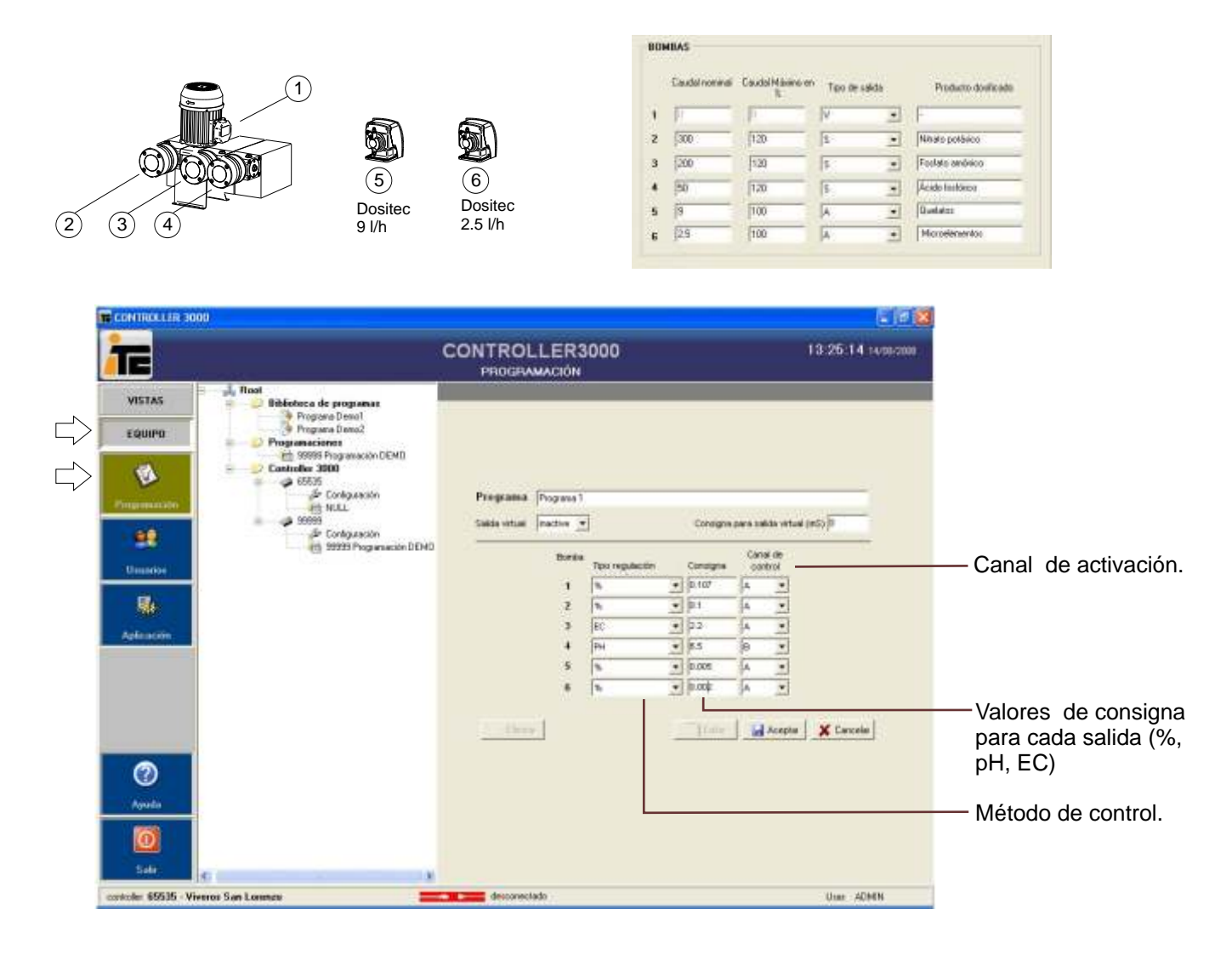

Activación del programa:

Con el canal A activado: dosificación proporcional de los productos 1, 2, 5, 6 y dosificación de CE con el producto 3 según consigna.

Con el canal B activado: dosificación de ácido (producto 4).

# **5. PROGRAMAS DE FERTIRRIGACIÓN**

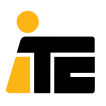

# **CONTROLLER 3000**

### **5.4.3.2. EJEMPLO DESDE EL CONTROLLER 3000.**

Bomba dosificadora Multifertic de 2 módulos con un Servo en cada módulo, dos Dostec y una Dositec. Dosificación proporcional de los productos de las salidas 2,3 y 4. El producto 5 corregirá las variaciones de EC del agua de entrada y dosificará por consigna de EC. La salida 6 hará un Control de pH.

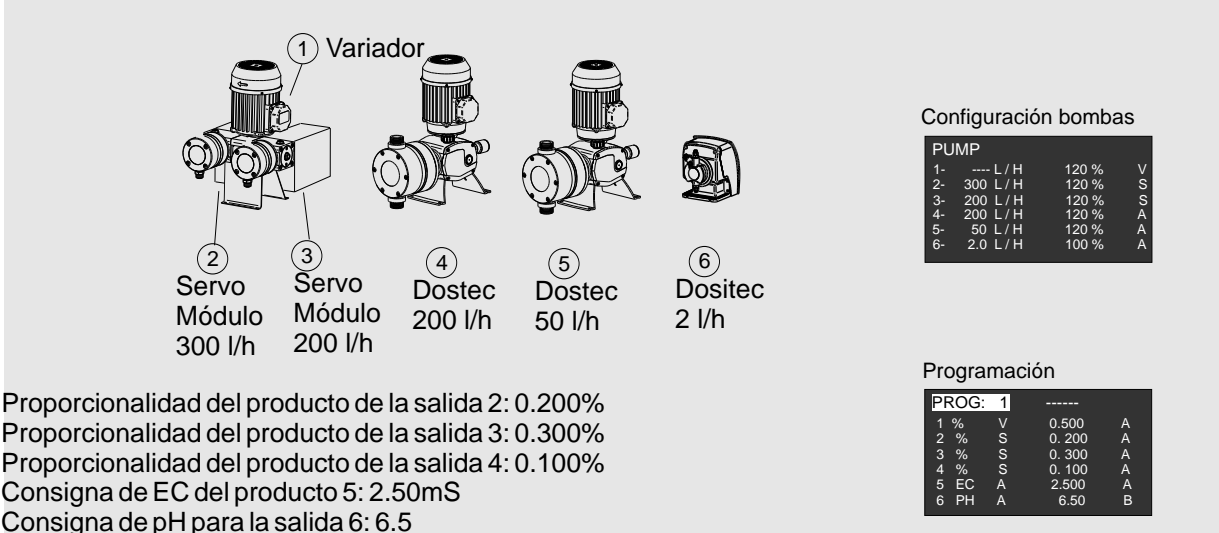

#### Control remoto:

Se programan las salidas de fertilizantes para ser controladas por el canal A y el control de ácido con el canal B. De esta manera la regulación de la EC se hará según los parametros del control PI del canal A, y la regulación del pH según los parámetros de control del canal B.

#### Alarma:

El valor de referencia para la alarma de EC será la consigna de EC.

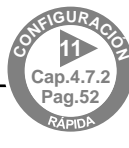

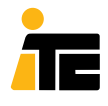

### **5.5. PROGRAMACIÓN DE DOSIFICACIÓN DE VARIOS FERTILIZANTES POR CONSIGNA DE CONDUCTIVIDAD, DOSIFICACIÓN PROPORCIONAL DE MICROELEMENTOS Y CONTROL DE pH.**

### **5.5.1. BOMBAS DOSIFICADORAS INDEPENDIENTES.**

**5.5.1.1.EJEMPLO DESDE SCADA.**

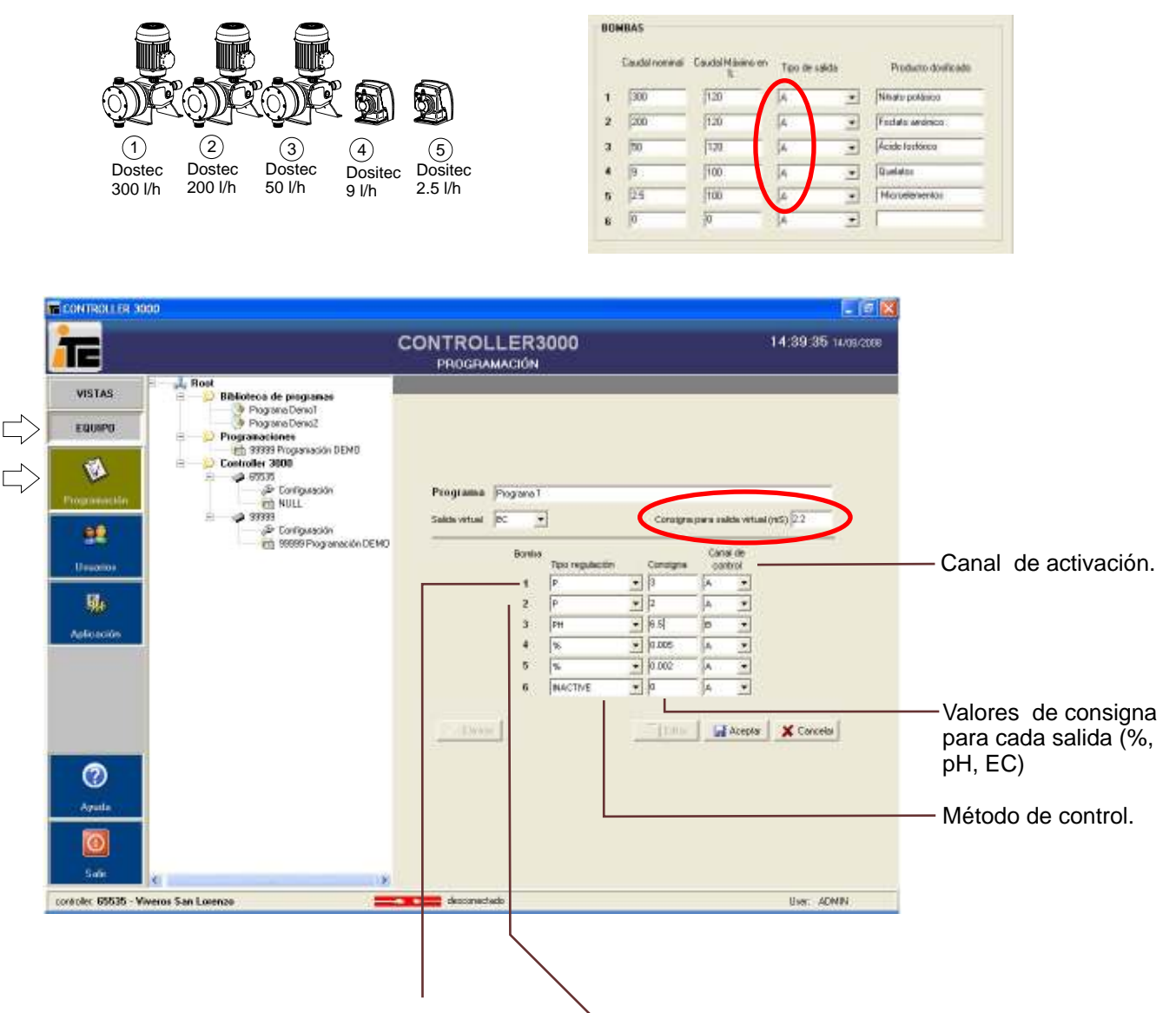

Dosificación proporcional del 3 partes contra 2 respecto a la dosificación de la bomba 2, para alcanzar una conductividad de 2.2mS. La conductividad está indicada en la consigna virtual.

Dosificación proporcional del 2 partes contra 3 respecto a la dosificación de la bomba 1, para alcanzar una conductividad de 2.2mS. La conductividad está indicada en la consigna virtual.

Activación del programa:

Con el canal A activado: dosificación proporcional de los productos 4, 5, y dosificación de CE con los productos 1, y 2 según consigna.

Con el canal B activado: dosificación de ácido (producto 3).

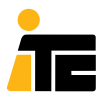

#### **5.5.1.2. EJEMPLO DESDE EL CONTROLLER 3000.**

Bombas dosificadoras independientes.

Dosificación por consigna de EC de los productos 1,2 y 3, dosificación proporcional de 4 y 5, y control de pH con la bomba 6.

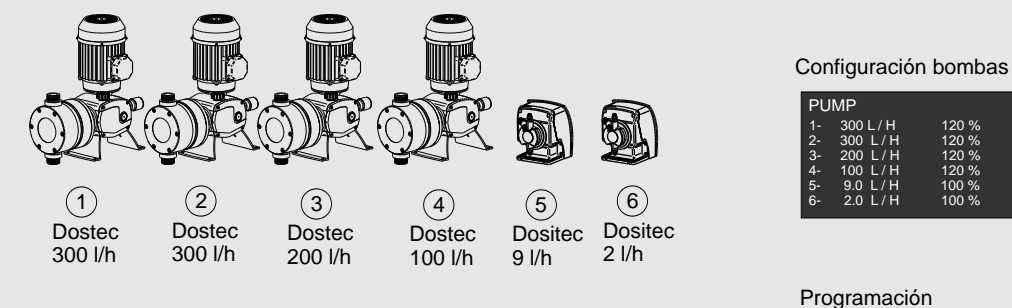

Consigna de EC: 2.50 mS Relación de proporción entre producto 1, 2, 3: Producto 1: 20 Producto 2: 30 Producto 3: 10 Proporción del producto 4: 0.050% Proporción del producto 5: 0.020% Consigna de pH del producto 6: 6.5 Control Remoto:

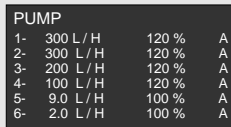

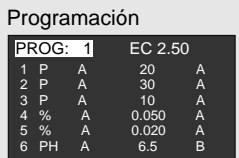

Para poder activar el control de pH puntualmente sin dosificar ningun otro producto, se programarán las salidas 1, 2, 3, 4 y 5 seleccionando el canal A del control remoto, y la salida 6 se controlará con el canal B. La regulación de la EC seguirá los parámetros del control PI del canal A, y el pH los del canal B.

Alarma de EC:

La consigna de EC servirá de referencia para la alarma.

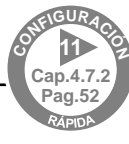

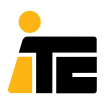

### **5.5.2. BOMBA DOSIFICADORA MODULAR.**

#### **5.5.2.1.EJEMPLO DESDE SCADA.**

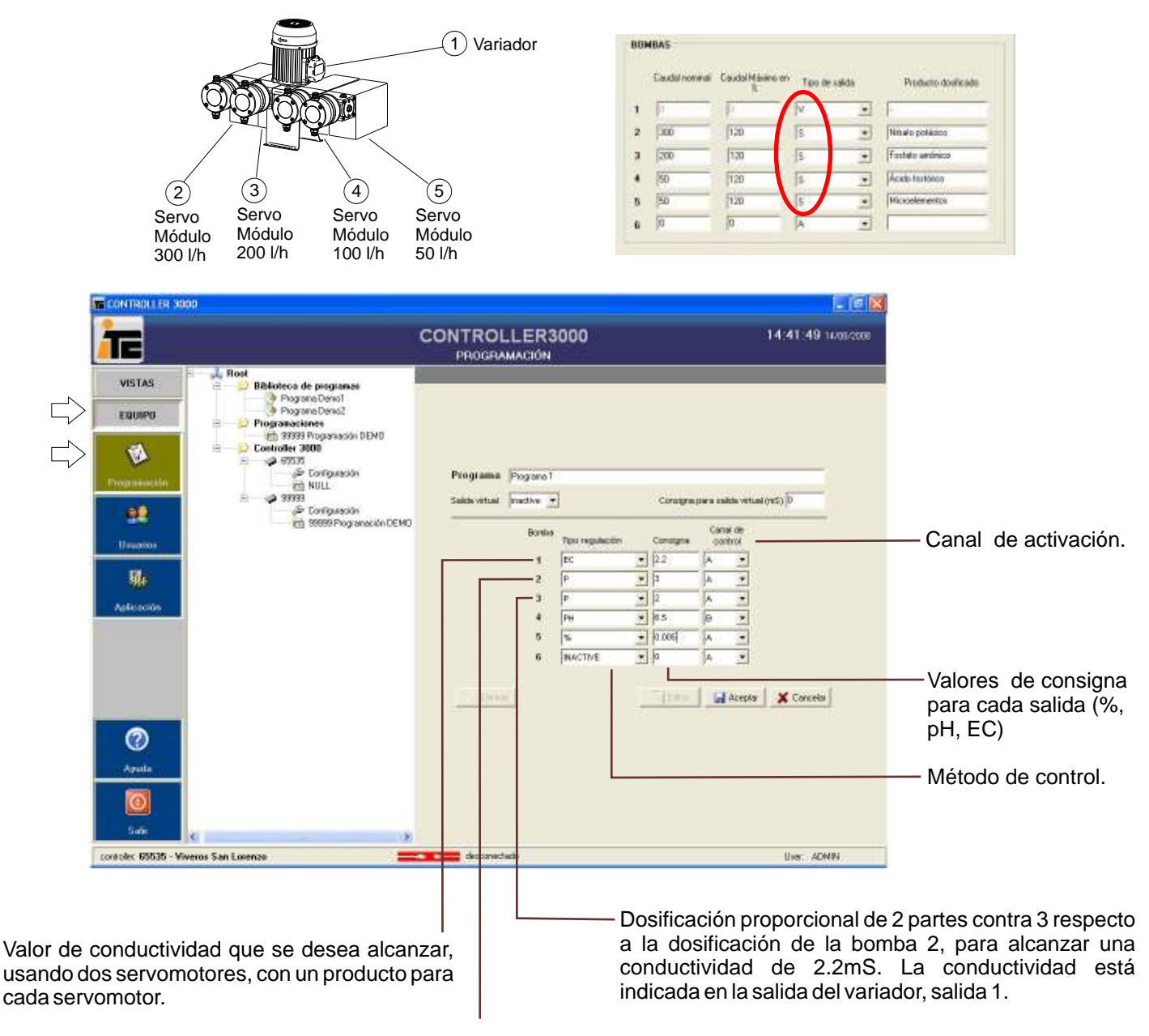

Dosificación proporcional del 3 partes contra 2 respecto a la dosificación de la bomba 3, para alcanzar una conductividad de 2.2mS. La conductividad está indicada en la salida del variador, salida 1.

Activación del programa:

Con el canal A activado: dosificación proporcional del producto 5, y dosificación de CE con los productos 2, y 3 según consigna indicada en el variador de frecuencia..

Con el canal B activado: dosificación de ácido (producto 4).

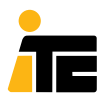

### **5.5.2.2. EJEMPLO DESDE EL CONTROLLER 3000.**

Bomba dosificadora Multifertic de 4 módulos con un Servo en cada módulo. Dosificación por consigna de EC de los productos de las salidas 2,3 y 4, y control de pH con la salida 5.

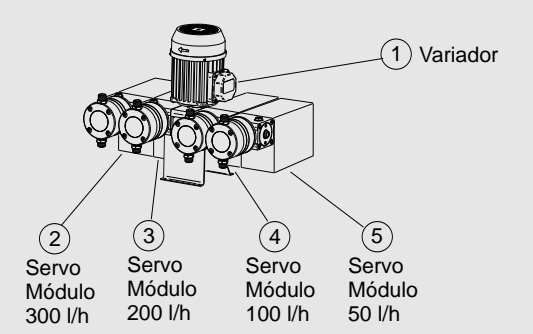

Consigna de EC: 2.50 mS Relación de proporción entre productos de salidas 2, 3 y 4: Producto de la salida 2: 20 Producto de la salida 3: 30 Producto de la salida 4: 10 Consigna de pH del producto de la salida 5: 6.5

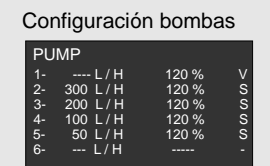

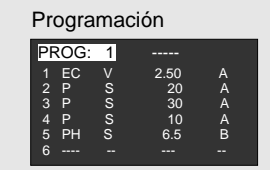

Control Remoto:

Con esta configuración y esta programación no se podrá controlar únicamente el pH ya que la salida master del variador trabajará por consigna de EC. Sí permite desactivar el control de pH manteniendo la dosificación por EC, desactivando la señal del Canal B.

En caso de querer hacer un control de pH sin dosificación proporcional de fertilizante , deberá hacerse un programa especial solamente con la salida 1 y la 5 programadas: la salida 1 posicionada manualmente y la 5 con la consigna de pH.

Alarma de EC: La consigna de EC servirá de referencia para la alarma.

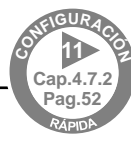

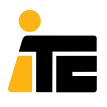

### **5.5.3. SISTEMA MIXTO DE BOMBAS DOSIFICADORAS INDEPENDIENTES Y MODULARES.**

### **5.5.3.1.EJEMPLO DESDE SCADA.**

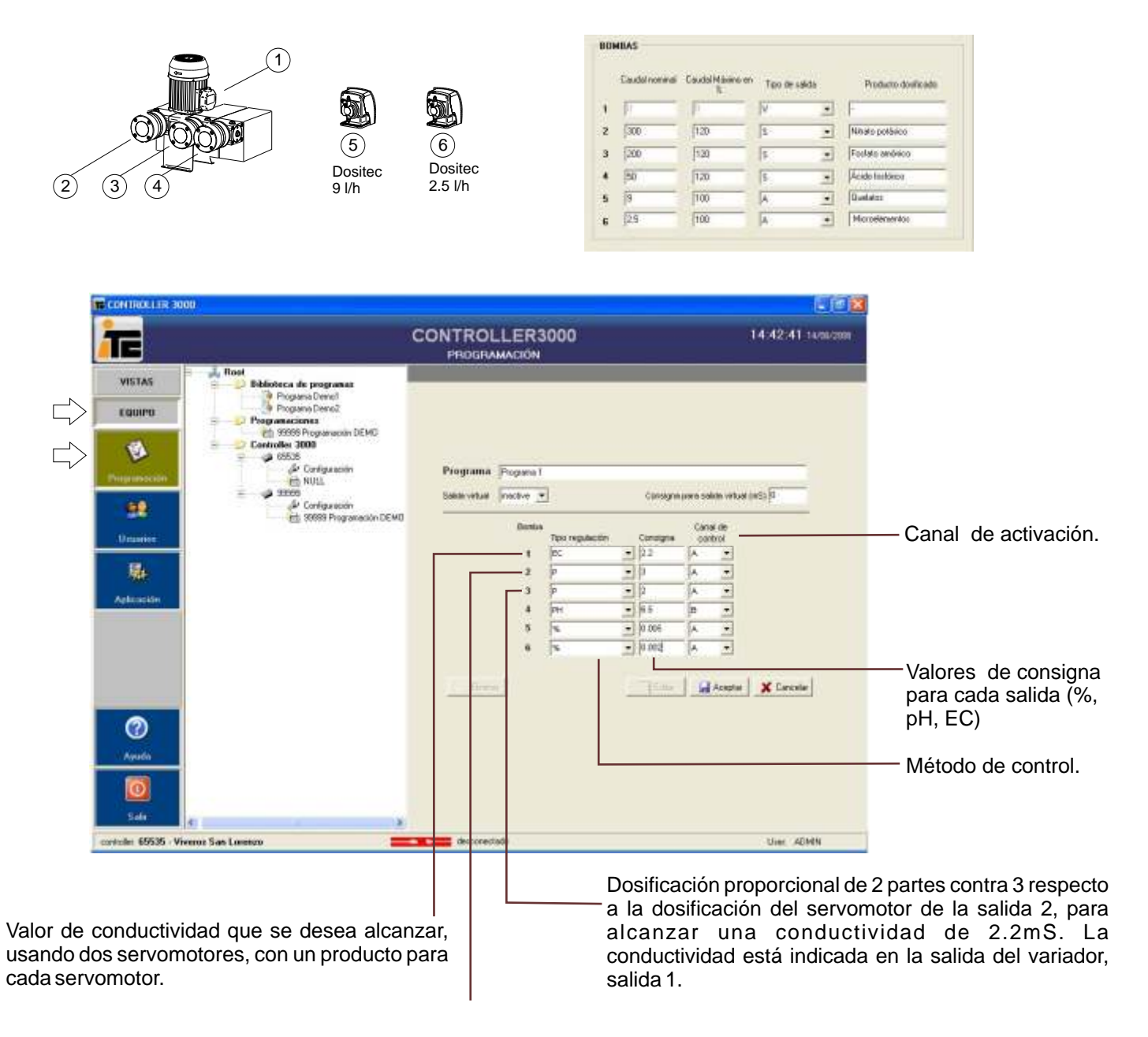

Dosificación proporcional del 3 partes contra 2 respecto a la dosificación del servomotor de la salida 3, para alcanzar una conductividad de 2.2mS. La conductividad está indicada en la salida del variador, salida 1.

Activación del programa:

Con el canal A activado: dosificación proporcional de los productos 5, 6 y dosificación de CE con los productos 2, y 3 según consigna indicada en el variador de frecuencia.

Con el canal B activado: dosificación de ácido (producto 4).

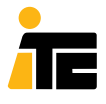

### **5.5.3.2. EJEMPLO DESDE EL CONTROLLER 3000.**

Bomba dosificadora Multifertic de 2 módulos con un Servo en cada módulo, dos Dostec y una Dositec. Dosificación proporcional de los productos de las salidas 4, y 5. El producto 6 hará un Control de pH.

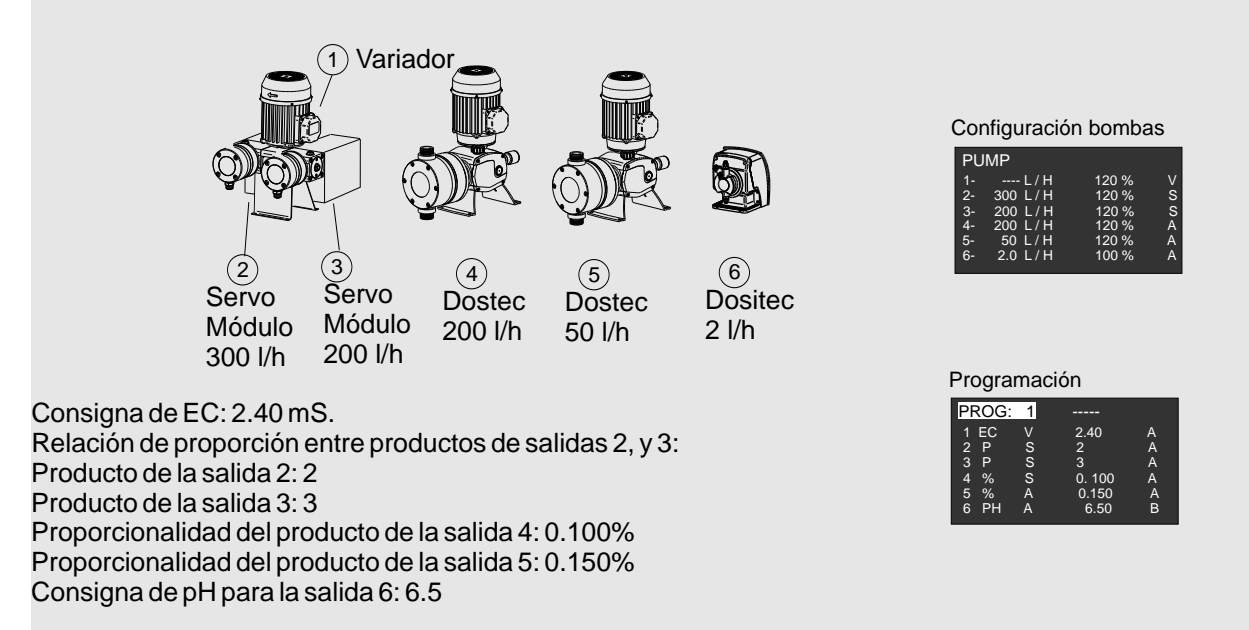

Control remoto:

Se programan las salidas de fertilizantes para ser controladas por el canal A y el control de ácido con el canal B. De esta manera la regulación de la EC se hará según los parametros del control PI del canal A, y la regulación del pH según los parámetros de control del canal B.

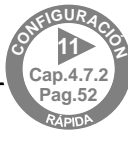

# **5. PROGRAMAS DE FERTIRRIGACIÓN**

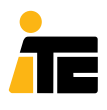

## **CONTROLLER 3000**

# **5.6. PROGRAMACIONES**

### MENÚ:EQUIPO>Programación.

Crear una Programación seleccionando Programación con el botón derecho del cursor.

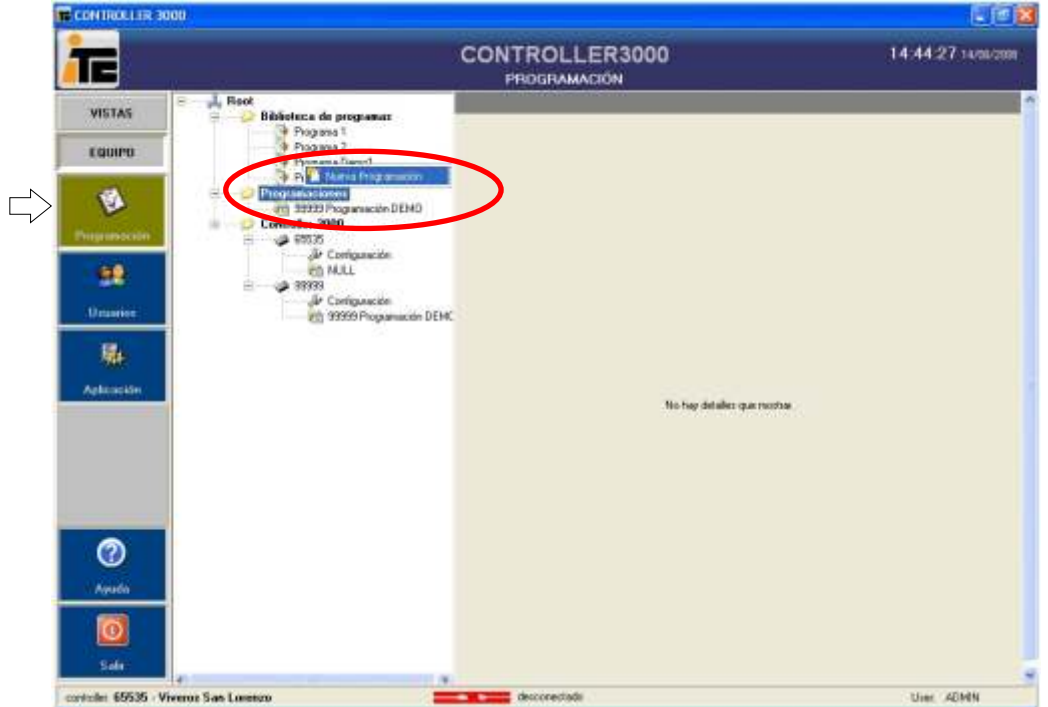

Una vez creada, seleccionar los programas arrastrándolos con el cursor desde la Biblioteca de programas. Se recuerda la importancia de introducir nombres descriptivos que permiten una fácil identificación.

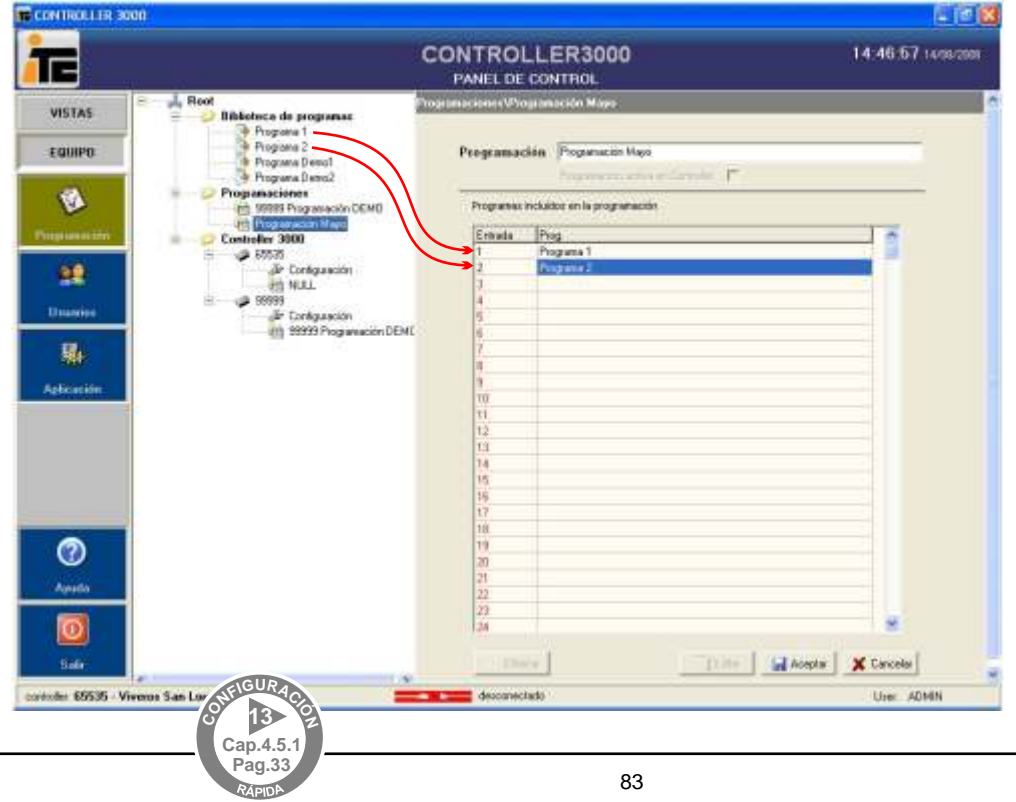

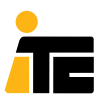

# **5.7. ASIGNAR UNA PROGRAMACIÓN A UN CONTROLLER 3000.**

#### MENÚ:EQUIPO>Programación.

Una vez disponible al menos una Programación, asignar una Programación a un Controller 3000, seleccionando y arrastrando la Programación deseada hasta el número de serie del Controller (opción 1), o seleccionar el número de serie del Controller 3000, y asignar en el menú de Programaciones que aparece(opción 2), Salvar y confirmar. En este punto el programa repasa la programación para la detección de errores (véase la sección 5.8. Errores de programación).

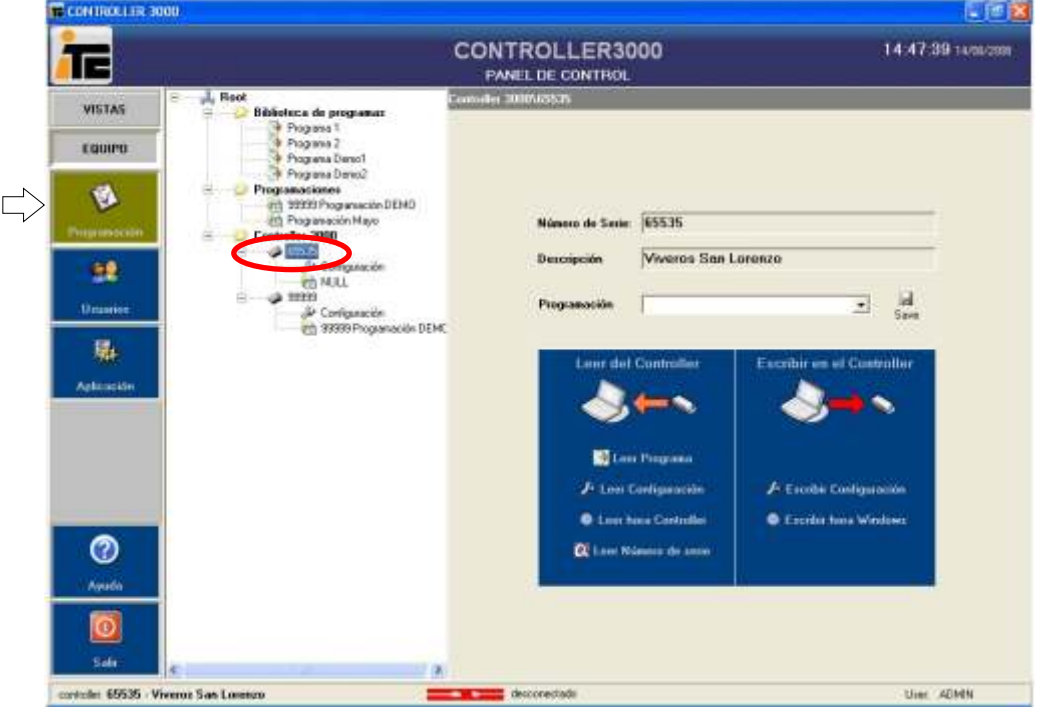

#### Opción 2:

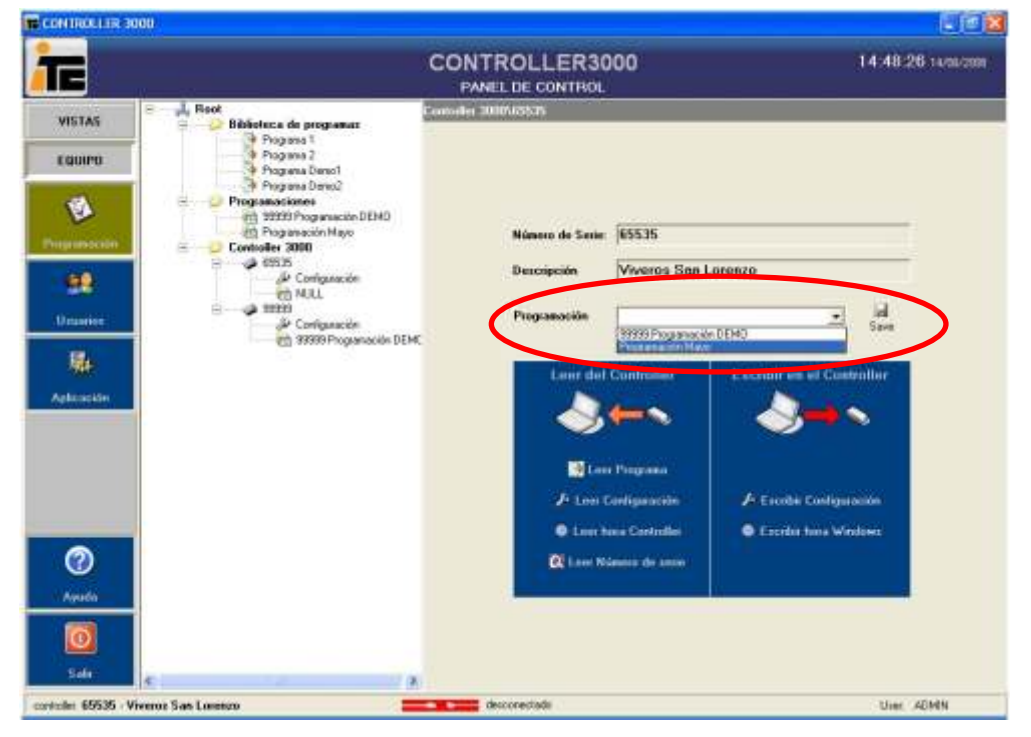

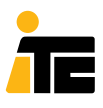

# **5.8. ERRORES DE PROGRAMACIÓN.**

### **Errores referentes a programación de EC:**

- No puede haber más de una consigna de EC

- Si hay salidas configuradas como P (proporción), deberá haberse introducido una consigna de EC.

Si las salidas de control configuradas como P (proporción) son salidas Servo (S) la consigan de EC se introducirá en la salida V.

Si las salidas de control configuradas como P (proporción) son salidas analógicas independientes (A) la consigna de EC se introducirá como Consigna Virtual de EC. No se permitirá que la consigna de EC esté asignada a una salida entre 1-6.

- Para establecer una relación entre varios productos que regulan según la consigna de EC, cada una de las salidas correspondientes a estos productos deberá estar programada con una P. Por lo tanto , es necesario al menos dos salidas configuradas como P .

-Una salida configurada como V (Variador para Multifertic con Servos) programada para trabajar con consigna de EC, sólo permite que las salidas de Servos (S) estén programadas como P (proporción), PH, o M (manual), pero no como % .

#### **Errores referentes a programación de pH:**

- No puede haber más de una consigna de pH

### **Errores referentes a programación de % (proporcionalidad):**

- Cuando hay una salida de control configurada como V, y ésta se programa por proporcionalidad (%), las salidas de Servos (S) deberán estar programadas como % (proporcionalidad), PH, M (manual) o incluso una salida Servo como EC, pero nunca como P (relación de proporción)

#### **Errores referentes a programación manual (M):**

- Cuando hay una salida de control configurada como V, y ésta se programa como manual (M), las salidas de Servos (S) deberán estar programadas como M (manual) o PH.

# **6. FUNCIONAMIENTO**

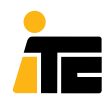

# **CONTROLLER 3000**

# **6.1.PANEL DE CONTROL.**

### MENÚ: VISTAS>Control.

Esta pantalla muestra el estado del Controller 3000 con lecturas constantes de sus valores.

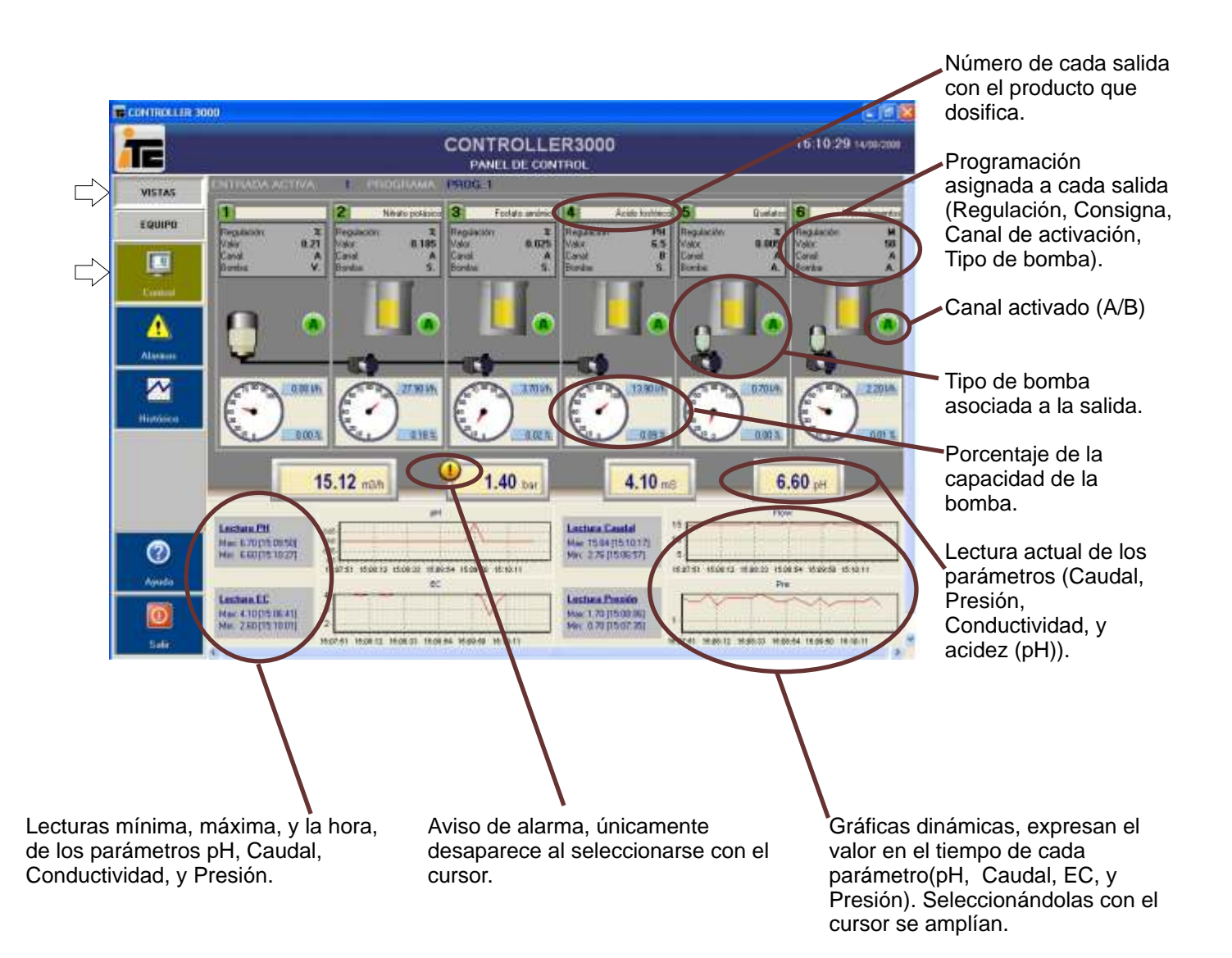

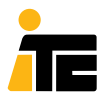

# **6.2.CONSULTA DE ALARMAS.**

#### MENÚ:VISTAS>Alarmas.

Muestra un listado con las alarmas, fecha, hora, tipo de alarma, y programa en funcionamiento.

En las alarmas se visualizan dos símbolos:

Un signo amarillo con un circulo, indica propiamente una alarma.

Un signo azul con una i de información, indica cuando el usuario ha detectado la alarma, y con el cursor ha cancelado el signo de alarma de la pantalla Panel de Control.

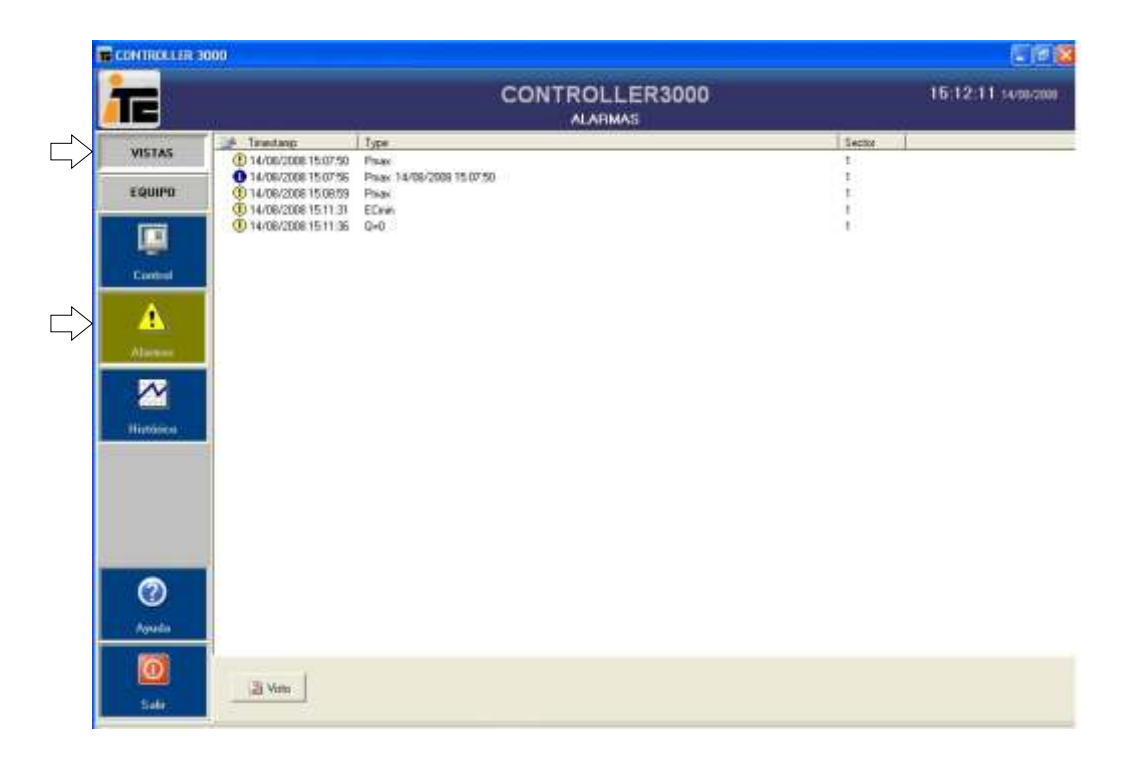

El botón de Visto borra las alarmas de la pantalla, no del histórico.

# **6. FUNCIONAMIENTO**

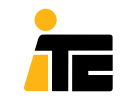

# **CONTROLLER 3000**

# **6.3. CONSULTA DE HISTÓRICOS.**

### **6.3.1. GRÁFICOS DE EVOLUCIÓN.**

### MENÚ: VISTAS>Históricos

En la pestaña de Gráfico se dispone del gráfico siguiente:

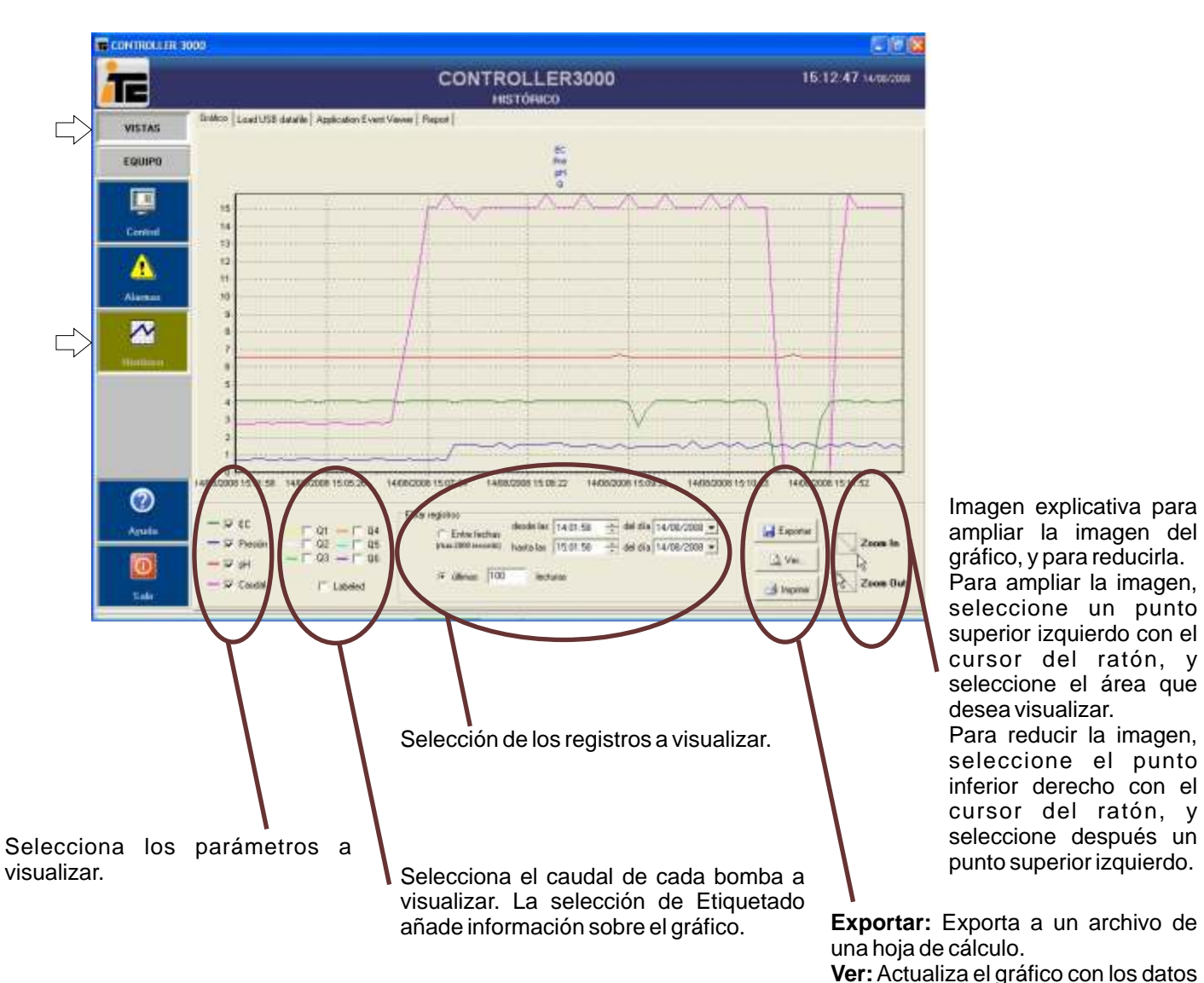

solicitados al Filtrar los registros. **Imprimir:** Imprime los datos.

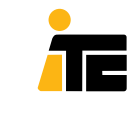

### **6.3.2. EXPORTAR TABLA DE DATOS A HOJA DE CÁLCULO.**

#### MENÚ: VISTAS>Históricos.

En la pestaña de Gráfico se dispone del gráfico siguiente:

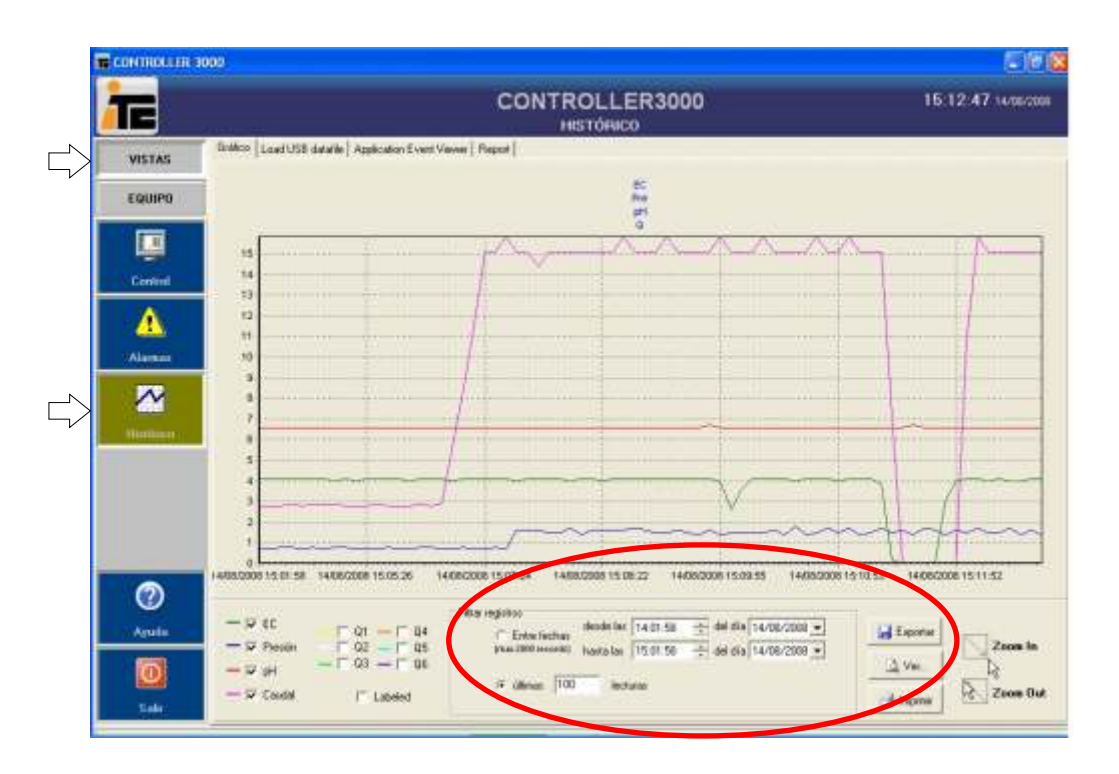

Seleccionar los datos a exportar y seleccionar Ver para mostrar los datos en pantalla. Una vez en pantalla, seleccionar Exportar para que esos datos sean exportados a una hoja de cálculo.

El Controller 3000 almacena datos incluso cuando no está dosificando (3 primeras líneas de programa 0). En este caso se obtiene el caudal, pH, EC, y presión del agua, con los caudales dosificados a cero.

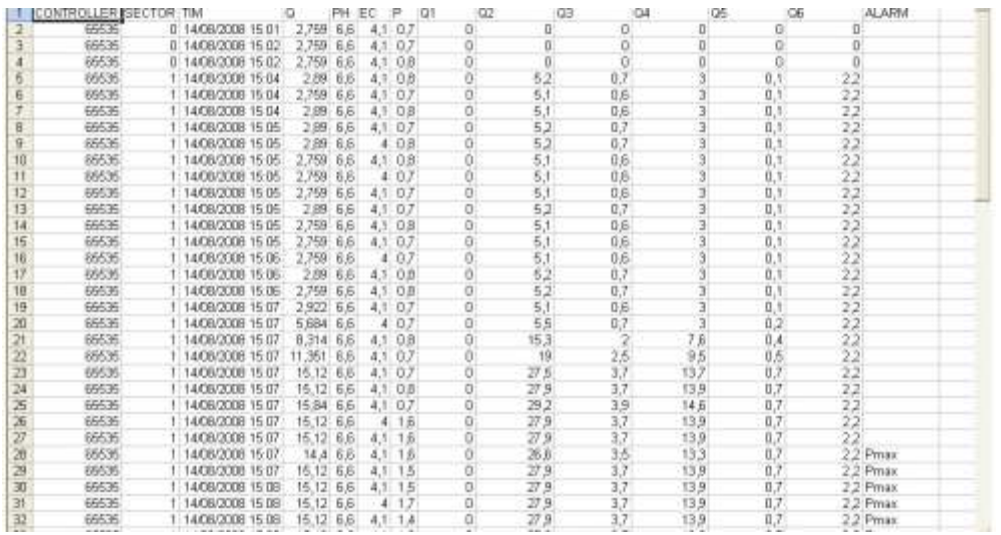

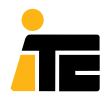

### **6.3.3. INFORME DE TRAZABILIDAD.**

#### MENÚ:VISTAS>Históricos.

En la pestaña de Informe se tiene la opción de seleccionar un margen de tiempo, así como de la entrada del programa deseado. Al seleccionar Informe, se generará un archivo PDF con todos los datos referidos al programa seleccionado en ese margen de tiempo.

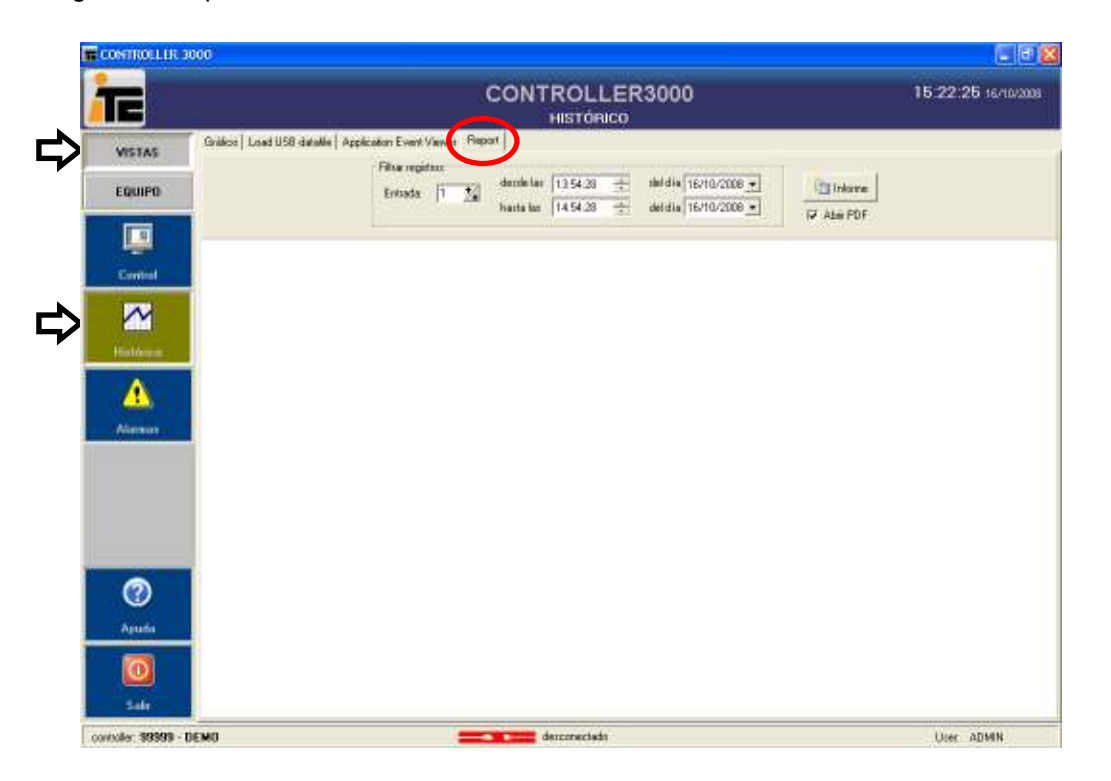

En las páginas siguientes se dispone de un Informe de trazabilidad de muestra.

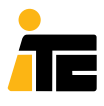

### **6.3.4. IMPORTAR DATOS DESDE ARCHIVO. PUERTO USB1.**

### MENÚ:VISTAS>Históricos.

En la pestaña de Importar archivo del USB, está la opción Abrir un archivo. Este archivo se ha obtenido del Controller 3000 a través del puerto USB. Al seleccionar Abrir, se debe seleccionar el archivo y presionar Abrir, tal y como aparece en la siguiente imagen.

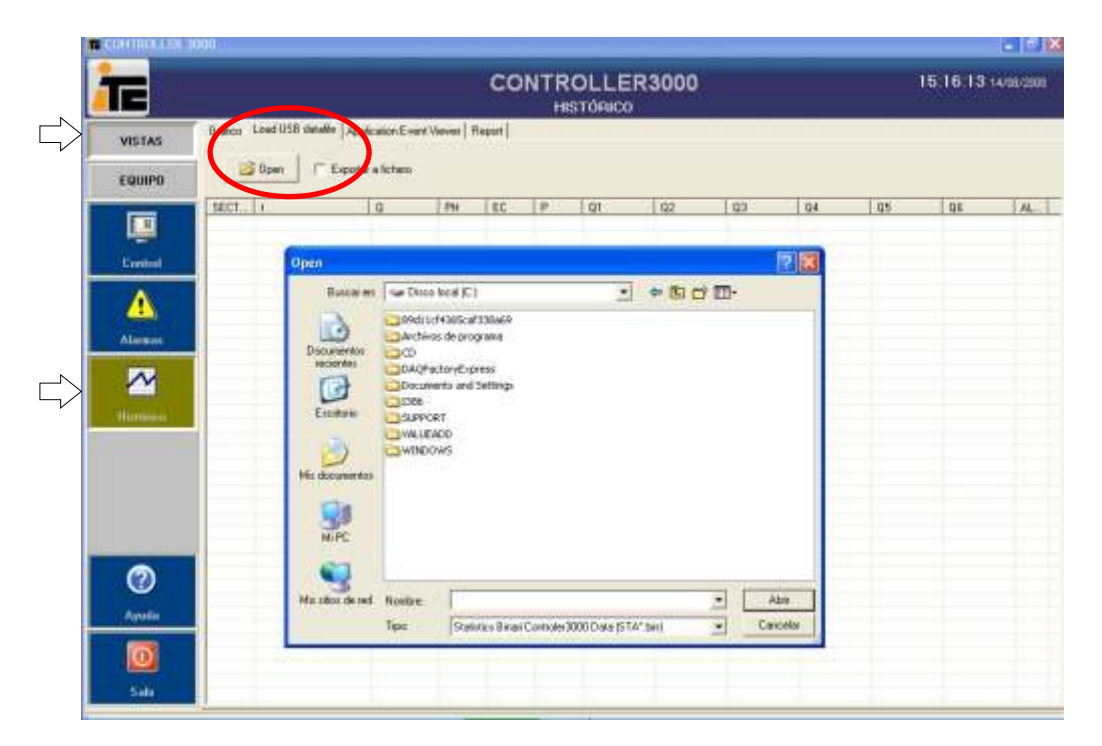

Si antes de Abrir el archivo se selecciona Exportar a fichero, al abrir el archivo se genera automáticamente un fichero de una hoja de cálculo.

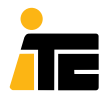

### **6.3.5. DESDE EL CONTROLLER 3000.**

### **HISTÓRICOS**

El Controller 3000 tiene una memoria interna de 1Mb que permite almacenar lecturas de sensores y de caudal dosificado. A través del menú de Históricos se permite configurar el periodo de muestreo (Sample Frequency), descargar los datos muestreados a un dispositivo de memória USB (pendrive), y consultar en pantalla los históricos de cada programa de fertirrigación.

### PERIODO DE MUESTREO (SAMPLE FREQUENCY)

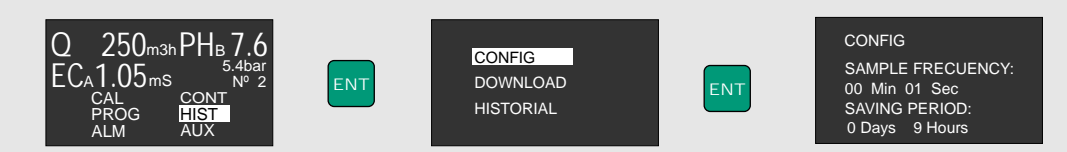

Cambiar el Periodo de Muestreo (Sample Frequency) presionando +/-. En Saving Period se muetra el tiempo máximo almacenado para el Periodo de Muestreo introducido. Validar con

### DESCARGA DE MUESTREO EN PENDRIVE

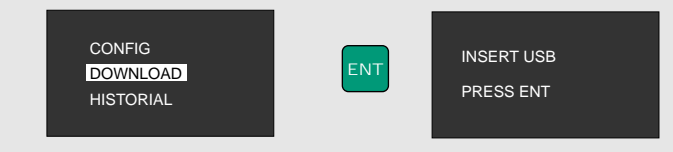

Introducir el pendrive en el puerto USB1 y presionar ENT para empezar la descarga. El proceso puede durar varios minutos.

La memoria interna mantendrá guardada la información correspondiente a los valores más recientes. Cuando se haya ocupado 1 Mb de memoria se empezará a borrar el valor más antiguo.

Solamente se descargarán los valores no traspasados anteriormente, a partir del último valor descargado.

#### CONSULTA DE HISTÓRICOS

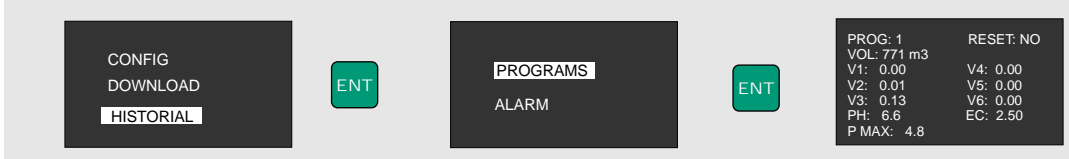

Cambiar el número del programa presionando +/- para visualizar la información correspondiente al programa seleccionado, desde el último RESET efectuado :

Volúmenes acumulados de agua y de cada producto en m3.

Medias de pH y EC durante el periodo

Presión máxima alcanzada durante el período

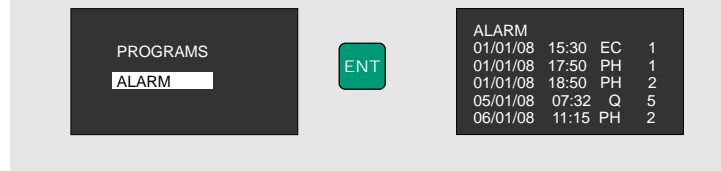

Visualización de las últimas 5 alarmas registradas: fecha, hora, parámetro y número de programa

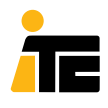

# **6.4. COMUNICACIÓN PC - CONTROLLER 3000.**

### **6.4.1. ENVIAR CONFIGURACIÓN AL CONTROLLER 3000 VIA PUERTO USB2.**

#### MENÚ:EQUIPO>Programación.

Seleccionar el Controller 3000 mediante su número de serie para disponer de la opción Escribir en el Controller. Desde la opción Escribir Configuración, envía la configuración del ordenador al Controller3000 sobreescribiendo la configuración del Controller 3000.

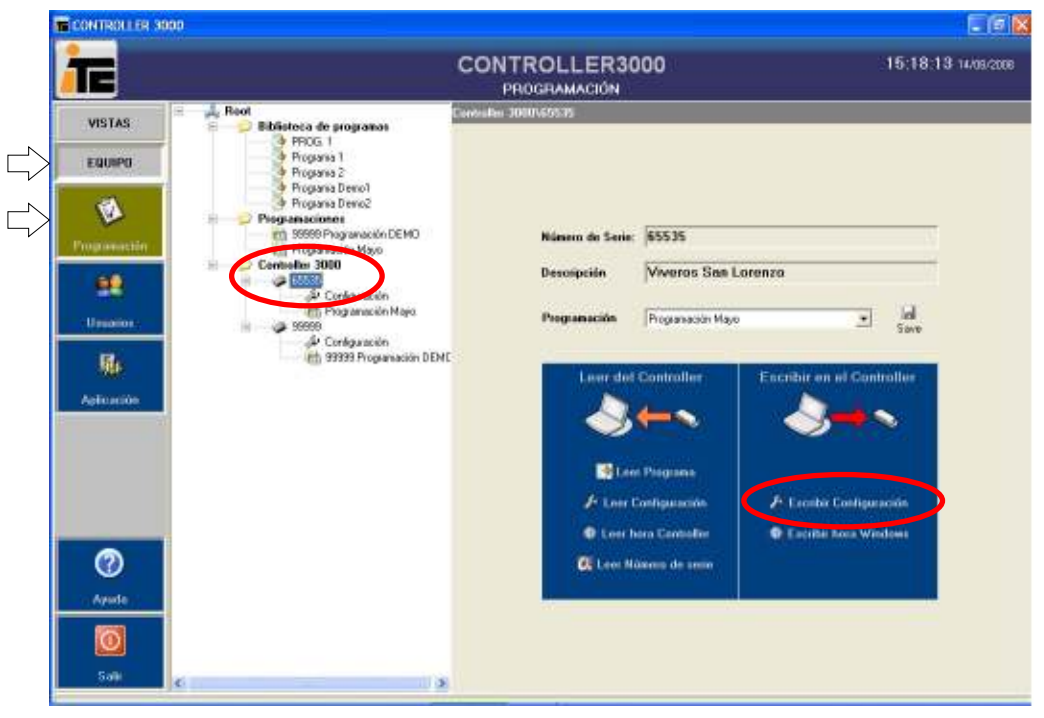

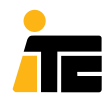

### **6.4.2. LEER LA CONFIGURACIÓN DEL CONTROLLER 3000 VIA PUERTO USB2.**

#### MENÚ:EQUIPO>Programación.

Seleccionar el Controller 3000 mediante su número de serie para disponer de la opción Leer del Controller. Desde la opción Leer Configuración, el Controller 3000 envía su configuración al ordenador sobreescribiendo la configuración del Controller 3000 en el Scada.

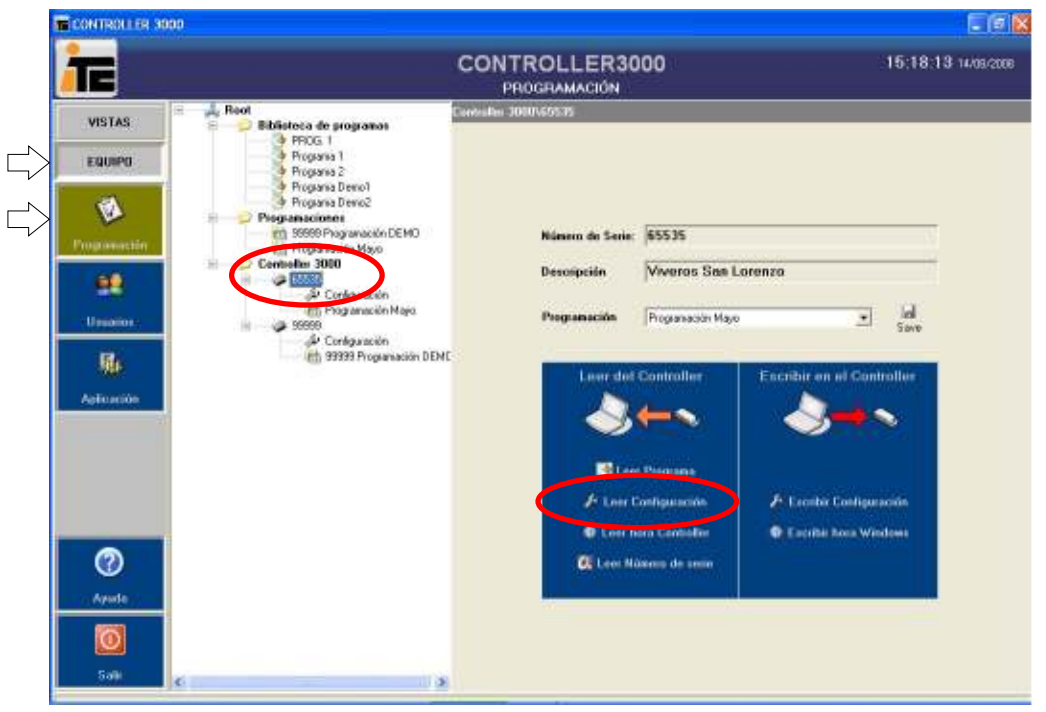

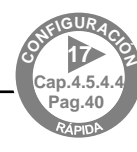

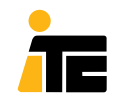

### **6.4.3. LEER UN PROGRAMA DEL CONTROLLER 3000 VIA PUERTO USB2.**

#### MENÚ:EQUIPO>Programación.

Seleccionar el Controller 3000 mediante su número de serie para disponer de la opción Leer del Controller. Desde la opción Leer Programa, se selecciona el número del programa deseado, y el Controller 3000 envía el programa solicitado al ordenador, se debe nombrar el programa, que estará disponible en la biblioteca de programas.

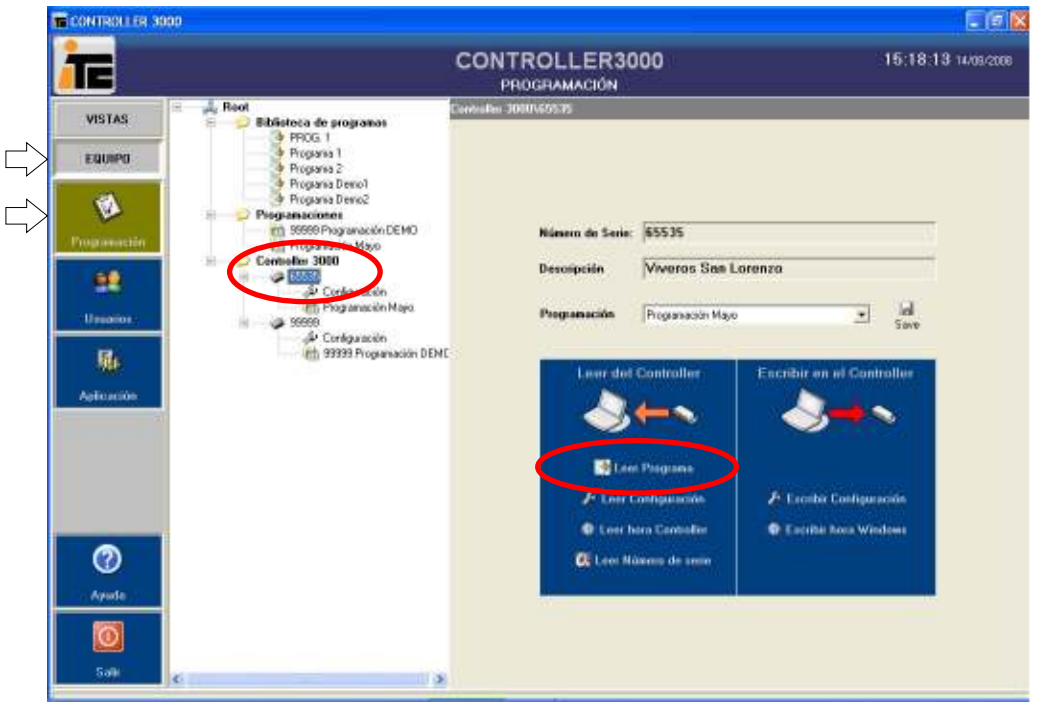

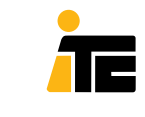

### **6.4.4.GENERAR FICHERO DE CONFIGURACIÓN DESDE PC.**

#### MENÚ:EQUIPO>Programación.

Seleccionar el Controller 3000 mediante su número de serie con el botón izquierdo, y para disponer del menú de generación de ficheros seleccione el Controller 3000 con el botón derecho, donde debe seleccionar Generar fichero Controller. Este fichero se debe copiar en un dispositivo de memoria USB (tipo pendrive), y importarlo en el Controller 3000 para poder transferir esta nueva configuración.

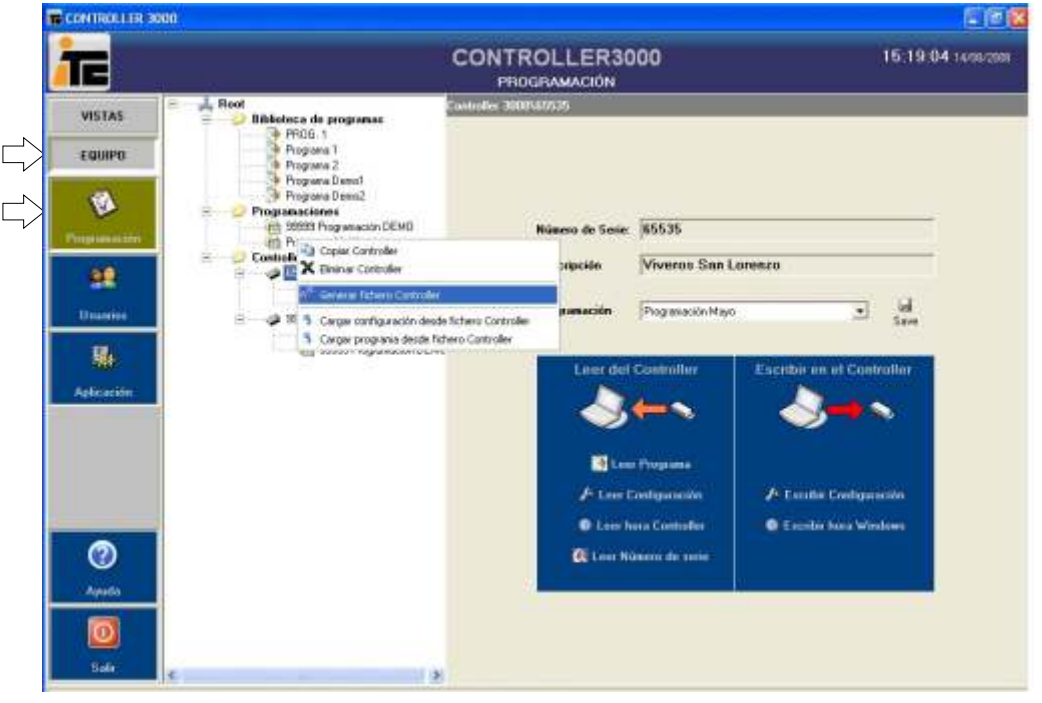

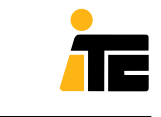

### **6.4.5. CARGAR FICHERO DE CONFIGURACIÓN EN EL PC.**

#### MENÚ:EQUIPO>Programación.

Seleccionar el Controller 3000 mediante su número de serie con el botón izquierdo, y para disponer del menú Cargar Configuración desde fichero Controller seleccione el Controller 3000 con el botón derecho, donde debe seleccionar Cargar Configuración desde fichero Controller. Se abre una ventana para seleccionar el archivo, que tiene la extensión .BIN. Este fichero se genera en el Controller 3000, y se exporta a un dispositivo de memoria USB tipo pendrive, desde este dispositivo de memoria se puede importar al programa Scada.

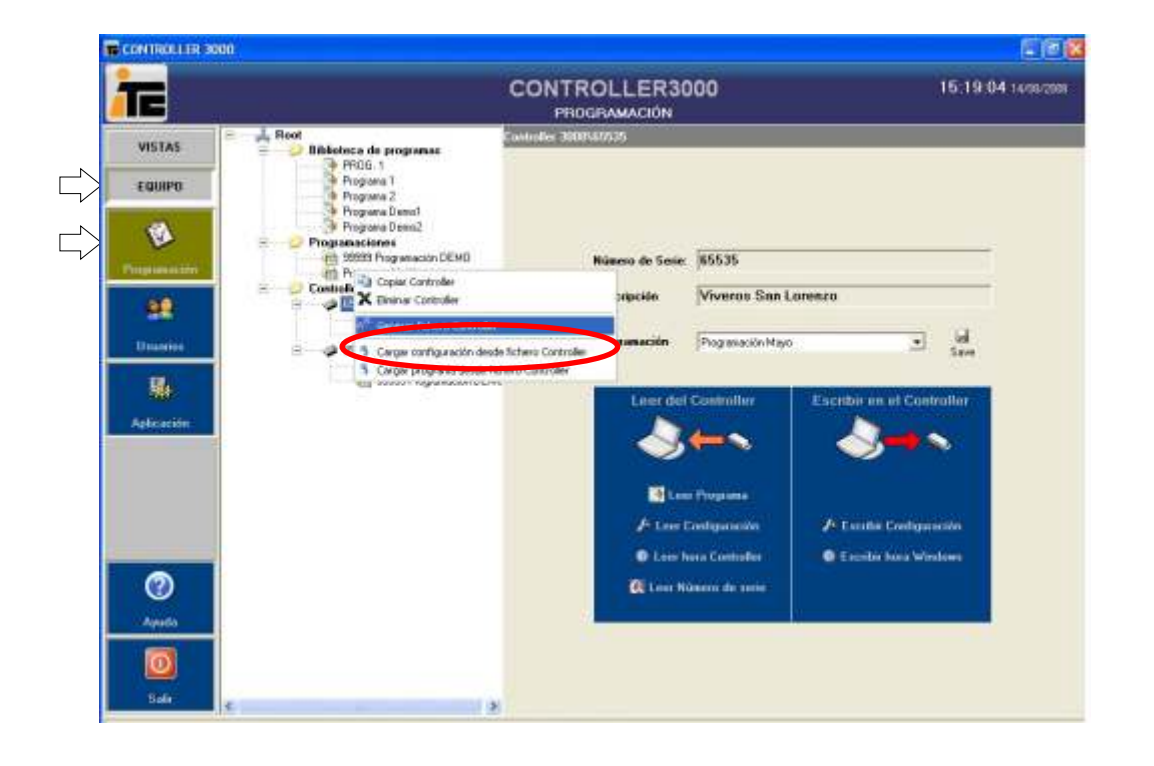

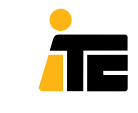

### **6.4.6. CARGAR PROGRAMA EN EL PC.**

MENÚ:EQUIPO>Programación.

Seleccionar el Controller 3000 mediante su número de serie con el botón izquierdo, y para disponer del menú Cargar Programa desde fichero Controller seleccione el Controller 3000 con el botón derecho, donde debe seleccionar Cargar Programa desde fichero Controller. Se abre una ventana para seleccionar el archivo, que tiene la extensión .BIN. Este fichero se genera en el Controller 3000, y se exporta a un dispositivo de memoria USB tipo pendrive, desde este dispositivo de memoria se puede importar al programa Scada. Al realizar la importación se pide el número del programa a importar.

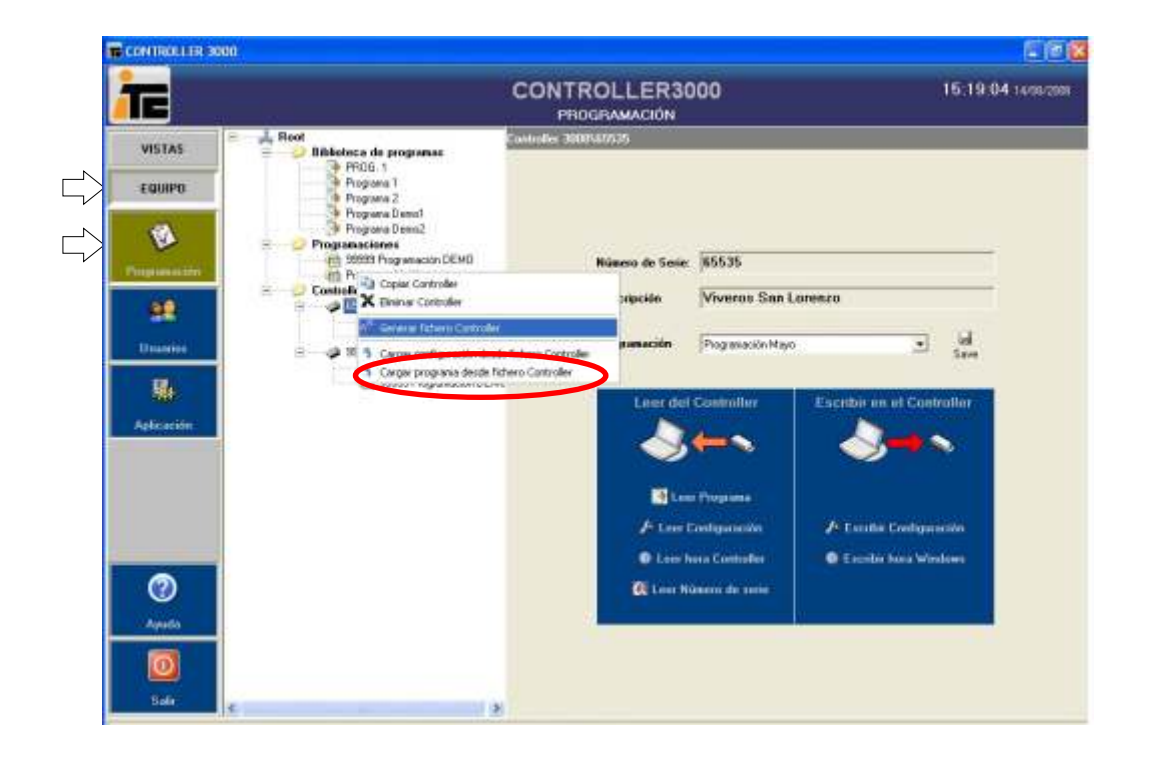

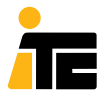

**6.4.7. GENERAR FICHERO DE CONFIGURACIÓN DESDE EL CONTROLLER 3000. PUERTO USB1.**

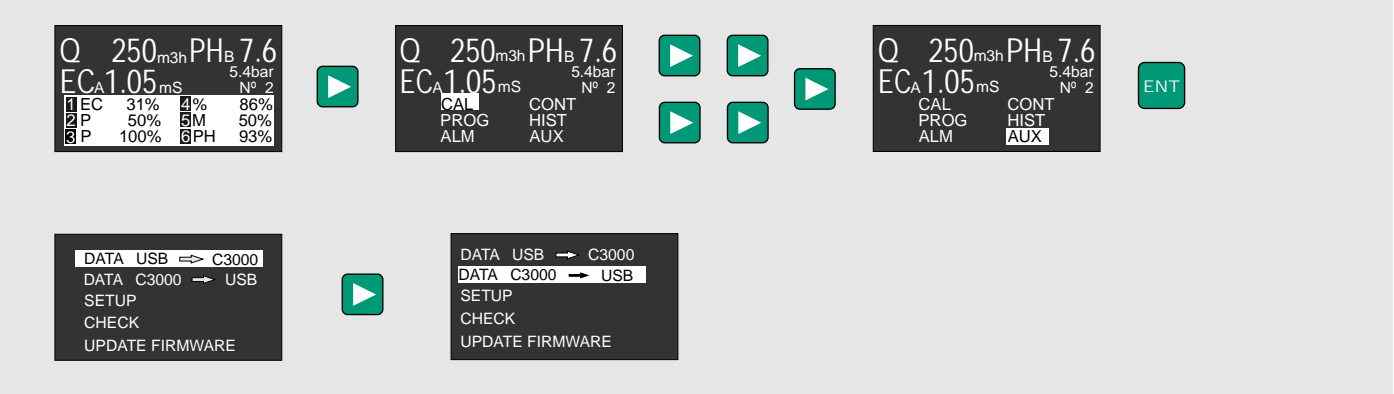

Para descargar la configuración y programación a través del puerto USB1 a un pendrive.

### **6.4.8. CARGAR FICHERO DE CONFIGURACIÓN EN EL CONTROLLER 3000. PUERTO USB1.**

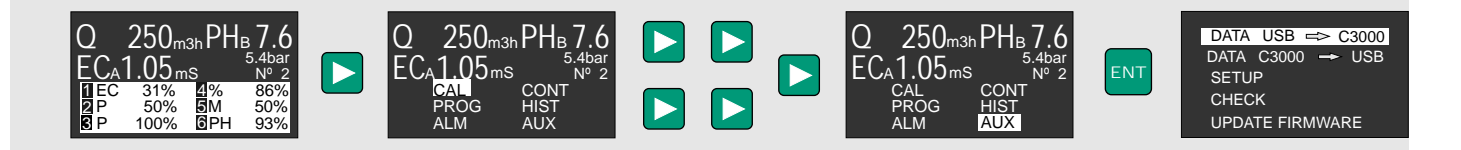

Para cargar la configuración y programación a través del puerto USB1 desde un pendrive.

# **7. ESPECIFICACIONES CONTROLLER 3000 SCADA**

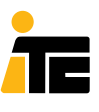

# **CONTROLLER 3000**

# **7. ESPECIFICACIONES CONTROLLER 3000 SCADA.**

Alimentación: 230V AC (+/-20%) - 50/60Hz Protección: IP55 Temperatura de trabajo : 0 - 45 ºC Humedad relativa max: 95% (sin condensación)

#### Entradas:

- Caudal: Entrada de pulsos ópticamente aislada para caudalímetros de alta frecuencia (paletas o electromagnéticos)
- EC: Entrada ópticamente aislada para el sensor de conductividad de ITC.
- pH. Entrada ópticamente aislada para la conexión de un sensor de pH.
- Presión: Entrada analógica 4-20 mA para un transmisor de presión.
- Entradas de sector activado(Controller 3000-6/12): Entradas digitales de 12-24 V AC/DC.

Salidas:

- 6 salidas analógicas 4-20mA para bombas dosificadoras.
- Salida alarma caudal: Salida relé NO. 24V AC 1A máximo.
- Salida alarma EC: Salida relé NO. 24V AC 1A máximo.
- Salida alarma pH: Salida relé NO. 24V AC 1A máximo.
- Salida alarma presión: Salida relé NO. 24V AC 1A máximo.

Comunicaciones:

- USB1: para dispositivo de memória USB (pendrive).
- USB2: para conexión permanente a PC.

No usar simultáneamente el puerto USB1 y el USB2. Antes de conectar un pendrive en el puerto USB1 desconectar el puerto USB2.

Dimensiones:

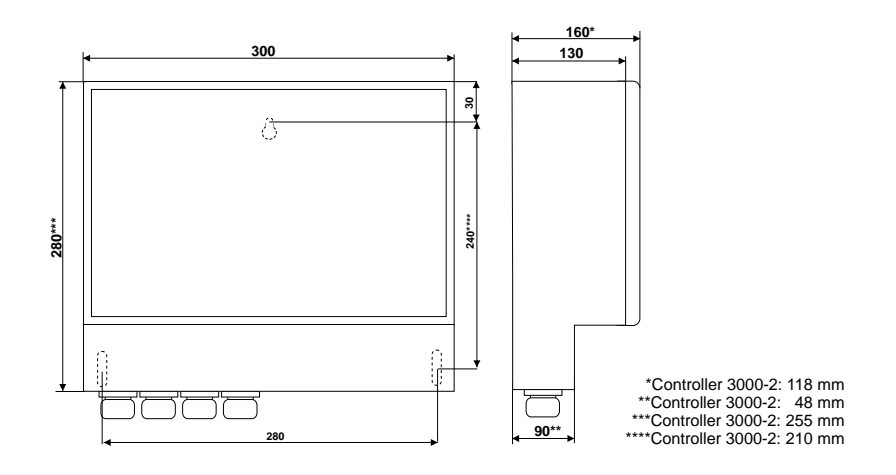

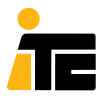

## **8. MANTENIMIENTO CONTROLLER 3000 SCADA.**

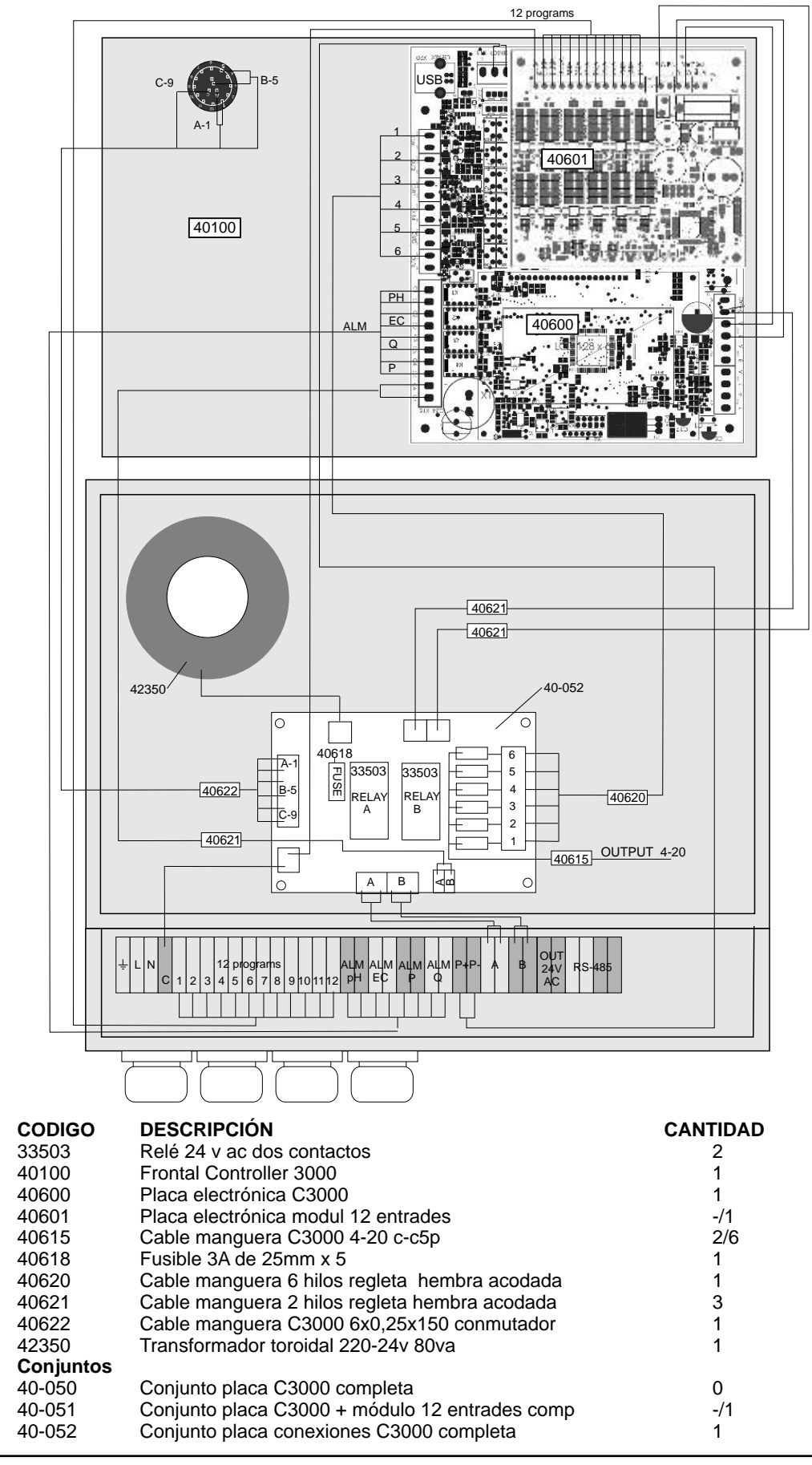

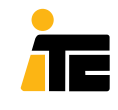

**9. PREGUNTAS FRECUENTES.**

### Ed:22/03/10-Es

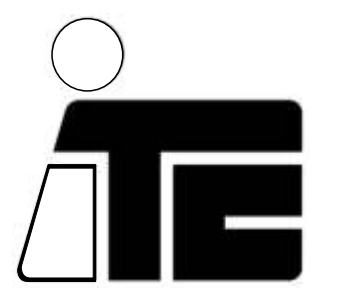

C/ Del Mar Adriàtic nº 1 Pol. Ind. Torre del Rector P.O. Box 60 08130 STA. PERPETUA DE MOGODA BARCELONA - SPAIN

*e-mail: itc@itc.es www.itc.es*

*Tel. +34 935 44 30 40 Fax +34 935 544 31 61*